# SIEMENS

# SIMATIC

# HMI 设备 Smart 700 IE、Smart 1000 IE

## 操作说明

## 前言

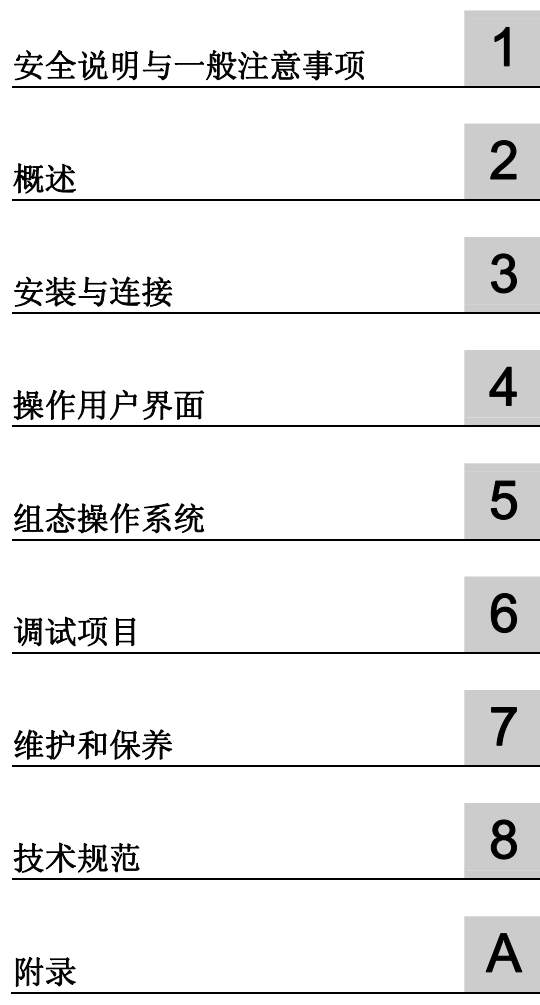

## 法律资讯

## 警告提示系统

为了您的人身安全以及避免财产损失,必须注意本手册中的提示。人身安全的提示用一个警告三角表示,仅与财产 损失有关的提示不带警告三角。警告提示根据危险等级由高到低如下表示。

#### 危险

表示如果不采取相应的小心措施, 将会导致死亡或者严重的人身伤害。

#### 警告

表示如果不采取相应的小心措施,可能导致死亡或者严重的人身伤害。

### 小心

表示如果不采取相应的小心措施,可能导致轻微的人身伤害。

#### 注意

表示如果不采取相应的小心措施,可能导致财产损失。

当出现多个危险等级的情况下,每次总是使用最高等级的警告提示。如果在某个警告提示中带有警告可能导致人身 伤害的警告三角,则可能在该警告提示中另外还附带有可能导致财产损失的警告。

#### 合格的专业人员

本文件所属的产品/系统只允许由符合各项工作要求的合格人员进行操作。其操作必须遵照各自附带的文件说明,特 别是其中的安全及警告提示。 由于具备相关培训及经验,合格人员可以察觉本产品/系统的风险,并避免可能的危 险。

#### Siemens 产品

请注意下列说明:

#### 警告

Siemens 产品只允许用于目录和相关技术文件中规定的使用情况。如果要使用其他公司的产品和组件,必须得到 Siemens 推荐和允许。正确的运输、储存、组装、装配、安装、调试、操作和维护是产品安全、正常运行的前 提。必须保证允许的环境条件。必须注意相关文件中的提示。

#### 商标

所有带有标记符号 ® 的都是西门子股份有限公司的注册商标。标签中的其他符号可能是一些其他商标,这是出于保 护所有者权利的 目地由第三方使用而特别标示的。

#### 责任免除

我们已对印刷品中所述内容与硬件和软件的一致性作过检查。然而不排除存在偏差的可能性,因此我们不保证印刷 品中所述内容与硬件和软件完全一致。印刷品中的数据都按规定经过检测,必要的修正值包含在下一版本中。

Copyright © Siemens AG 2012. 保留所有权利

# <span id="page-2-0"></span>前言

#### 本手册的用途

根据 IEC 62079 文档标准所定义的要求,本手册包含有关 HMI 设备存放、运输、安装、 使用以及维护等信息。

## 目标用户

本手册适用于各种目标用户。 下表列出了各个目标用户以及对其特别重要的章节。

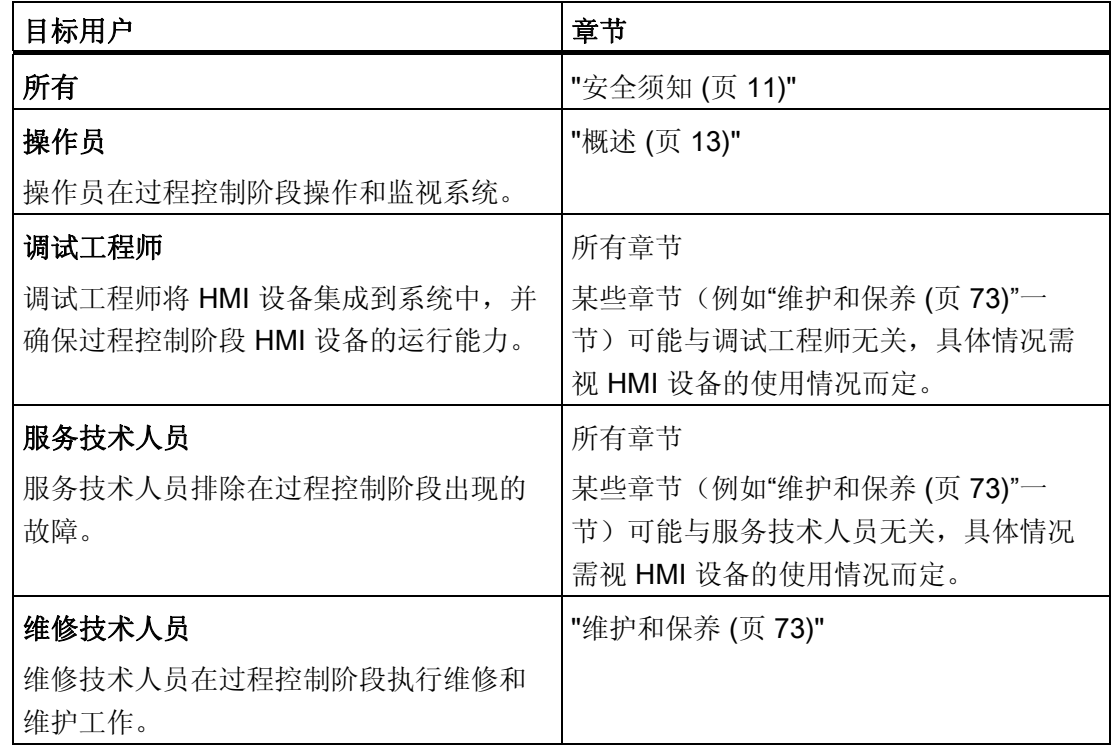

集成在 WinCC flexible 中的帮助信息, 即 WinCC flexible 信息系统, 包含更详细的信 息。 WinCC flexible 信息系统包含了电子版的说明、实例和参考信息。

## 本操作说明的适用范围

本操作说明适用于安装有 WinCC flexible 软件包的 HMI 设备 Smart 700 IE 和 Smart 1000 IE(后文统称为"Smart Panel")。

## 所需的基本知识

如果要理解本操作说明,必须具备自动化技术与过程通讯方面的知识。 此外,还必须了解计算机及操作系统的使用。

## 图片

在本操作说明中,有时会使用图片来解释 HMI 设备。 较新版本的产品可能会与这些图片 有所不同。

## 约定

下图可以帮助您更好地理解本手册:

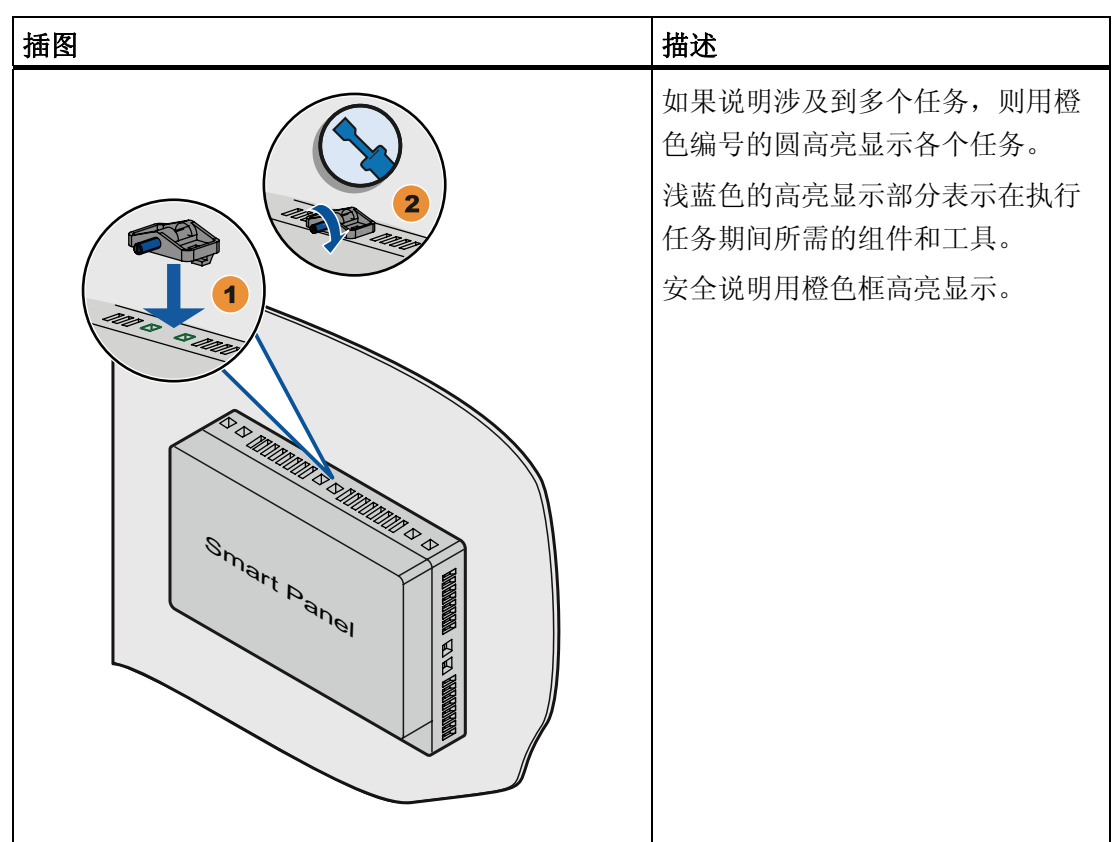

下列特别指出的文本也可以帮助您更好地理解本手册:

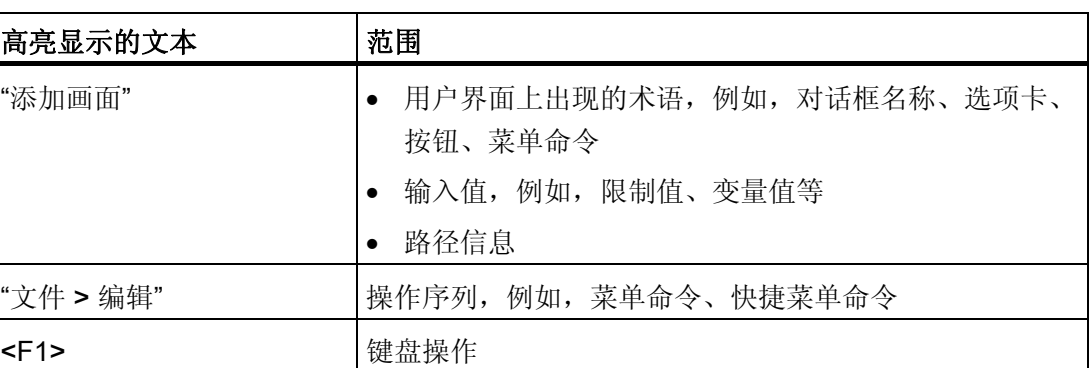

组态软件和运行系统软件在其名称方面的区别如下:

● "例如," SIMATIC WinCC flexible 2008 CHINA Standard incl. SP4"指的是具体的组 态软件。

术语"WinCC flexible"用于泛指。在需要区分组态软件的不同版本时,始终使用全称, 如" SIMATIC WinCC flexible 2008 CHINA Standard incl. SP4"。

● "WinCC flexible Runtime"指的是可在 HMI 设备上适用的运行软件。

## 商标

所有使用 ® 符号进行标识的名称均为 Siemens AG 的注册商标。 本文档所使用的其余名 称也可能是注册商标。任何第三方出于自身利益使用该商标都将侵犯商标所有者的权益。

- HMI®
- SIMATIC<sup>®</sup>
- SIMATIC HMI<sup>®</sup>
- WinCC®

## 参见

西门子网站 ([http://www.siemens.com/automation/csi\\_zh\\_CN/product\)](http://www.siemens.com/automation/csi_zh_CN/product)

## 其它信息

您可以从如下列表中查找在本手册中所讲述到的有关产品的其他信息和支持:

代表处和分公司 [\(https://www.industry.siemens.com.cn/home/cn/zh/contact/Pages/Default.aspx\)](https://www.industry.siemens.com.cn/home/cn/zh/contact/Pages/Default.aspx) 培训中心 (<http://www.ad.siemens.com.cn/training/>) 技术支持 ([http://www.siemens.com/automation/csi\\_zh\\_CN/product](http://www.siemens.com/automation/csi_zh_CN/product)) 在线支持申请表 [\(http://www.ad.siemens.com.cn/service/SR](http://www.ad.siemens.com.cn/service/SR)) 服务 (<http://www.ad.siemens.com.cn/service/>)

## Smart Panel 700 IE 和 Smart Panel 1000 IE 的新功能

与先前版本的 Smart Panel 相比, Smart Panel 700 IE 和 Smart Panel 1000 IE 具有以下 新功能:

- 支持以太网通信通道 提供一个以太网接口用于工业以太网连接。
- 支持 Modicon MODBUS 串行连接

附加支持以下 Schneider PLC 和 Delta DVP PLC:

- Modicon Quantum
- Modicon M340
- Modicon Momentum
- Delta DVP-SV 系列
- Delta DVP-ES2 系列

# 目录

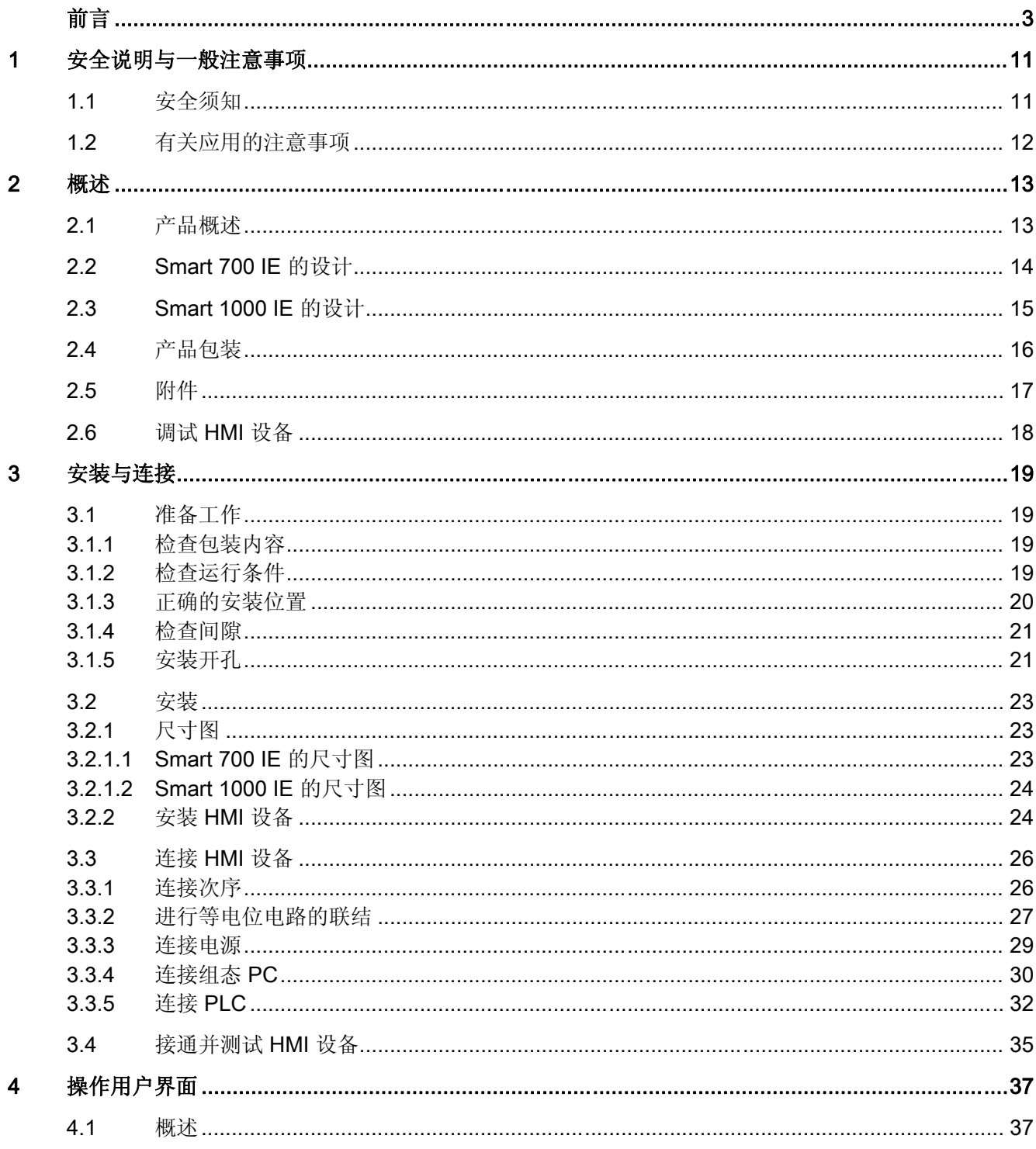

Smart 700 IE、Smart 1000 IE 操作说明, 07/2012, A5E31256636

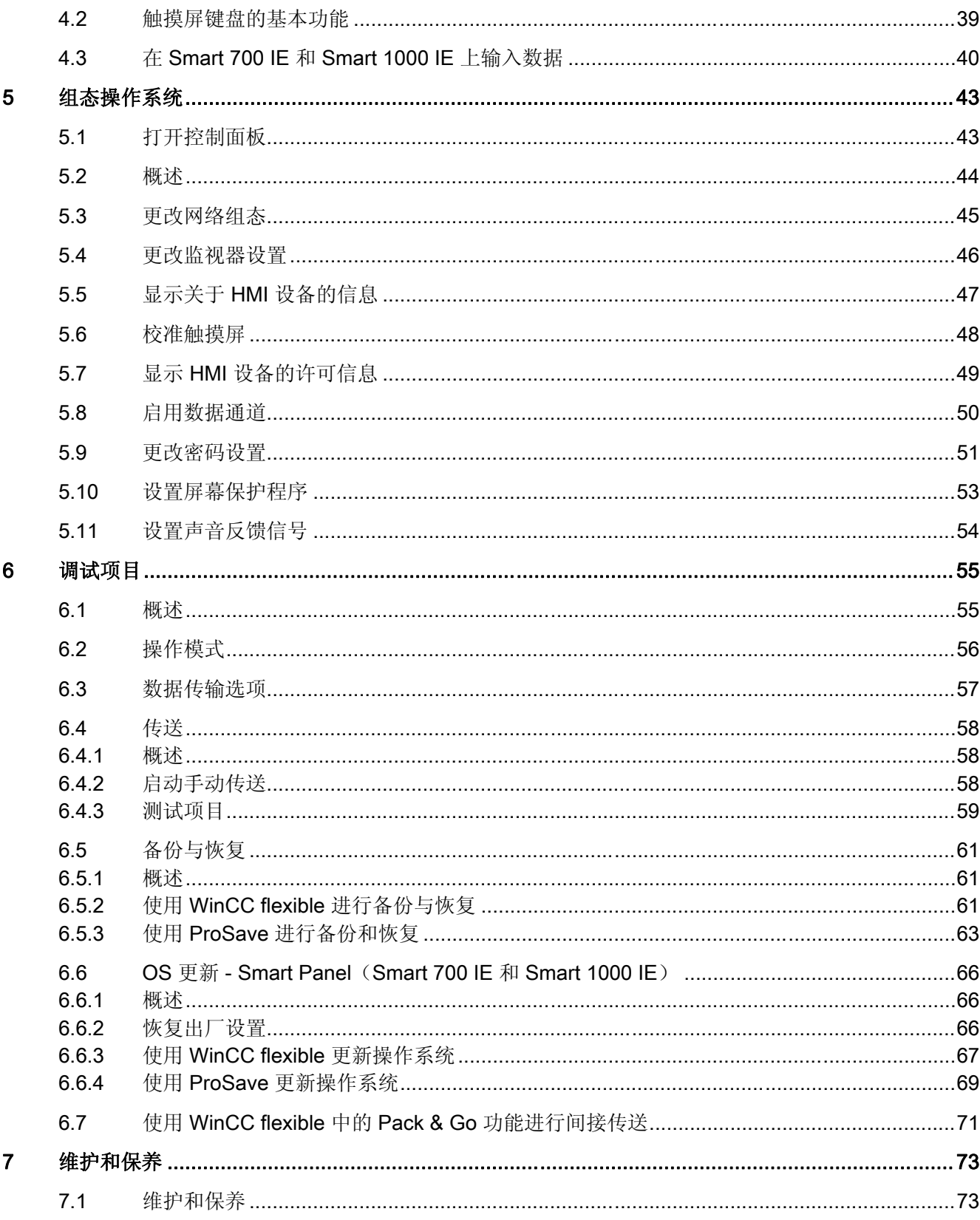

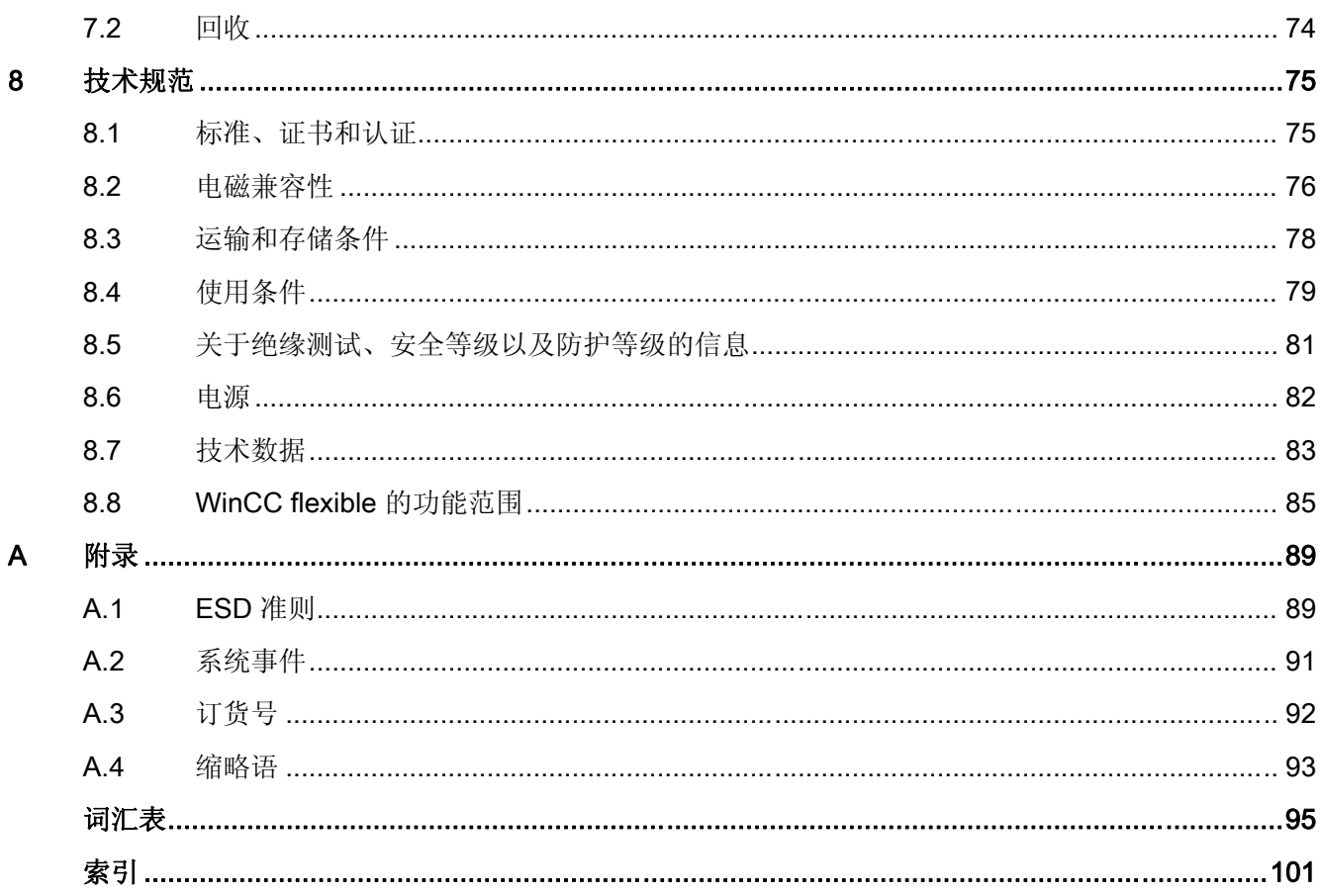

# <span id="page-10-0"></span>安全说明与一般注意事项 1

## 1.1 安全须知

## 在控制机柜上工作

## 警告 开放式设备 HMI 设备是一种开放式设备。 也就是说, HMI 设备只能安装在提供了用于操作该设备的 前面板入口的控制箱或机柜中。 只能用钥匙或工具打开安装有 HMI 设备的控制箱或机柜,并且只能由经过培训并获得授 权的人员执行该操作。 危险电压 打开机柜会使高压部件外露。 触摸这些部件有致命的危险。 打开机柜前,务必断开机柜电源。

### 高频辐射

### 说明

## 意外的运行状态

高频辐射(例如来自蜂窝式电话的辐射)可能会触发意外的运行状态。

Smart 700 IE、Smart 1000 IE 操作说明, 07/2012, A5E31256636 11 <span id="page-11-0"></span>1.2 有关应用的注意事项

## 1.2 有关应用的注意事项

#### 工业应用

HMI 设备是为工业应用而设计的。 它符合下列标准:

- EN 61000-6-4: 2007 中的工业环境辐射标准要求
- DIN EN 61000-6-2:2005 中的 ESD 抗扰度要求

## 在住宅区使用

### 说明

HMI 设备不是为在住宅区使用而设计的。用户如果需要在住宅区内使用 HMI 设备, 必须 采取相关措施来将辐射度降低到在住宅区内可接受的范围内,否则无线电和电视的接收信 号会受到干扰。

如果在居民区中使用 HMI 设备, 则必须遵照 EN 55011 中对 RF 干扰的要求, 采取措施 使 RF 干扰达到限制等级 B。

使 RF 干扰级别达到限制等级 B 的适当措施包括,例如,在电源线路上使用滤波器。 需要获得个人同意。

#### 有关通讯的注意事项

## 说明

#### 出现通讯错误后更新变量值

如果 HMI 设备和 PLC 之间的通讯中断, 则 HMI 设备上显示的所有变量值将由散列符号 ("#") 替代。

HMI 设备与 PLC 之间的通讯恢复后,会立即更新所有变量值。 更新变量值的循环时间再 次从"0"开始。

<span id="page-12-0"></span>概述 2

## 2.1 产品概述

## 简单应用的最佳之选 - 新型 Smart Panel

如今,可视化是大多数机器标准功能的一部分。 在这种情况下,成本因素就起着至关重 要的作用,对于一些小型机器和简单应用尤其如此。 通常情况下,具有基本功能的 HMI 设备就可以完全满足简单应用的需要。

这也正是我们希望通过新型 Smart Panel 来满足的需求。 Smart 系列的 HMI 设备关注于 基础,完全提供了所需的这些基本功能,并且价格合理。

正如我们产品目录中的所有设备一样,新型 Smart Panel 具备经证实的 SIMATIC 质量 (无论其显示尺寸如何),并提供大量标准软件功能,例如,报警系统、配方管理、趋势 功能及语言切换。因此,用户能够从可视化的优势(例如,经改进的过程质量)中获 益,即便对于简单应用也是如此。

<span id="page-13-0"></span>概述 2.2 Smart 700 IE 的设计

# 2.2 Smart 700 IE 的设计

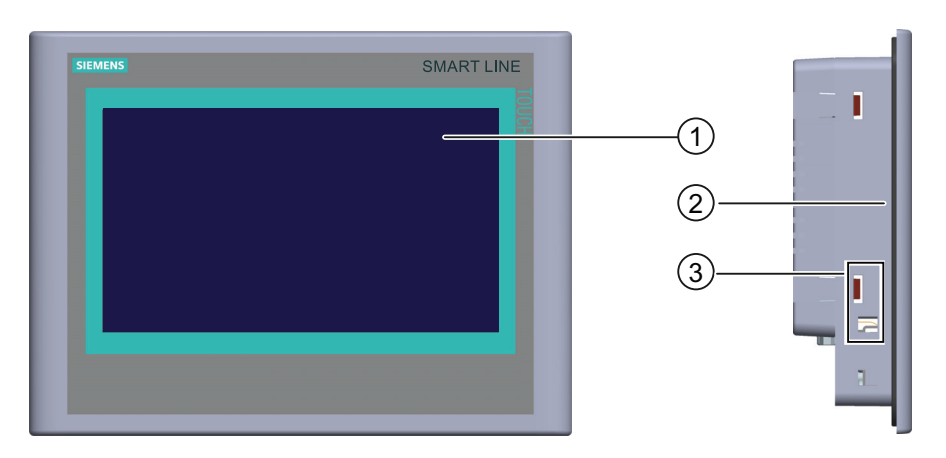

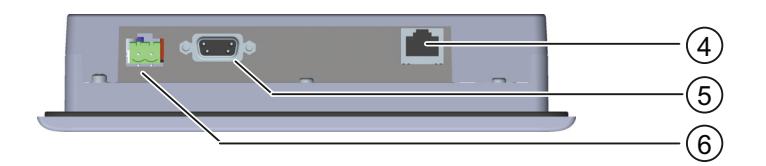

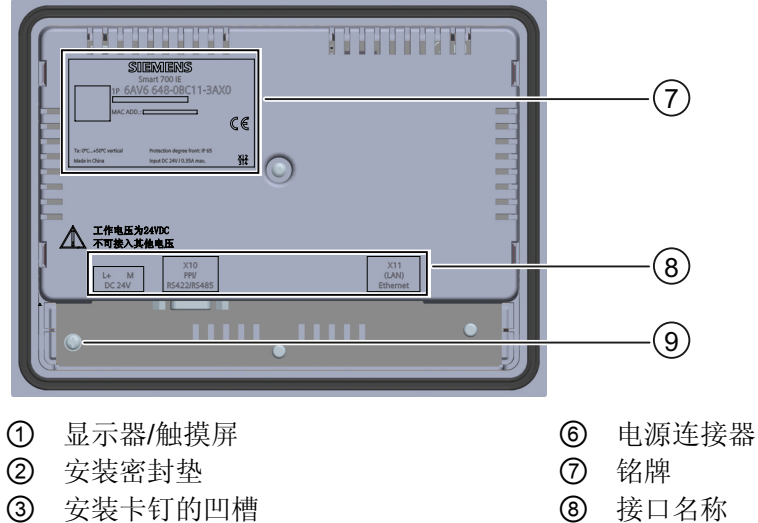

- 
- 
- 
- ⑤ RS485/422 接口
- 
- 
- 4 以太网接口 9 功能接地连接

概述 2.3 Smart 1000 IE 的设计

# <span id="page-14-0"></span>2.3 Smart 1000 IE 的设计

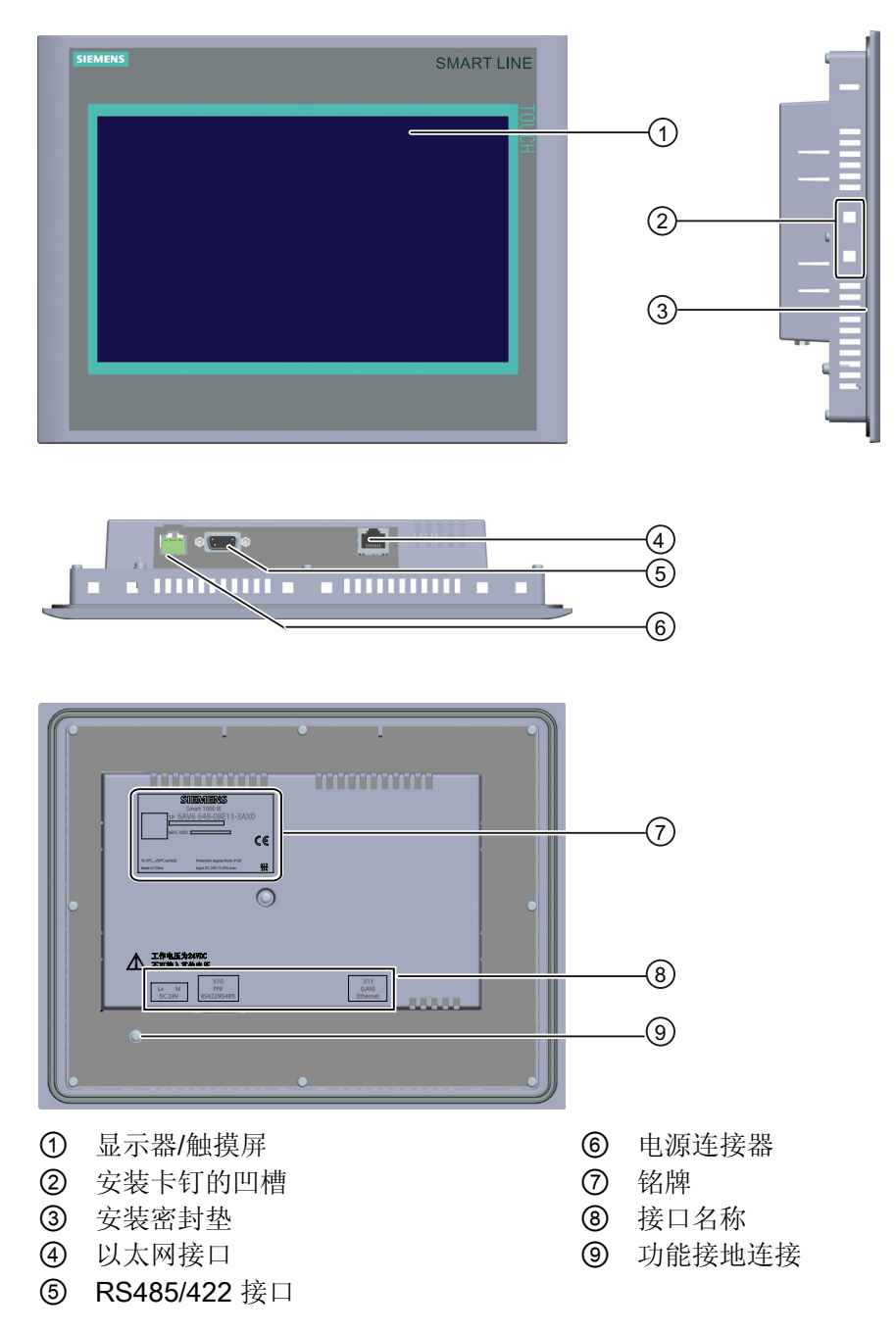

<span id="page-15-0"></span>概述

2.4 产品包装

# 2.4 产品包装

在 HMI 设备的产品包装内包含有列组件。

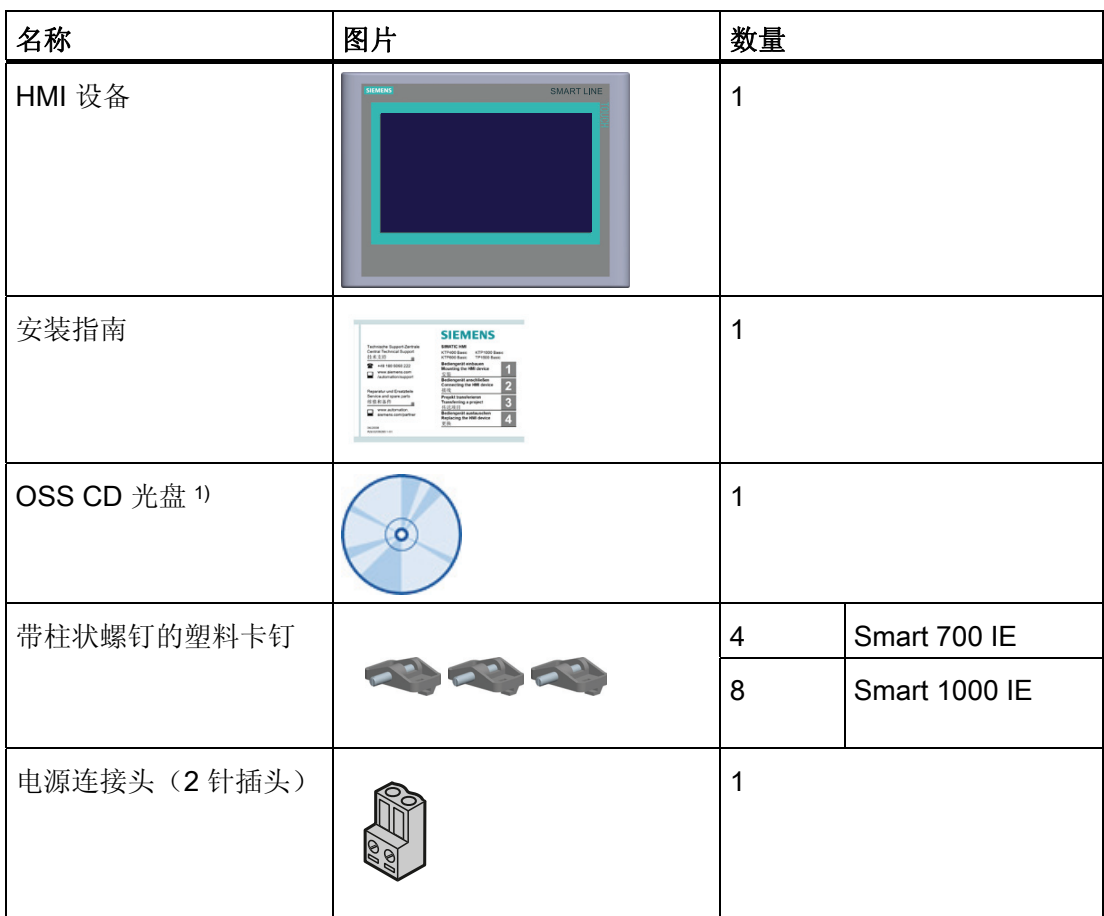

1) OSS CD 光盘中包含有授权许可、库以及源文件。

## <span id="page-16-0"></span>2.5 附件

有关下列 HMI 设备备件的信息可以从Siemens Industry Mall [\(http://www.siemens.com/industrymall/cn\)](http://www.siemens.com/industrymall/cn)中查询。 该连接器不在 HMI 设备的交付范围之 内。

## PC/PPI 电缆

要通过恢复为出厂设置而更新操作系统,需要使用 PC/PPI 电缆。 用户还可以使用该电缆 进行数据传送。 将 PC/PPI 电缆连接到 RS485/422 端口。 该电缆可将输入信号转换为 RS232 信号。

订货号: 6ES7 901-3CB30-0XA0

#### 说明

如果在操作系统更新期间连接丢失,则设置较低的比特率。如果使用较高的比特率,则 必须使用版本 3 或更高版本的 PC/PPI 电缆。版本代码印在电缆上(例如, "E stand 3"对 应版本 3)。

## USB/PPI 电缆

要通过恢复为出厂设置而更新操作系统,需要使用 USB/PPI 电缆。 用户还可以使用该电 缆进行数据传送。 将 USB/PPI 电缆连接到 S485/422 端口。 该电缆可将输入信号转换为 USB 信号。

订货号: 6ES7 901-3DB30-0XA0

## 90° 直角适配器

可以在 RS485/422 接口处使用直角适配器来解决空间狭窄问题

订货号: 6AV6 671-8XD00-0XA0

<span id="page-17-0"></span>概述

2.6 调试 HMI 设备

# 2.6 调试 HMI 设备

本节概述调试 HMI 设备所需的任务。

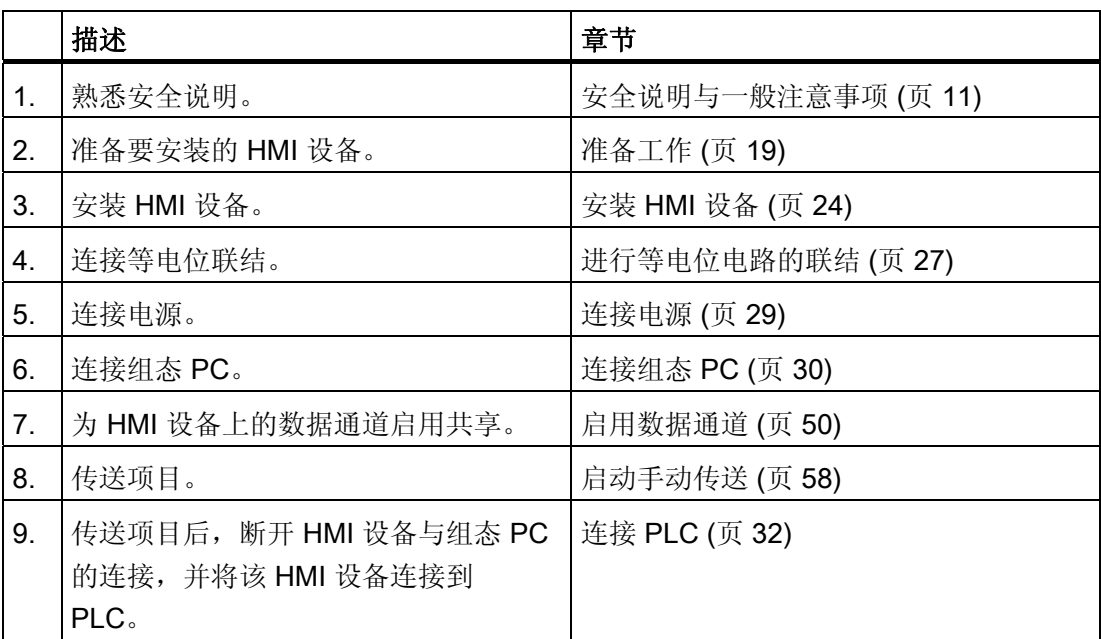

# <span id="page-18-0"></span>安装与连接 2008年11月11日 12:00 12:00 12:00 12:00 12:00 12:00 12:00 12:00 12:00 12:00 12:00 12:00 12:00 12:00 12:00 12:00 12:00 12:00 12:00 12:00 12:00 12:00 12:00 12:00 12:00 12:00 12:00 12:00 12:00 12:00 12:00 12:00 12:00 12:00

3.1 准备工作

## 3.1.1 检查包装内容

检查包装内容,确定是否有明显的运输损坏迹象以及物品是否完整无缺。

#### 说明

## 损坏的部件

切勿安装在运输期间已经损坏的部件。 一旦部件出现损坏,请与西门子代表处联系。

包装内容在 [产品包装](#page-15-0) (页 [16\)](#page-15-0) 一节中介绍。

将所提供的文档保存在安全的地方。 文档属于 HMI 设备, 在以后的调试中将需要使用这 些文档。

## 3.1.2 检查运行条件

在安装 HMI 设备之前注意下列因素:

- 1. 熟悉运行 HMI 设备的标准、认证、EMC 参数以及技术规格。 用户可以从以下章节中 获取这方面的信息:
	- [标准、证书和认证](#page-74-0) (页 [75\)](#page-74-0)
	- [电磁兼容性](#page-75-0) (页 [76](#page-75-0))
	- [关于绝缘测试、安全等级以及防护等级的信息](#page-80-0) (页 [81\)](#page-80-0)
	- [电源](#page-81-0) (页 [82\)](#page-81-0)
- 2. 检查运行 HMI 设备的机械和气候环境条件,请参见 [使用条件](#page-78-0) (页 [79](#page-78-0))。

<span id="page-19-0"></span>3.1 准备工作

## 3.1.3 正确的安装位置

正确的安装位置如下:

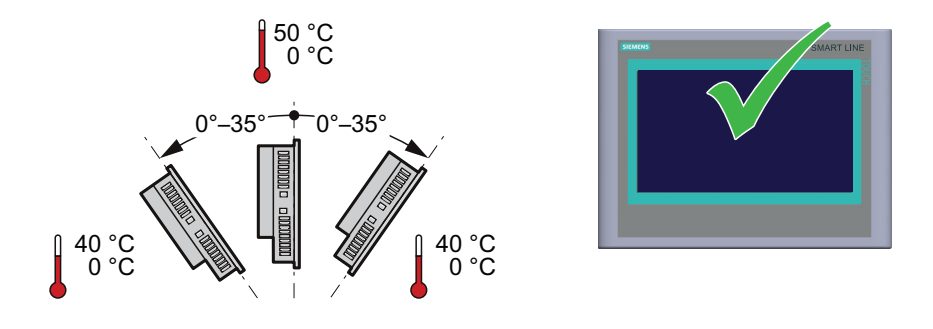

## 说明

Smart Panel 安装有自行通风装置。 允许将 Smart Panel 垂直或者倾斜安装在下列装置 内:

- 安装机柜
- 控制机柜
- 配电盘
- 控制台

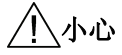

## 超出环境温度

如果超出了运行 HMI 设备允许的最高环境温度,则需要进行强制风冷。 否则,可能会 损坏 HMI 设备,并导致许可和质保无效!

3.1 准备工作

## <span id="page-20-0"></span>3.1.4 检查间隙

HMI 设备周围需要留出下列所述的间隙以确保其能进行自行通风:

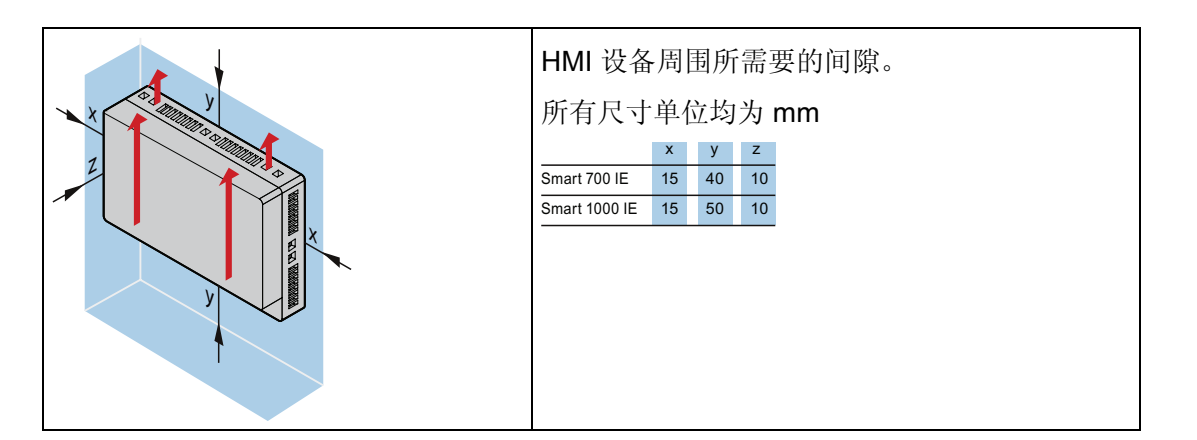

## 3.1.5 安装开孔

#### 说明

## 安装开口的稳定性

安装开孔区域的材料强度必须足以保证能承受住 HMI 设备和安装的安全。 卡件的受力或对设备的操作不能导致材料变形,以便达到如下所述的防护等级。

## 防护等级

只有满足了下列要求才能保证 HMI 设备的防护等级:

- 针对 IP65 防护等级的安装开孔处的材料厚度:1.5 mm 至 5 mm
- 安装开孔允许的平面偏差:≤ 0.5 mm 已安装的 HMI 设备必须满足该条件。
- 在密封区域允许的表面粗糙度: ≤ 120 µm (Rz 120)
- 使用正确的扭矩(0.2 Nm)进行安装

3.1 准备工作

## 安装开口的尺寸

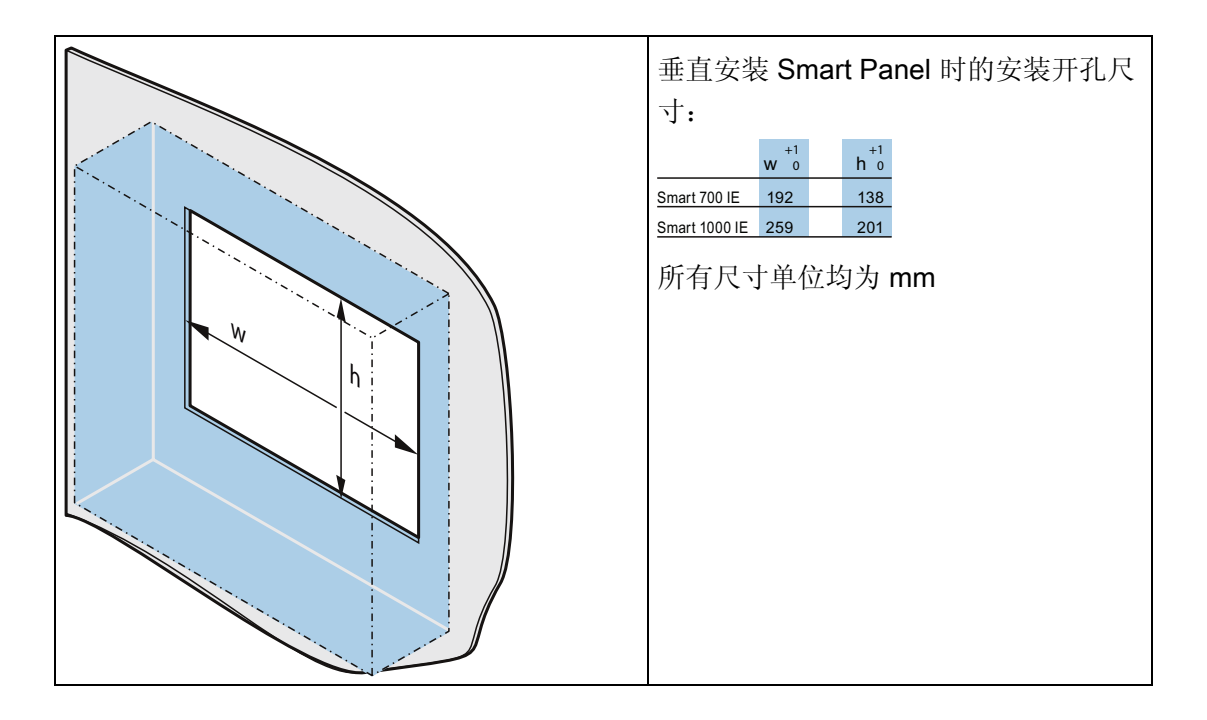

3.2 安装

- <span id="page-22-0"></span>3.2 安装
- 3.2.1 尺寸图
- 3.2.1.1 Smart 700 IE 的尺寸图

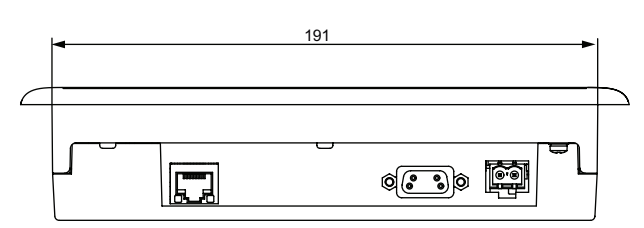

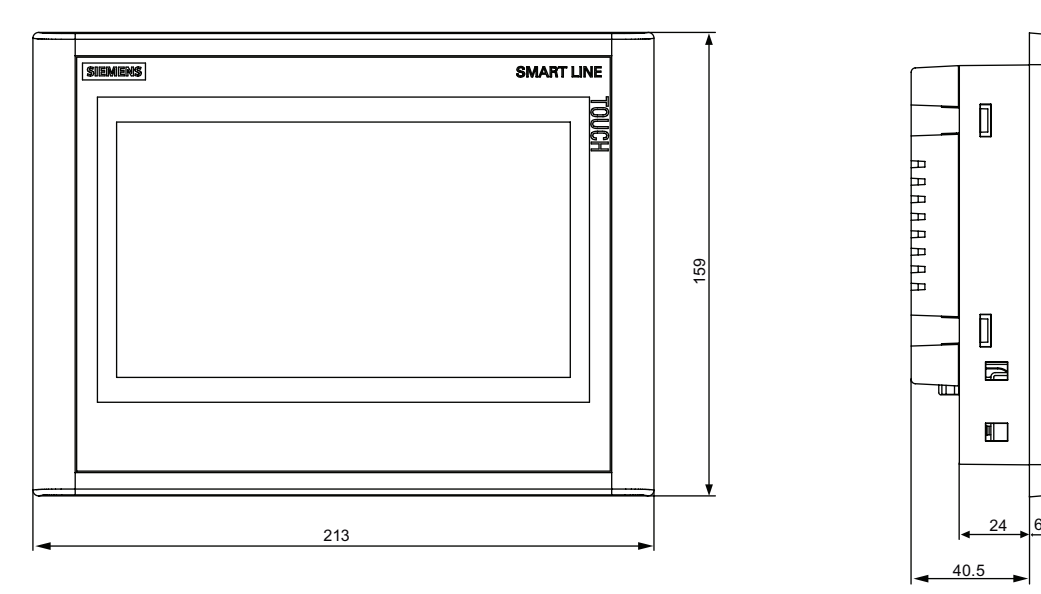

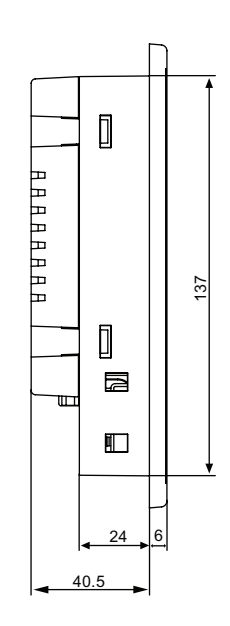

图 3-1 Smart 700 IE 的尺寸设计 (mm)

<span id="page-23-0"></span>3.2 安装

## 3.2.1.2 Smart 1000 IE 的尺寸图

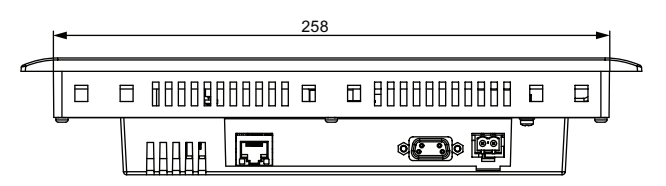

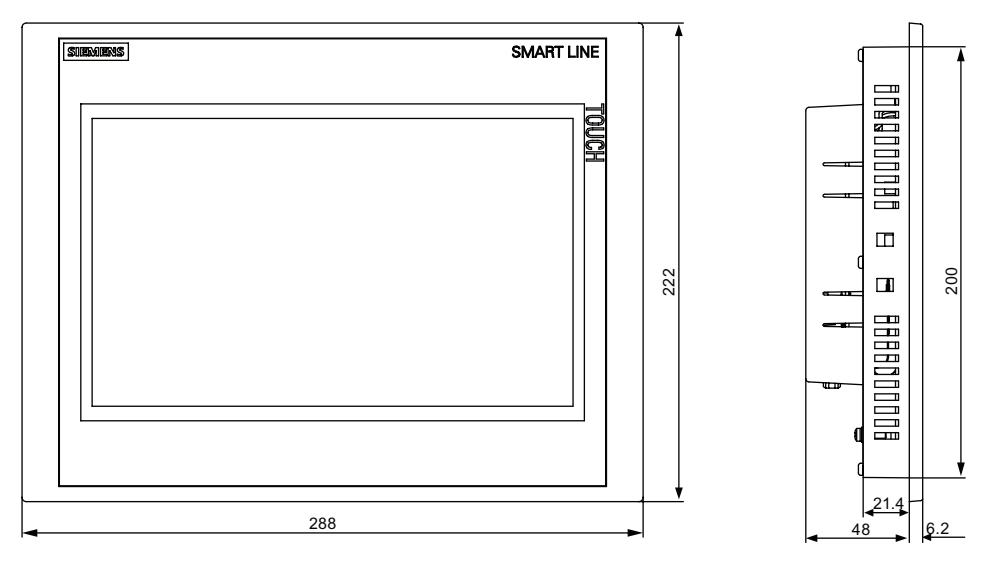

图 3-2 Smart 1000 IE 的尺寸设计 (mm)

## 3.2.2 安装 HMI 设备

## 所需要的工具和附件

安装前,用户需具备下列工具和附件:

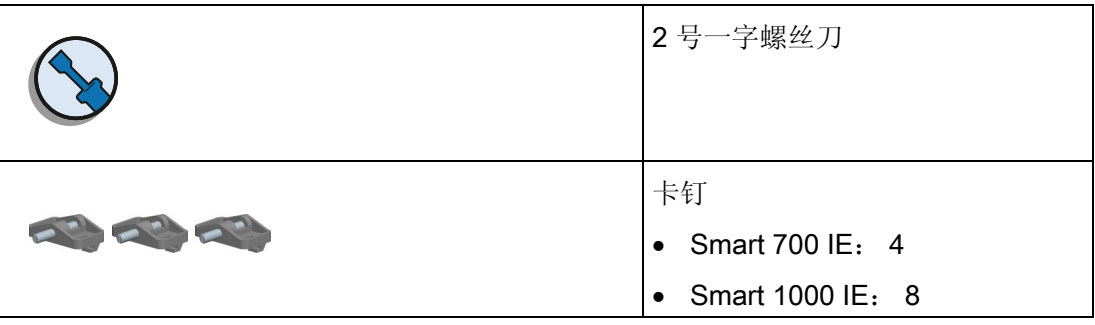

3.2 安装

## 插入 HMI 设备

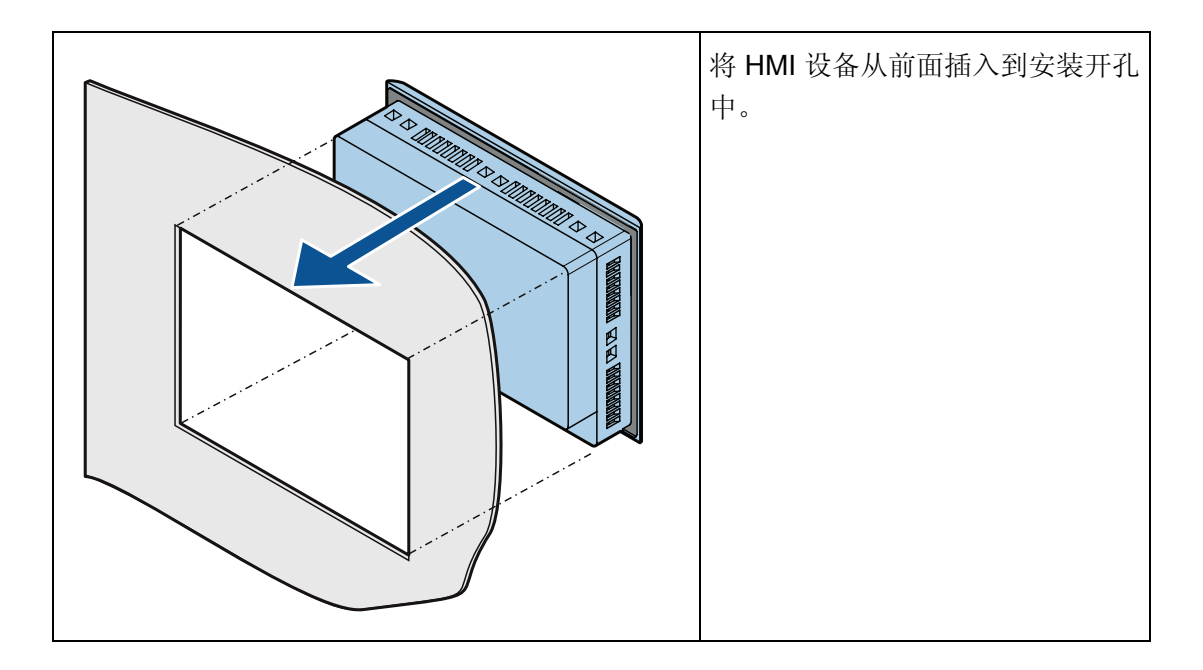

## 固定 HMI 设备

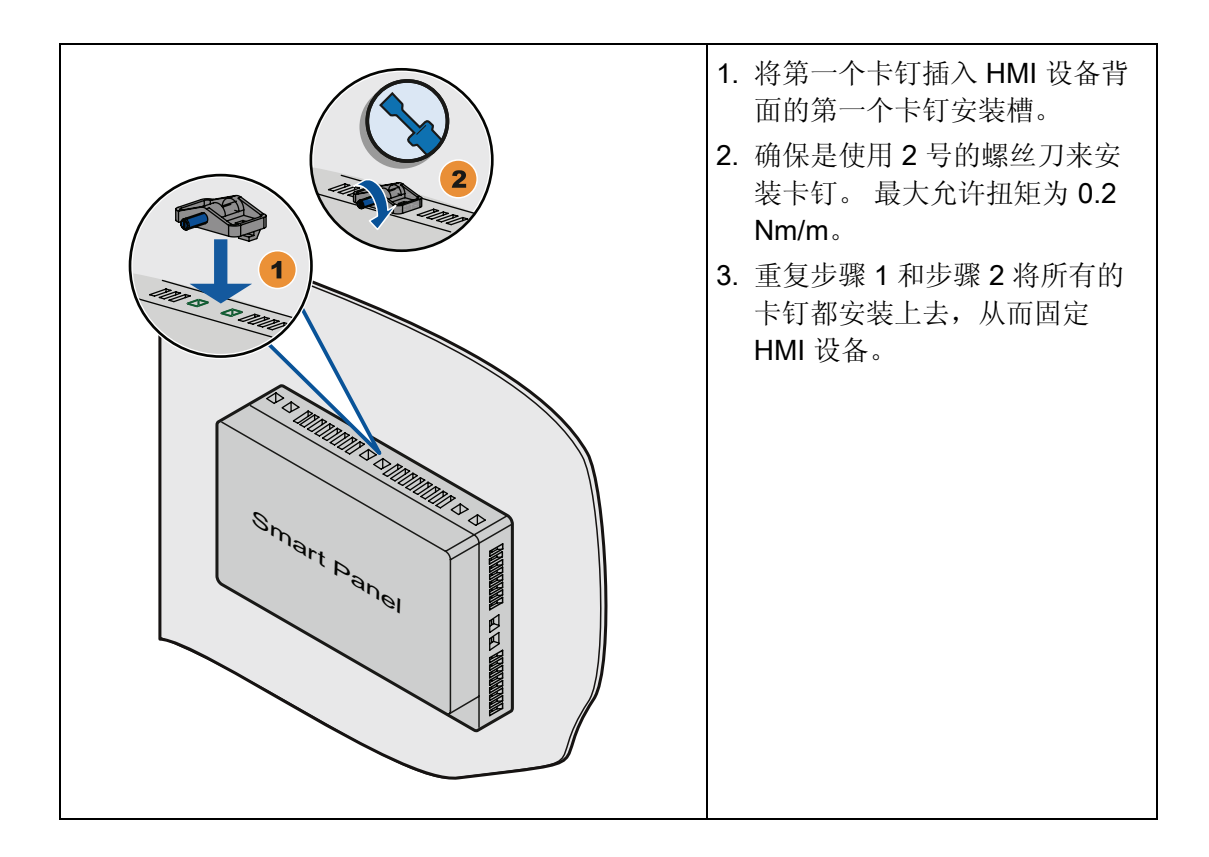

Smart 700 IE、Smart 1000 IE 操作说明, 07/2012, A5E31256636 25

## <span id="page-25-0"></span>3.3 连接 HMI 设备

## 3.3.1 连接次序

## 所需要的工具和附件

在连接 HMI 设备之前,用户需具备如下工具和附件:

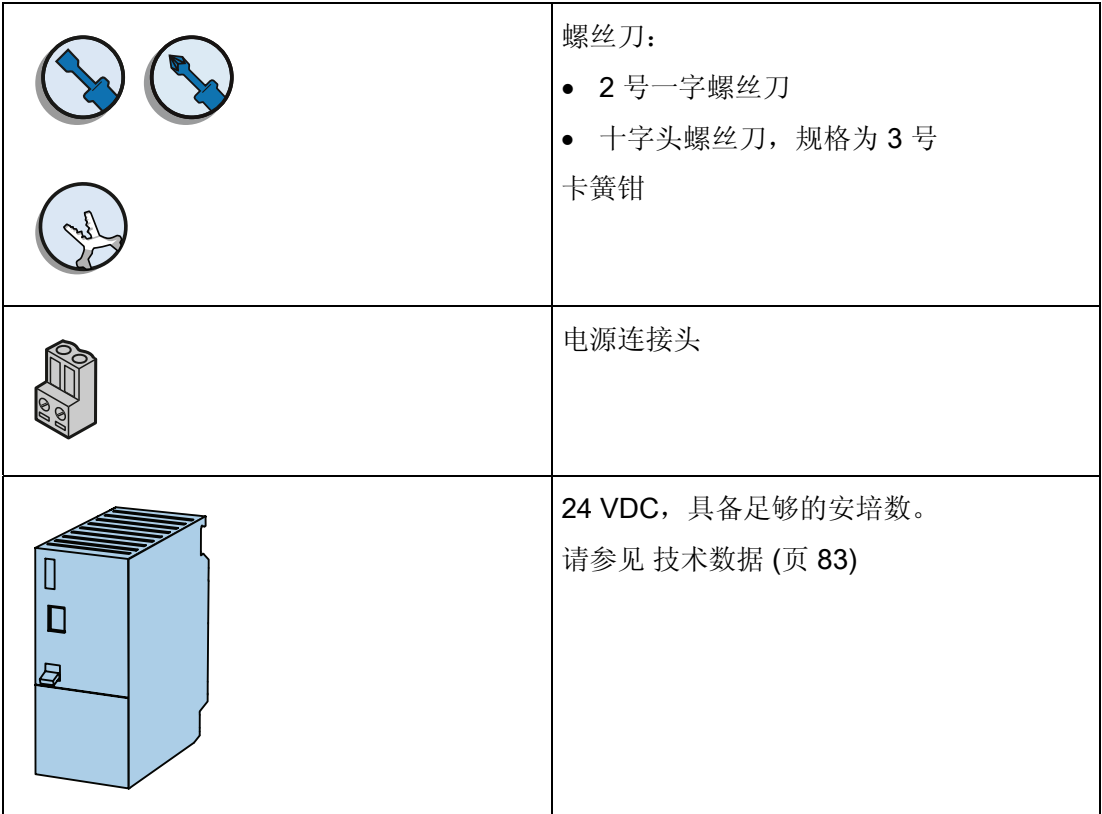

## 步骤

按照下列任务顺序来连接 HMI 设备:

- 1. [进行等电位电路的联结](#page-26-0) (页 [27](#page-26-0))
- 2. [连接电源](#page-28-0) (页 [29](#page-28-0))
- 3. [连接组态](#page-29-0) PC (页 [30\)](#page-29-0)
- 4. 连接 [PLC](#page-31-0) (页 [32\)](#page-31-0)

## 说明

## 张力消除

如果未对电缆进行适当的张力消除,则电缆触头会断掉或者电线会被扯掉。 因此请给电缆提供适当的张力消除。

## <span id="page-26-0"></span>3.3.2 进行等电位电路的联结

#### 电位差

在空间上分开的工厂组件之间可能会产生电位差。 这类电位差可导致数据电缆上出现高 均衡电流,从而毁坏接口。 如果两端都采用了电缆屏蔽,并在不同的工厂部件处接地, 可能会产生均衡电流。

当系统连接到其它电源时,电位差可能更明显。

## 等电位联结的常规要求

必须通过等电位联结消除电位差,以确保电气系统的相关组件在运行时不会出现故障。 因此,在安装等电位联结电路时必须遵守以下规定:

- 当等电位联结导线的阻抗减小时,或者等电位联结导线的横截面积增加时,等电位联 结的有效性将增加。
- 如果两个工厂部件通过屏蔽数据电缆互连,并且其屏蔽层在两端都连接到接地/保护导 体上,则额外敷设的等电位联结电缆的阻抗不得超过屏蔽阻抗的10%。
- 等电位联结导线的横截面必须能够承受最大均衡电流。 使用最小横截面为 16 mm² 的 导线实现了两个机柜之间等电位联结的最佳实践效果。
- 使用铜或镀锌钢材质的等电位联结导线。 在等电位联结导线与接地/保护导线之间保 持大面积接触,并防止被腐蚀。
- 使用合适的电缆夹将数据电缆的屏蔽层平齐地夹紧在 HMI 设备上,并靠近等电位导 轨。
- 平行敷设等电位联结导线和数据电缆, 使其相互间隙距离最小。

## 说明

#### 等电位联结电缆

电缆屏蔽层不适用于等电位联结。 请始终使用指定的等电位联结导线。 等电位联结导 线的横截面不得小于 16 mm²。

## 步骤

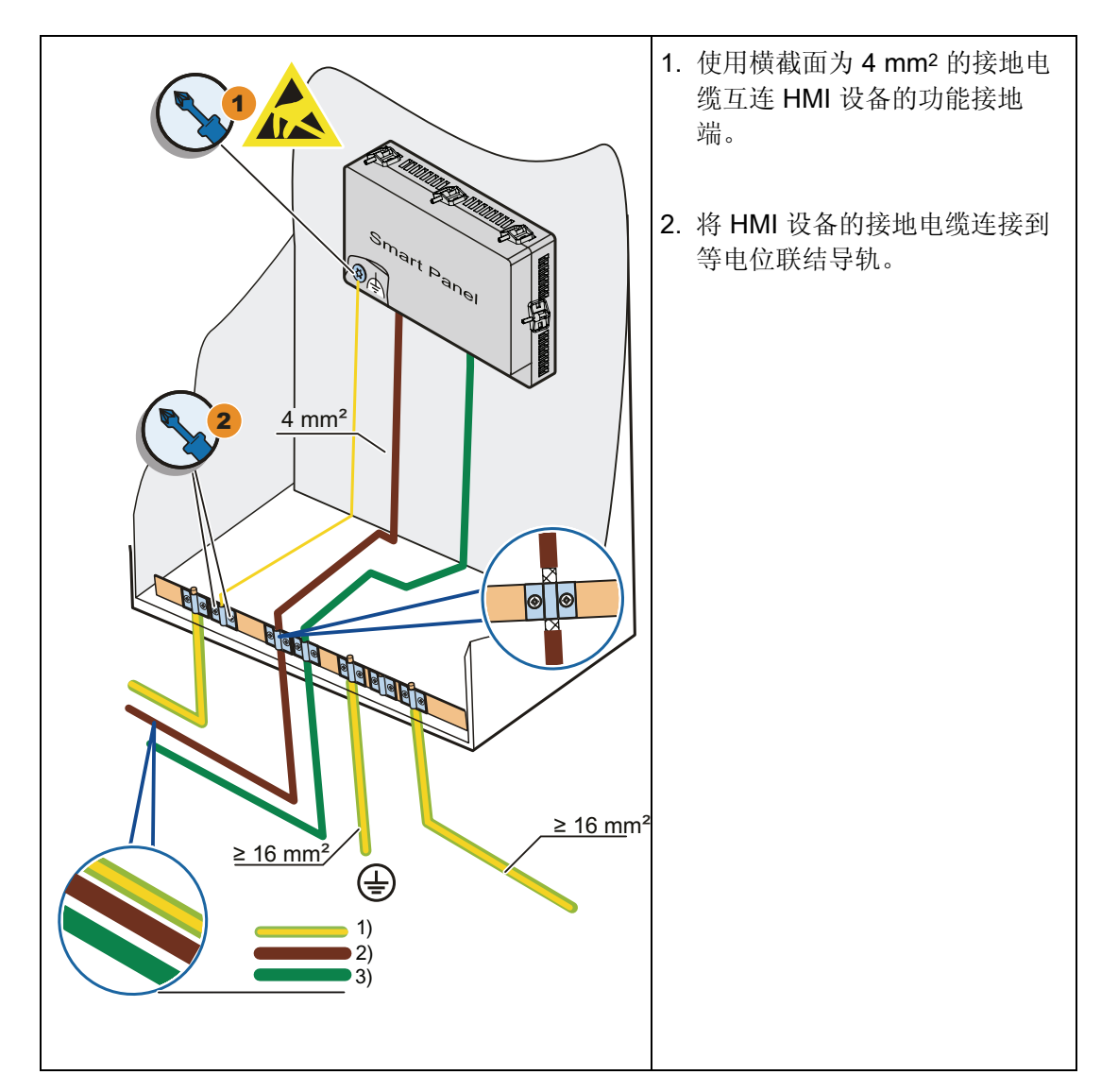

- 1) 接地导线
- 2) 两芯屏蔽电缆(用于接 SIMATIC PLC)或者多芯屏蔽电缆(用于接第三方非西门子生产 的 PLC)
- 3) 工业以太网电缆

## <span id="page-28-0"></span>3.3.3 连接电源

## 剥除电缆外皮

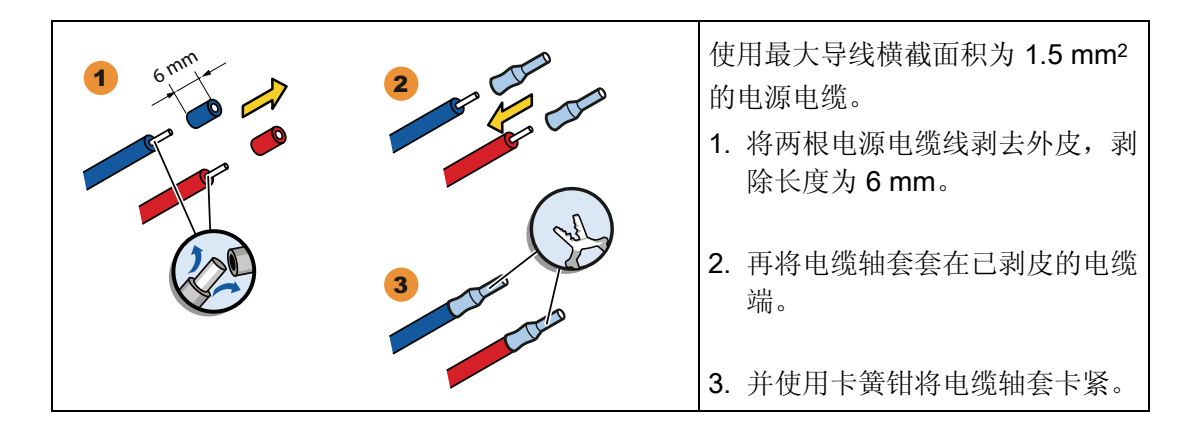

#### 操作步骤

## 注意

## 仅能使用 24 VDC 电源

电源不正确会损坏 HMI 设备。 使用适当安培数的 24 VDC 电源;详情请见章节技术规格。

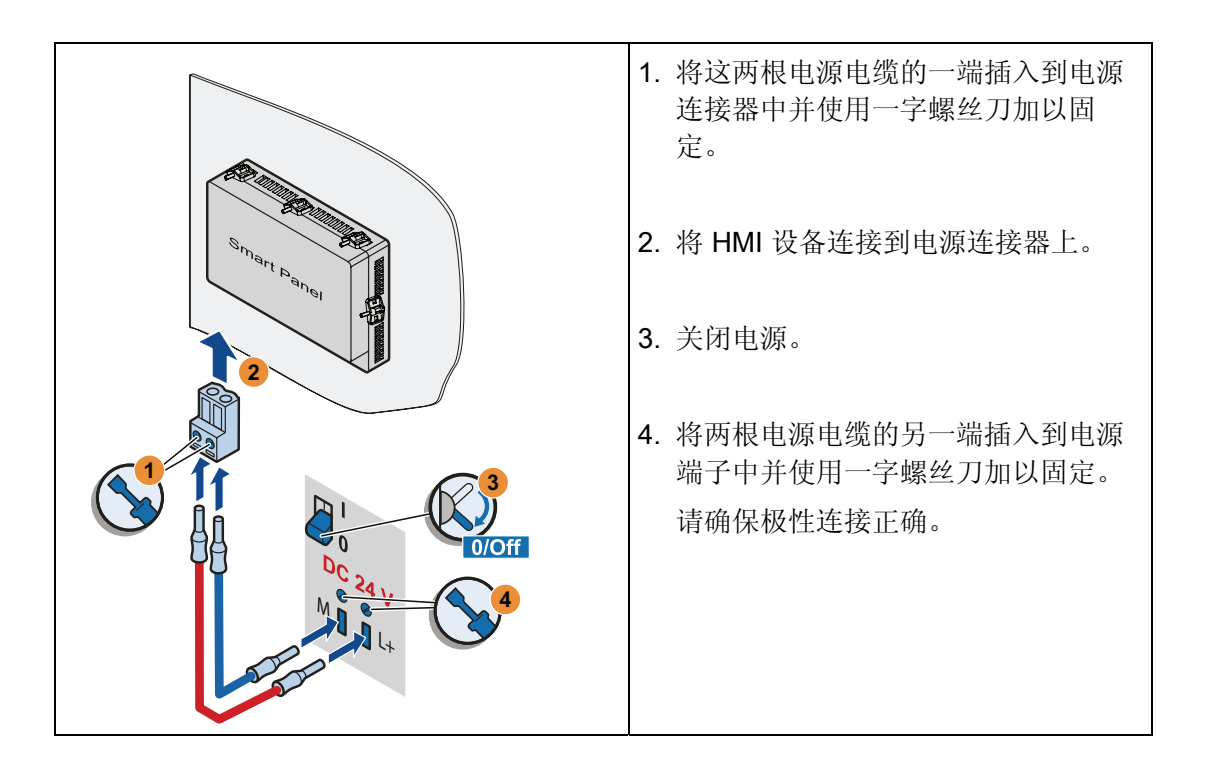

Smart 700 IE、Smart 1000 IE 操作说明, 07/2012, A5E31256636 29

<span id="page-29-0"></span>3.3 连接 HMI 设备

## 3.3.4 连接组态 PC

组态 PC 能够提供下列功能:

- 传送项目;
- 传送设备映像;
- 将 HMI 设备恢复至工厂默认设置;
- 备份、恢复项目数据。

## 通过 RS485/422 接口将组态 PC 与 Smart Panel 连接

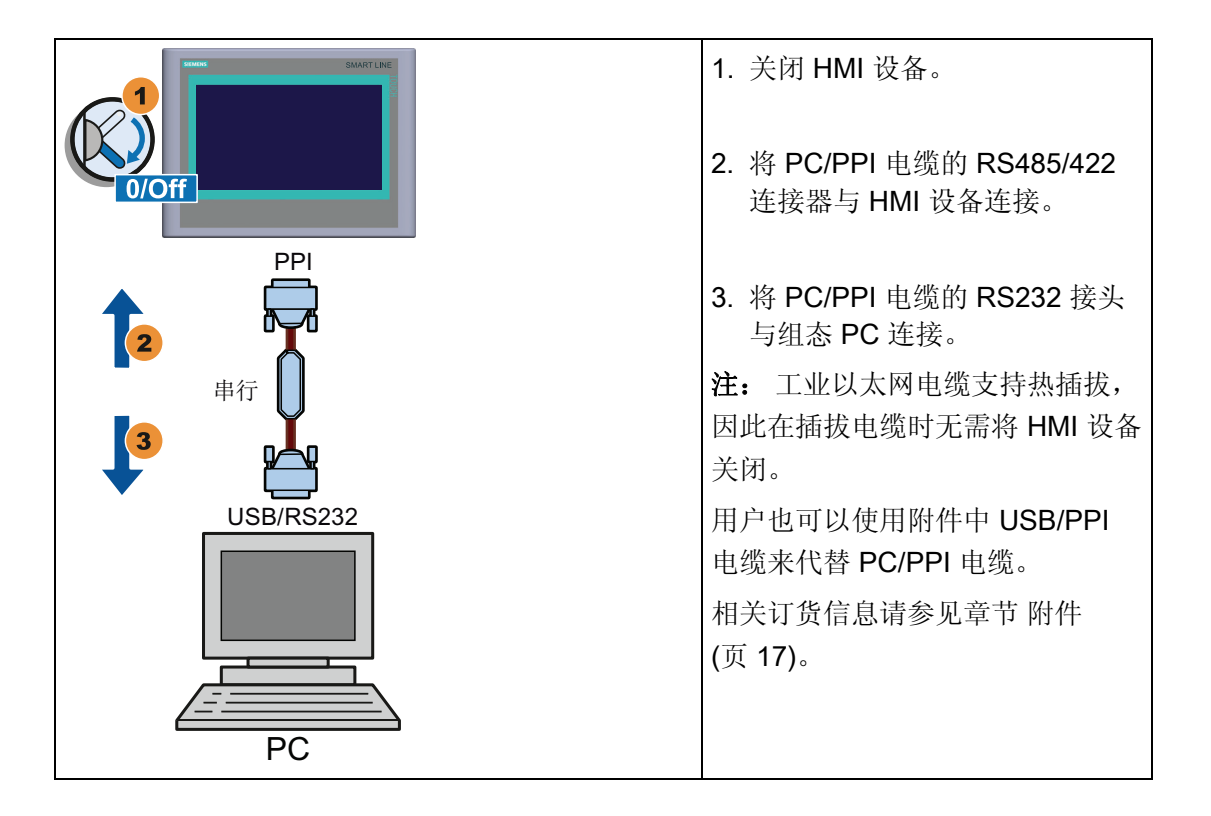

## 组态 PC/PPI 电缆

用户如果使用 PC/PPI 电缆来连接 HMI 设备和组态 PC, 则需要使用 DIP 开关来对传送速 度进行配置。

#### 说明

如果在操作系统更新期间连接丢失,则设置较低的比特率。 如果使用较高的比特率,必 须使用版本 3 或更高版本的 PC/PPI 电缆。版本代码印在电缆上(例如, "E stand 3"对应 版本 3)。

3.3 连接 HMI 设备

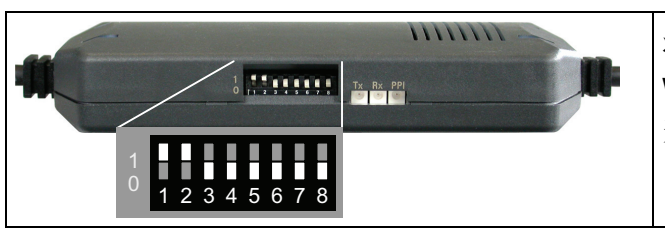

将 DIP 开关 1 到 3 设置为与 WinCC flexible 中的值相同。 DIP 开关 4 到 8 必须设置成"0"。 在此 图中,比特率设置为 115.2 kbps。

用户可以设置以下比特率:

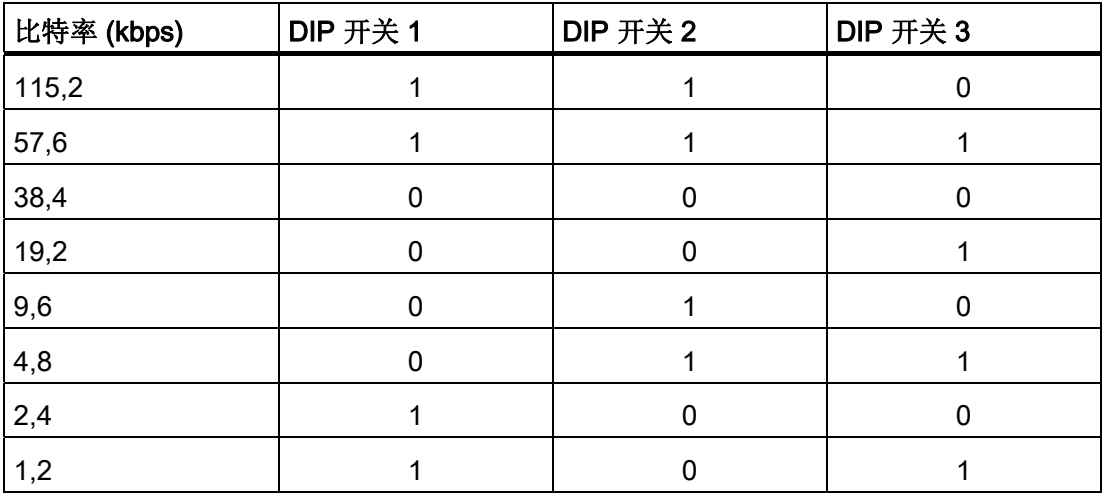

## 通过以太网接口将组态 PC 与 Smart Panel 连接

### 注意

## 以太网通信的数据网络安全性

必须确保基于以太网的通信中的数据网络安全性。例如,如果受到有针对性的攻击而导 致过载,则无法保证设备正常工作。

<span id="page-31-0"></span>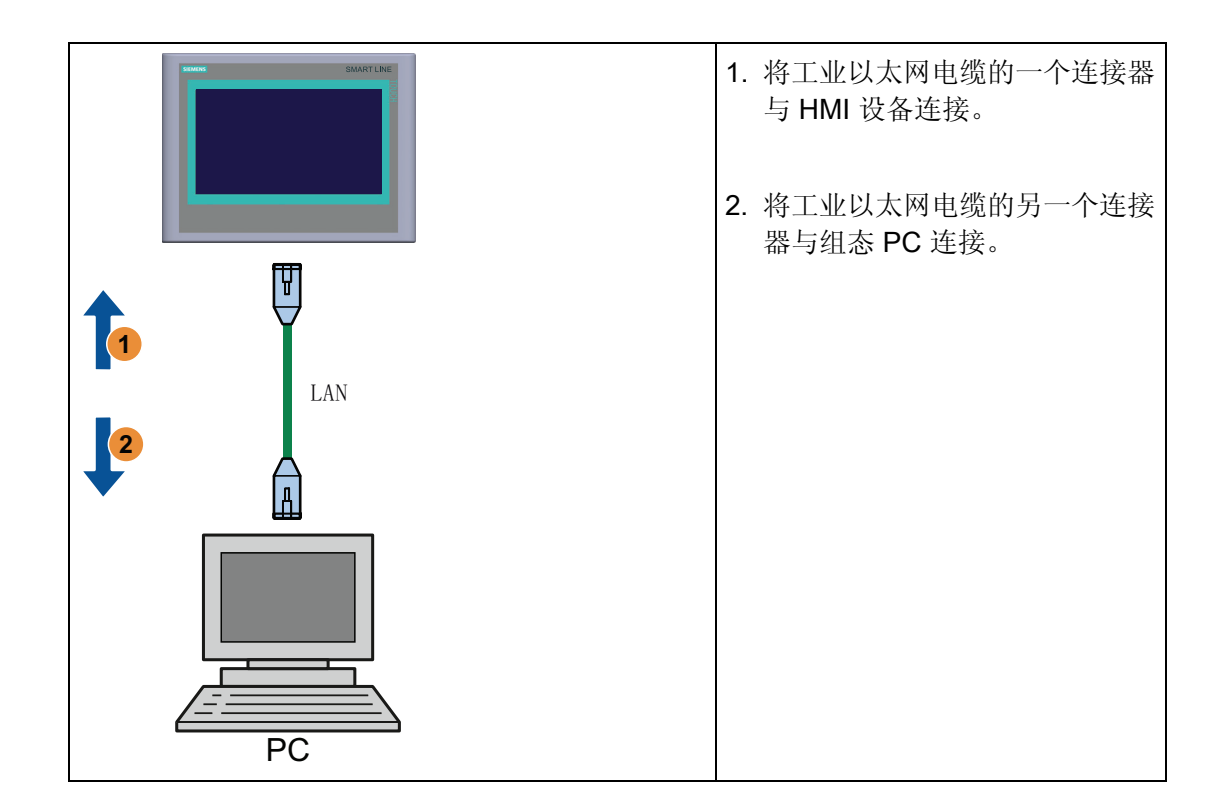

## 3.3.5 连接 PLC

如果某 PLC 中含有操作系统以及可执行的程序,则可以将 HMI 设备与该 PLC 连接。

## 将 PLC 与 Smart Panel 连接

#### 注意

#### 以太网通信的数据网络安全性

必须确保基于以太网的通信中的数据网络安全性。例如,如果受到有针对性的攻击而导 致过载,则无法保证设备正常工作。

3.3 连接 HMI 设备

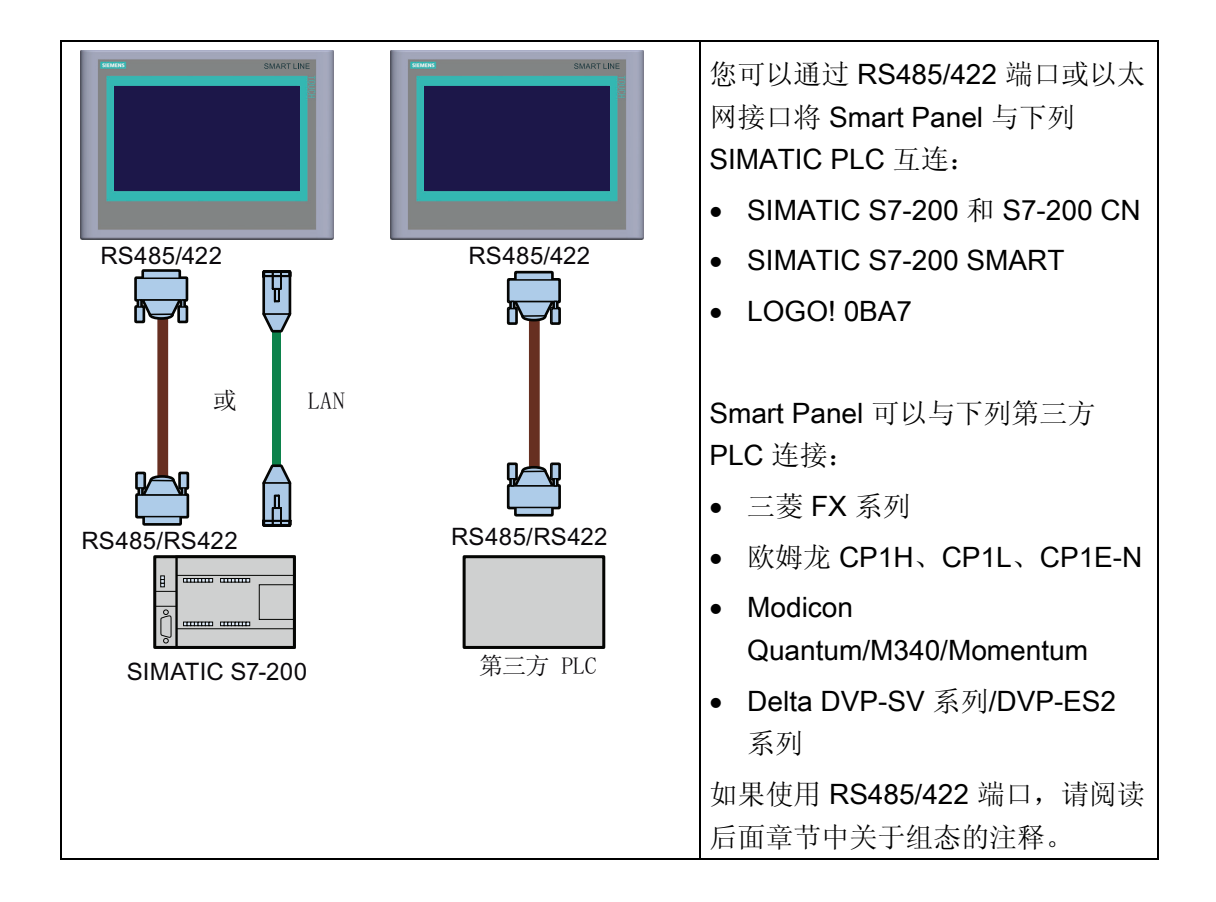

## RS485/422 端口的针脚分配

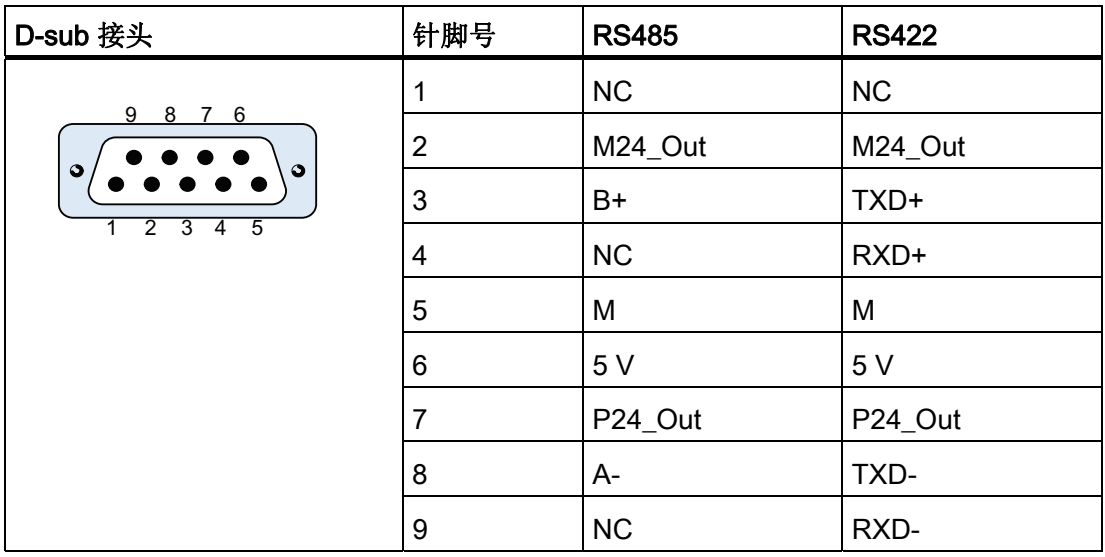

Smart 700 IE、Smart 1000 IE 操作说明, 07/2012, A5E31256636 33 33

3.3 连接 HMI 设备

## 以太网接口

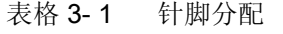

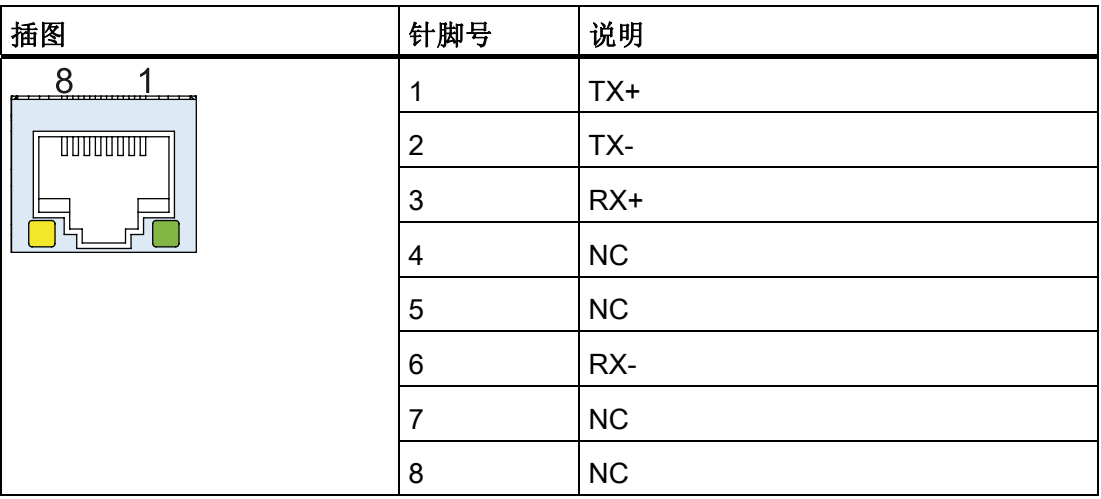

## 表格 3-2 状态 LED

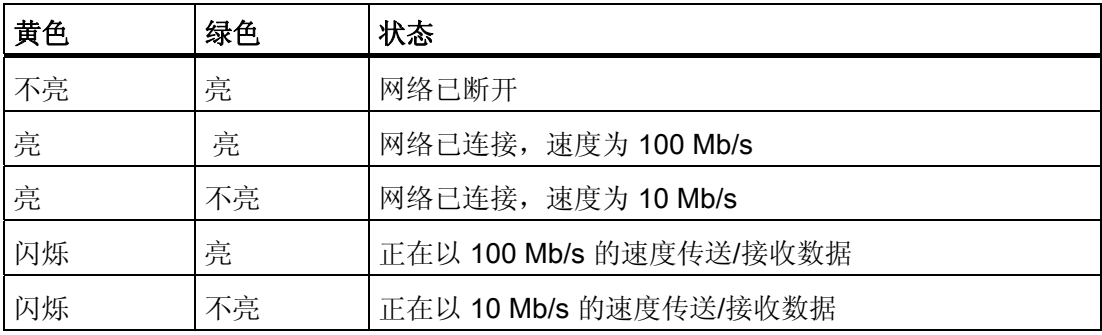

3.4 接通并测试 HMI 设备

<span id="page-34-0"></span>3.4 接通并测试 HMI 设备

打开 HMI 设备。

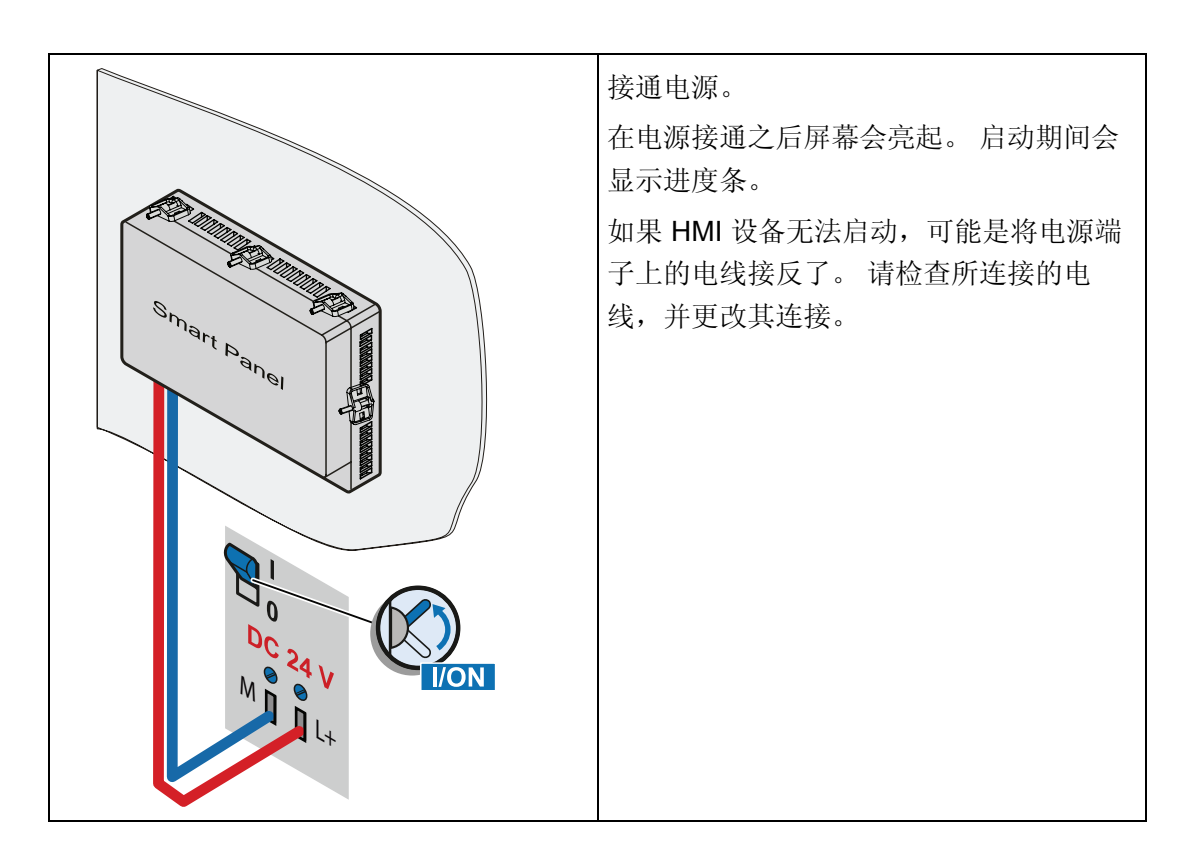

操作系统启动后,装载程序将打开。

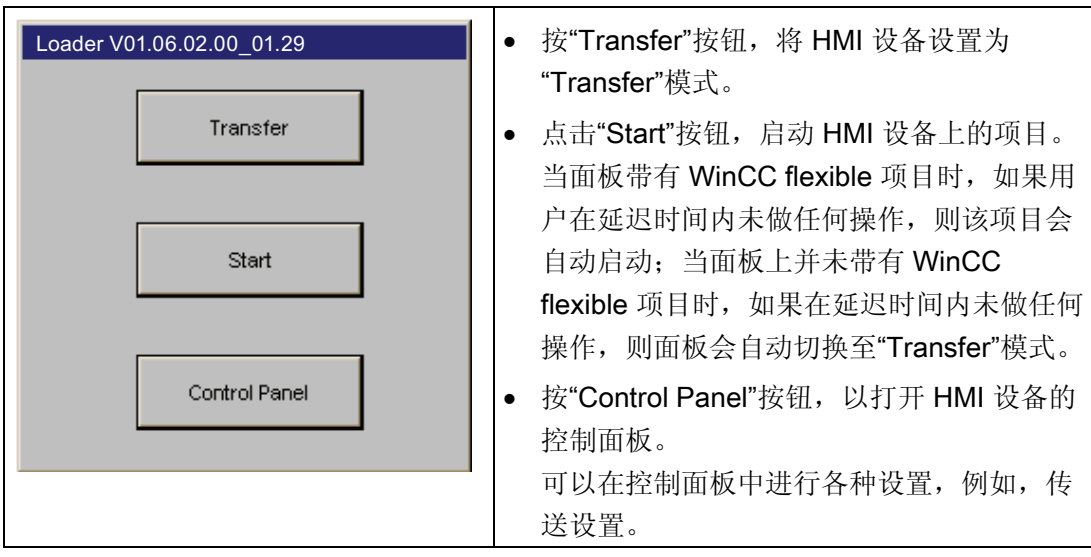

Smart 700 IE、Smart 1000 IE 操作说明, 07/2012, A5E31256636 35

3.4 接通并测试 HMI 设备

## 关闭 HMI 设备

- 1. 关闭 HMI 设备上所有激活的项目。
- 2. 关闭 HMI 设备。 有以下几种关闭方法:
	- 关闭电源。
	- 从 HMI 设备上拔下电源端子。
# 操作用户界面 4

#### 4.1 概述

Smart Panel 采用触摸屏。 使用该触摸屏操作控制面板或 HMI 设备上运行的项目。

# 危险

### 错误操作

项目中包含的某些操作可能要求操作员对特定设备有深入的了解。

请确保只允许经过培训的专业人员操作设备。

#### 操作触摸屏

#### 对触摸屏的损坏

注意

尖头或锋利的物体可能会损坏触摸屏的塑料表面。 请始终只用手指或触摸笔操作触摸屏。

#### 触发意外动作

同时触摸几个操作员控件可能会触发意外的动作。 请每次只触摸屏幕上的一个操作员控件。

操作员控件是 HMI 设备屏幕上的触摸敏感式符号。

触摸的操作与机械按键的操作基本相同。 通过用手指触摸操作员控件来将其激活。

#### 说明

HMI 设备一旦探测到操作员控件被触摸就会立即返回一个反馈。 该反馈是独立的,与 PLC 的通讯无关。因此,其并不指示相关动作是否已真正执行。

操作员控件的实例:

● 按钮

按钮可呈现下列状态:

4.1 概述

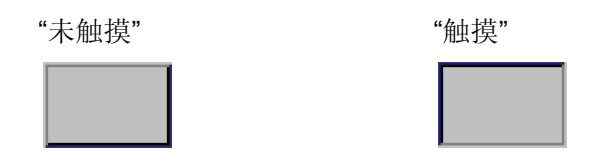

● 隐藏按钮

隐形按钮的特点是默认情况下在选择后并不显示。 在这种情况下不会提供任何视觉操 作反馈。

然而,组态工程师可组态隐形按钮,以便在触摸后将按钮的轮廓显示为线条。 该轮廓 将保持可见,直到选择其它的操作员控件。

● I/O 域

触摸了 I/O 域后(例如,为了输入密码),会显示屏幕键盘作为可见反馈。

根据 HMI 设备和所组态的操作员控件,系统会针对是输入数字值还是字母数字值而显 示不同的屏幕键盘。

输入完成后,屏幕键盘将自动再次隐藏。

#### 说明

#### 描述所有操作员控件

WinCC flexible 在线帮助的"系统报警"部分提供了 HMI 设备上所有操作员控件的全面 描述。

操作用户界面

4.2 触摸屏键盘的基本功能

# 4.2 触摸屏键盘的基本功能

Smart Panel 的屏幕键盘具有下列按键:

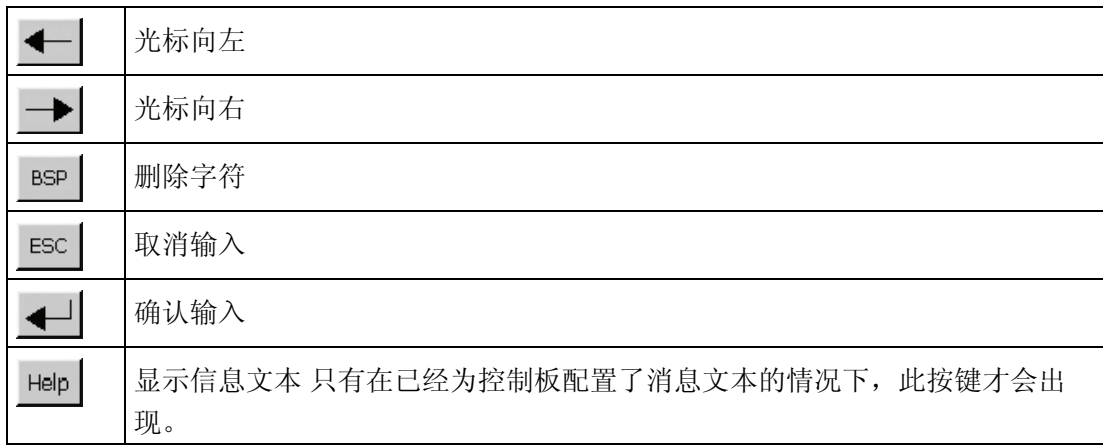

4.3 在 Smart 700 IE 和 Smart 1000 IE 上输入数据

# 4.3 在 Smart 700 IE 和 Smart 1000 IE 上输入数据

#### 字母数字屏幕键盘

触摸需要输入的操作员控件时,屏幕键盘会出现在 HMI 设备触摸屏上。

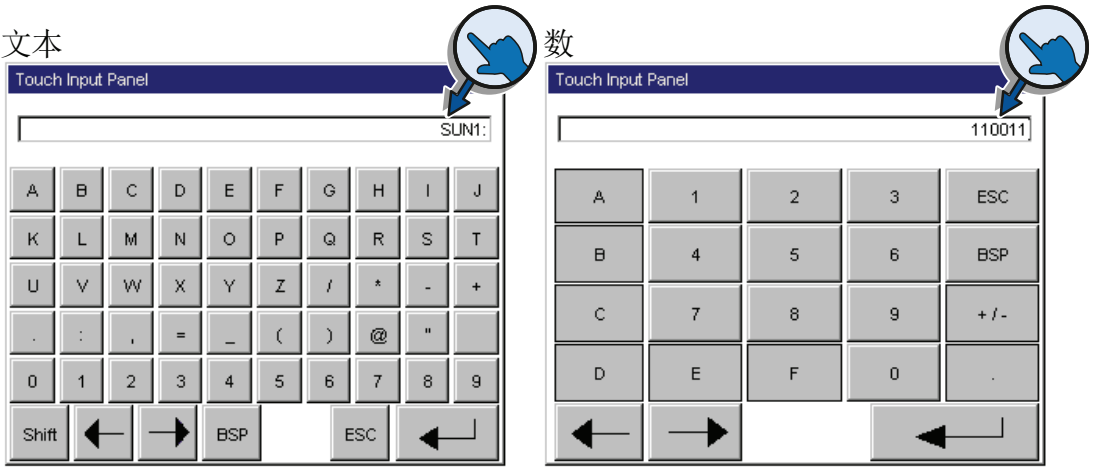

#### 说明

#### 作业邮箱无效

屏幕键盘打开时, PLC 作业 51"选择画面"无效。

#### 键布局

字母数字键盘布局为单一语言。 在项目内切换语言不会对字母数字屏幕键盘造成任何影响。

操作用户界面

4.3 在 Smart 700 IE 和 Smart 1000 IE 上输入数据

#### 输入字母数字值

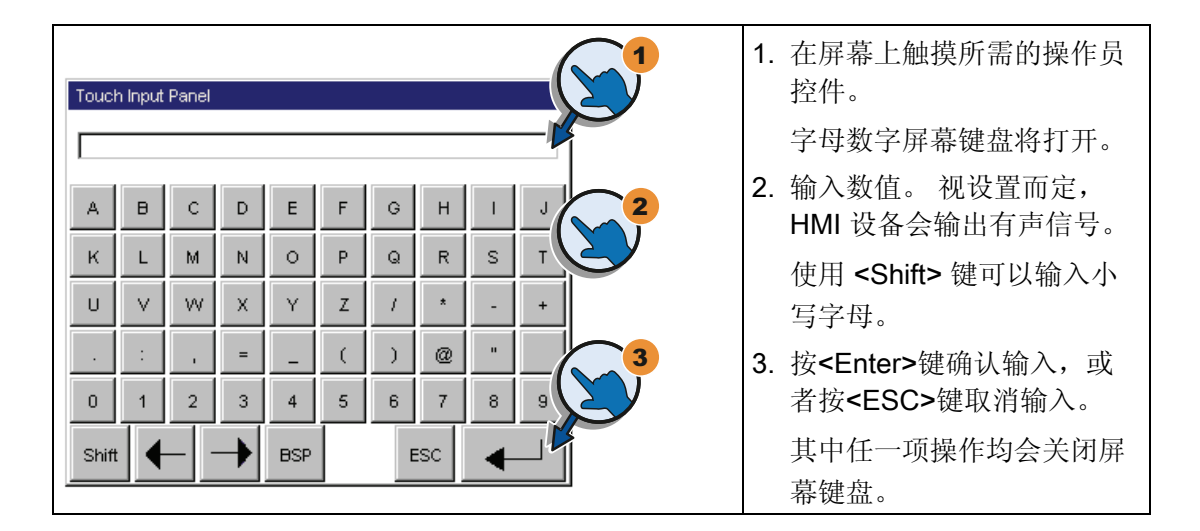

#### 输入数字值

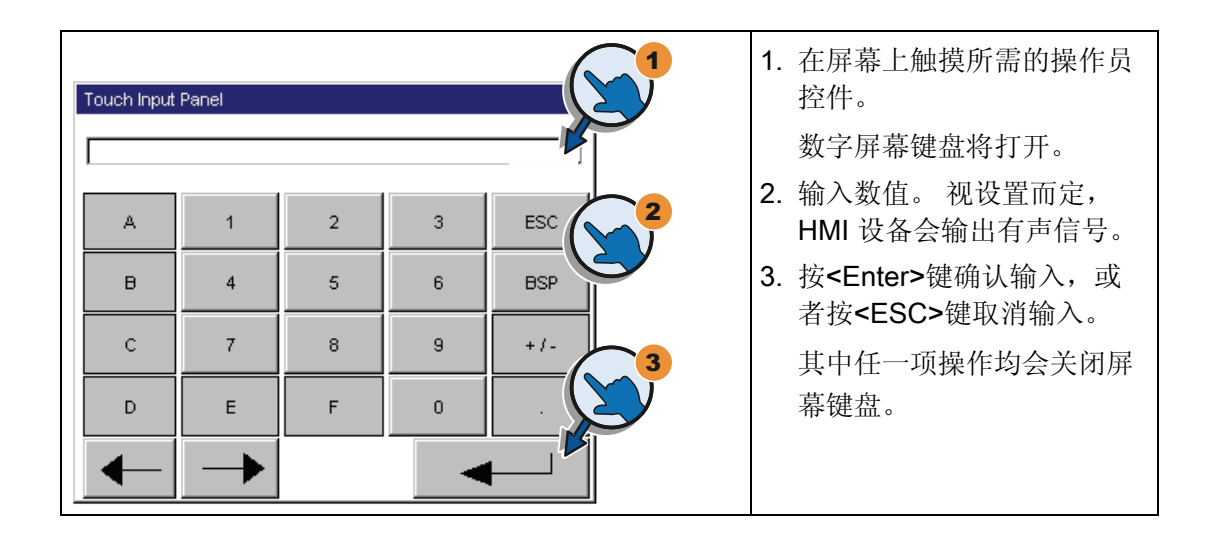

#### 检查数字限制值

可为变量分配限制值。 输入任何超出此限制值范围的值都会受到拒绝。 如果组态了报警 视图,将触发系统事件,并且会再次显示原始值。

4.3 在 Smart 700 IE 和 Smart 1000 IE 上输入数据

#### 数字值的小数位

组态工程师可定义数字文本框小数位的位数。 在此类型 I/O 域中输入值时,系统会检查 小数位的位数。

- 超出限制值的小数位将被忽略。
- 未使用的小数位将用"0"条目进行填充。

# 组态操作系统 しゅうしゃ ちゅうしゃ ちゅうしゃ ちょうしょう ちょうしょく

# 5.1 打开控制面板

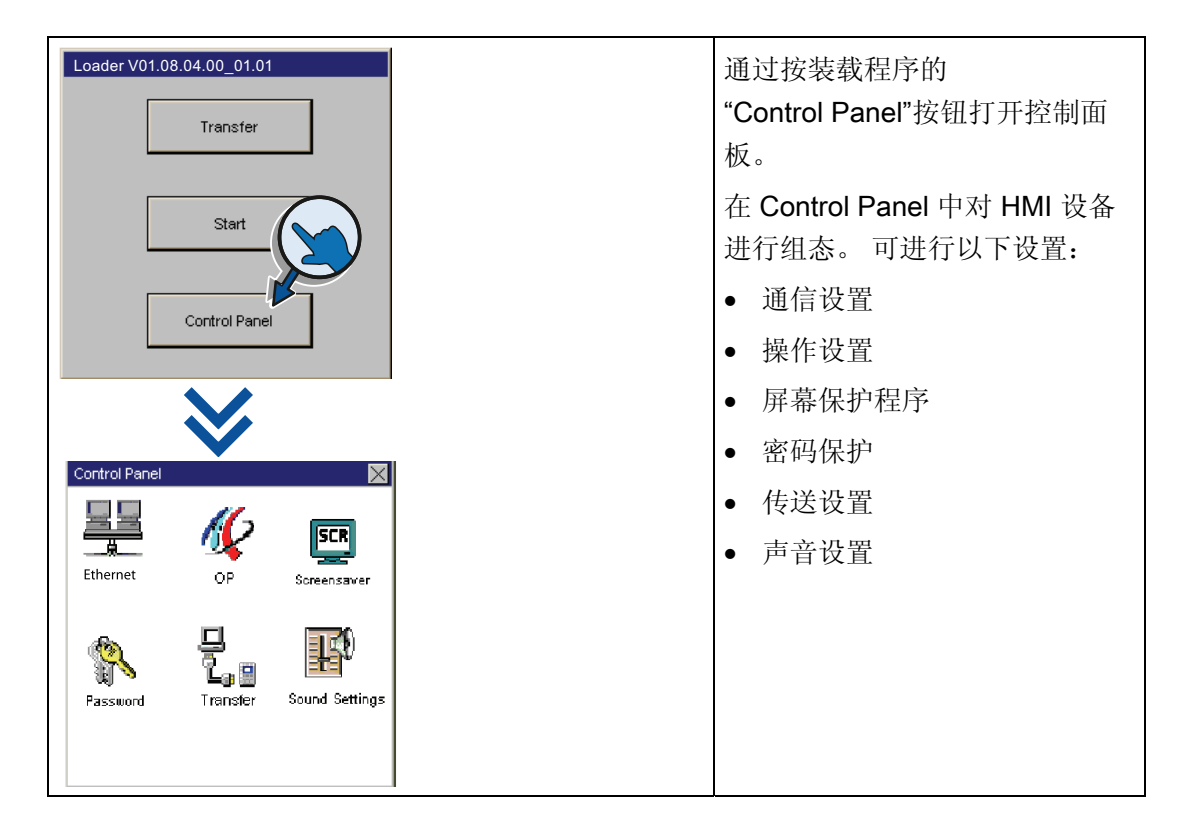

#### 使用密码保护控制面板

可以保护控制面板免受未经授权的操作。 可以读取控制面板中的设置而无需输入密码, 但不允许编辑这些设置。

这样可防止执行意外的操作,并能增加设备或机器的安全性,因为无法编辑设置。

#### 说明

如果忘记控制面板密码,则必须先更新操作系统,之后才能在控制面板中进行更改。 更新操作系统时, HMI 设备上的所有数据都将被覆盖!

5.2 概述

# 5.2 概述

下表显示了控制面板中可用于组态 HMI 设备的功能。

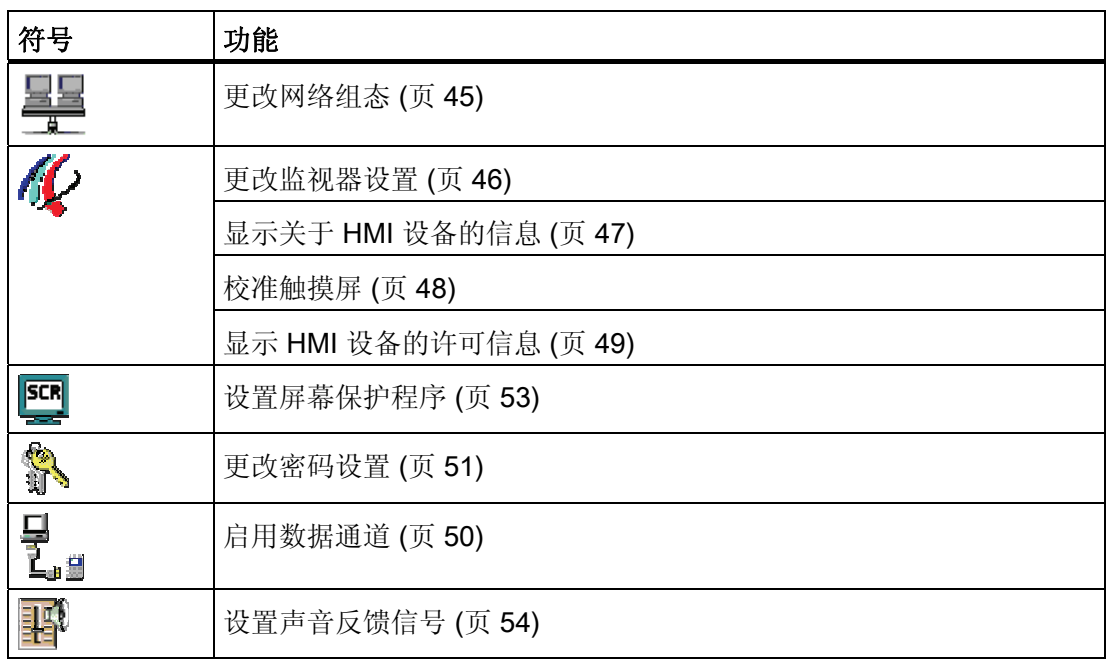

# <span id="page-44-0"></span>5.3 更改网络组态

#### 说明

如果网络中的若干个设备共享同一个 IP 地址,可能会出现通信错误。 为每个 HMI 设备分配一个在网络中唯一的 IP 地址。

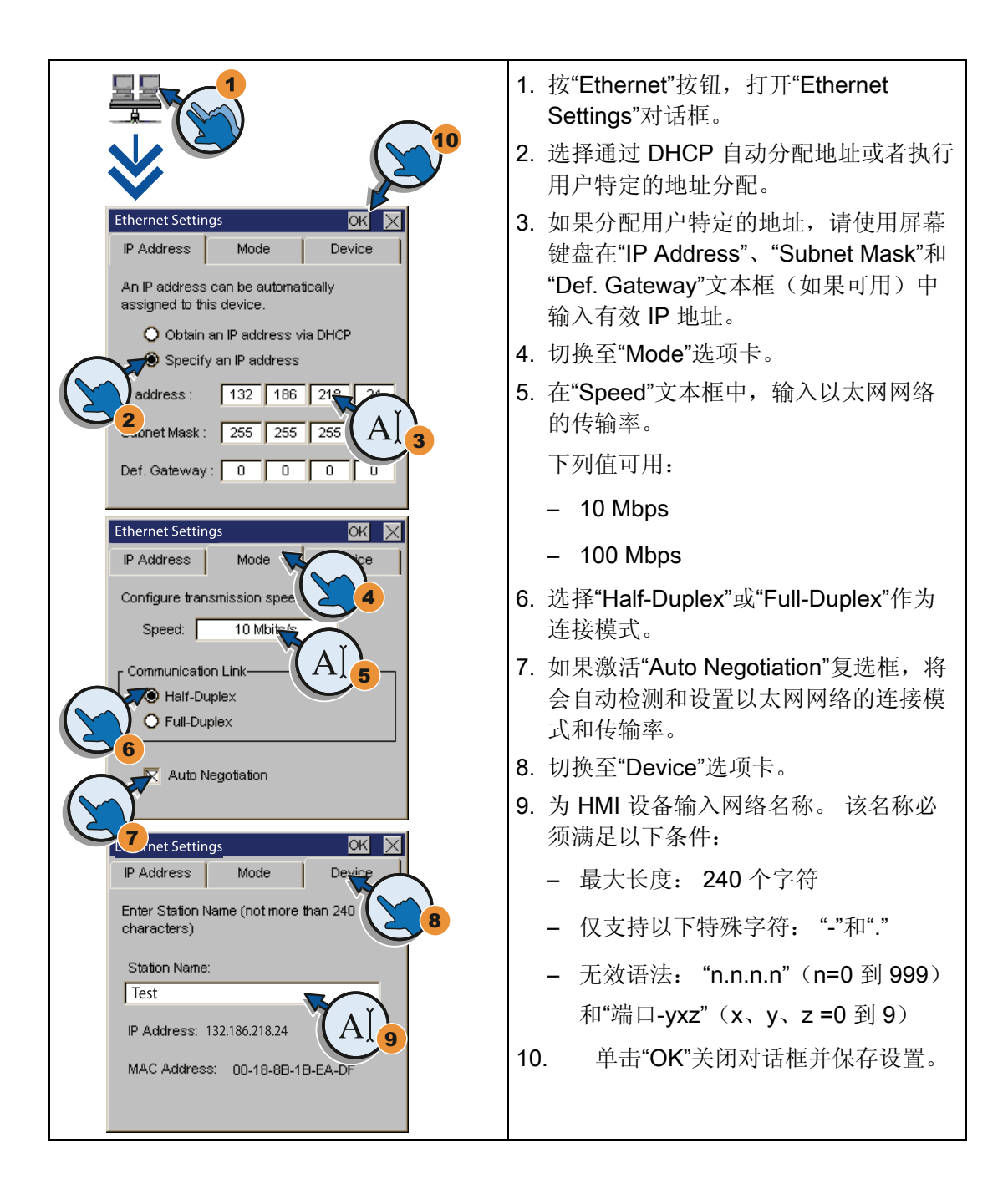

Smart 700 IE、Smart 1000 IE 操作说明, 07/2012, A5E31256636 45 <span id="page-45-0"></span>5.4 更改监视器设置

## 5.4 更改监视器设置

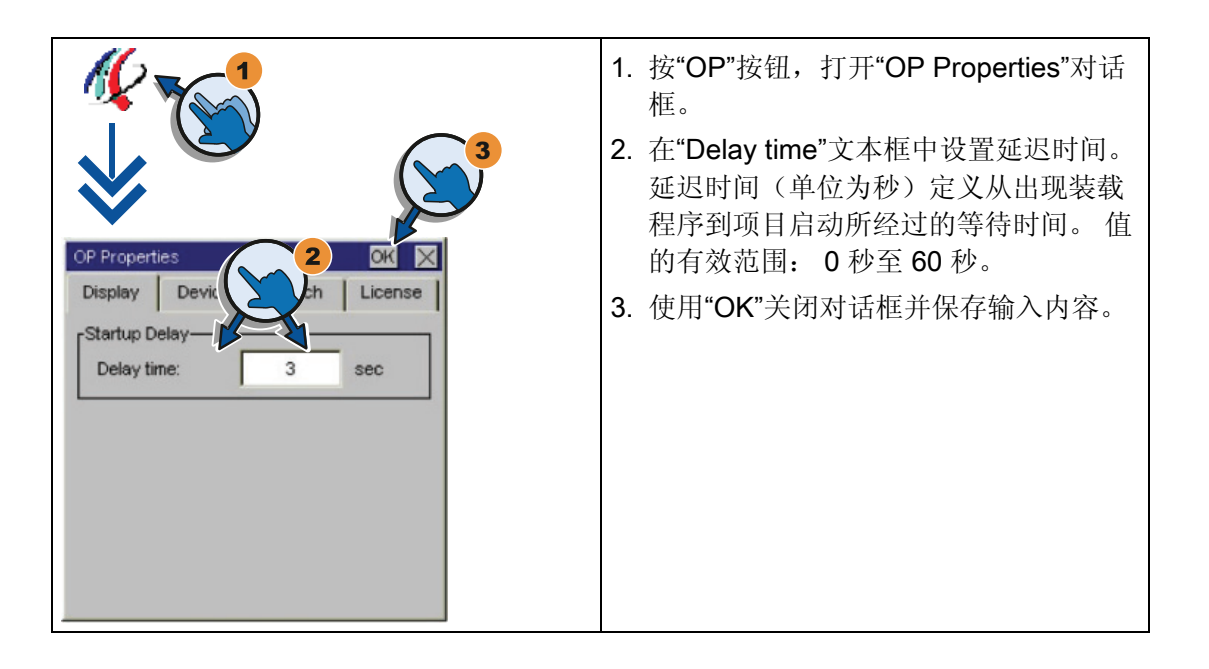

#### 说明

#### 延迟时间为 0 秒表示立即启动项目

如果将延迟时间设置为 0 秒, 则项目会立即启动。这样, 在接通 HMI 设备之后将不可能 调用装载程序。 要处理这种情况,需要组态一个具有"关闭项目"功能的操作员控件。

组态操作系统

5.5 显示关于 HMI 设备的信息

# <span id="page-46-0"></span>5.5 显示关于 HMI 设备的信息

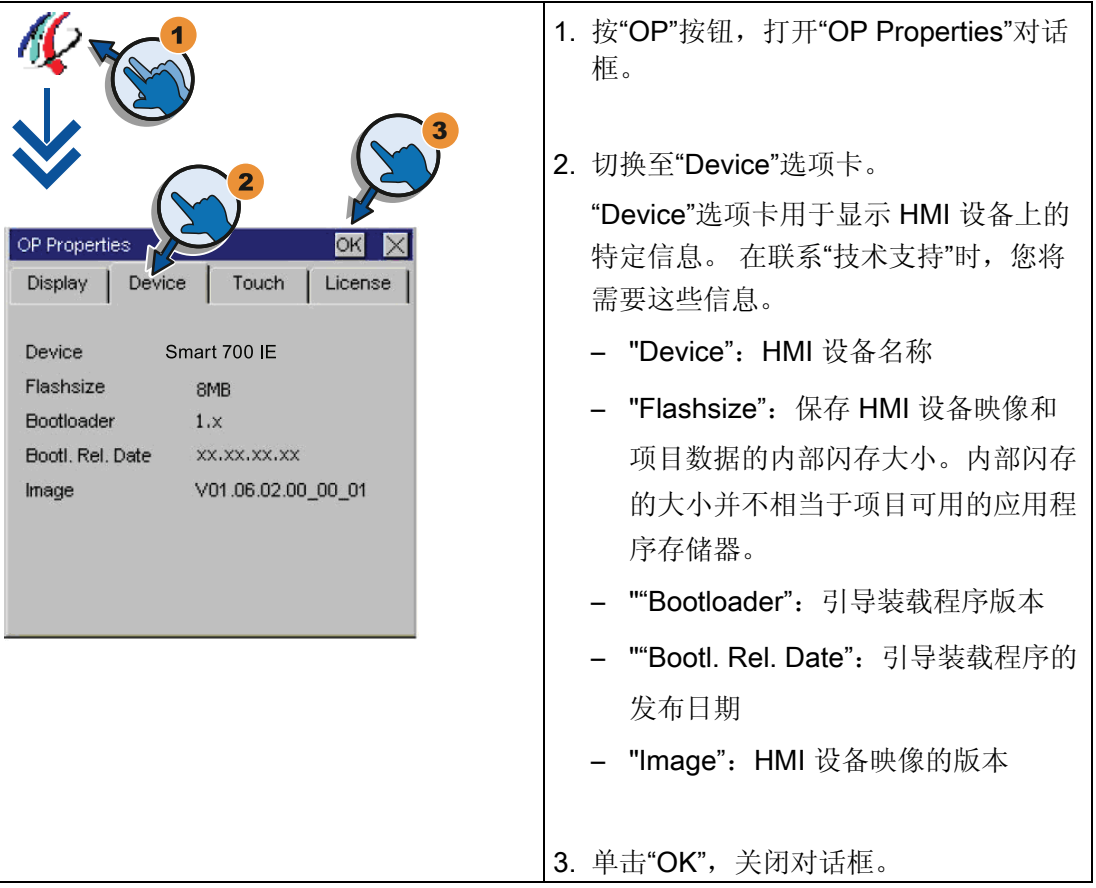

# <span id="page-47-0"></span>5.6 校准触摸屏

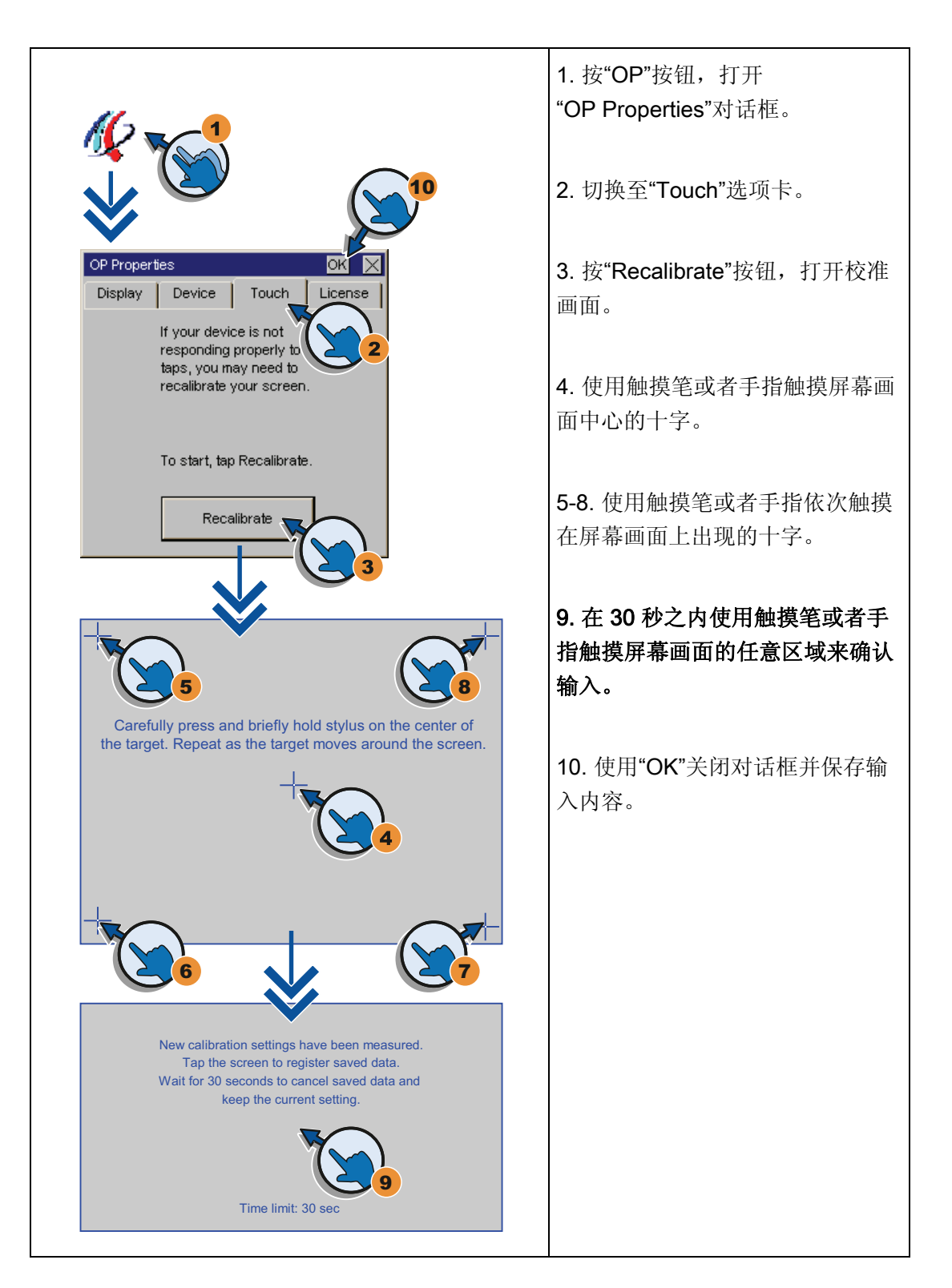

组态操作系统

5.7 显示 HMI 设备的许可信息

<span id="page-48-0"></span>5.7 显示 HMI 设备的许可信息

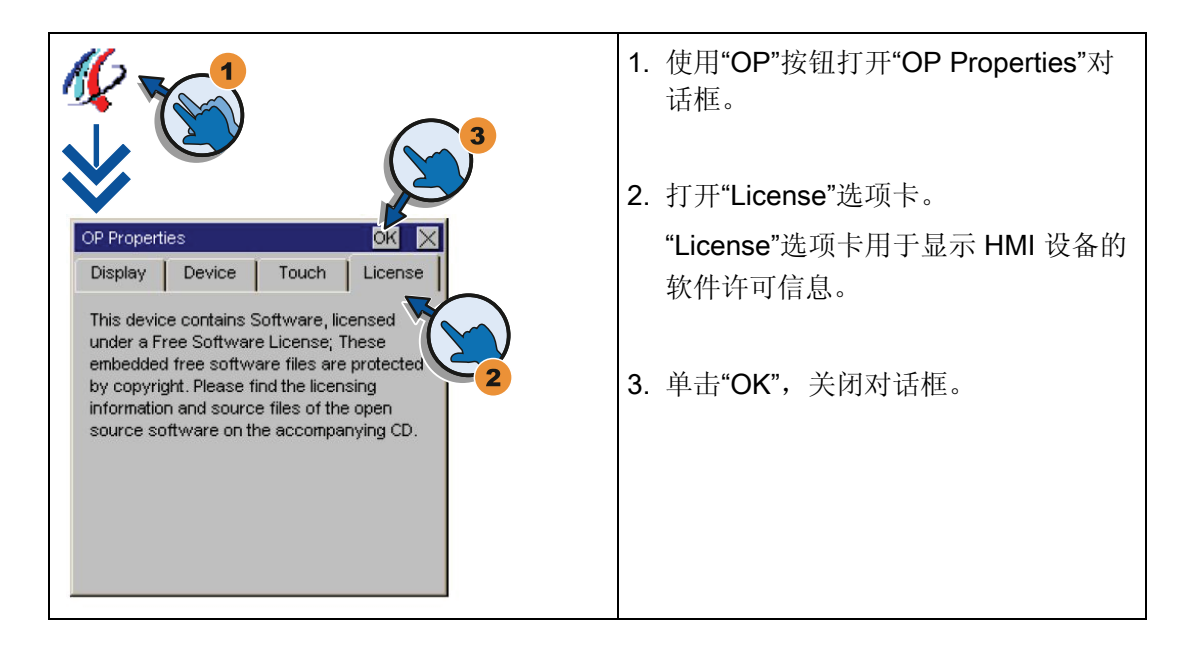

<span id="page-49-0"></span>5.8 启用数据通道

# 5.8 启用数据通道

用户必须启用数据通道从而将项目传送至 HMI 设备。

#### 说明

完成项目传送后,可以通过锁定所有数据通道来保护 HMI 设备,以免无意中覆盖项目数 据及 HMI 设备映像。

#### 启用一个数据通道 - Smart Panel (Smart 700 IE 和 Smart 1000 IE)

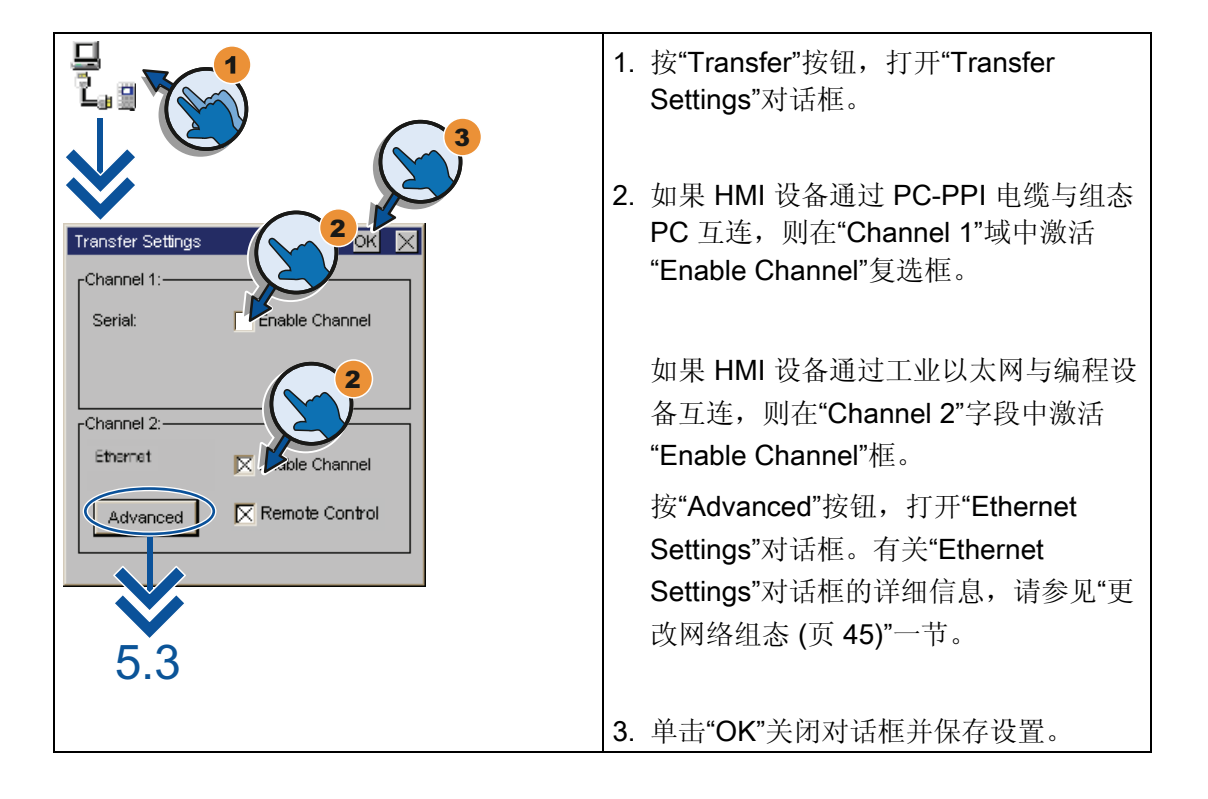

#### 说明

当选择通道 2 - 以太网时, 可以通过设置"Remote Control"复选框激活自动传送。 如果激 活自动传送,则可通过远程组态 PC 或编程设备将 HMI 设备设置为传送模式。

# <span id="page-50-0"></span>5.9 更改密码设置

密码保护可以防止对控制面板进行未经授权的访问。

#### 说明

密码不能包含空格或特殊字符 \*、?、、%、/、\、'、"。 密码的最大长度为 16 个字符。

如果忘记控制面板密码,则必须先更新操作系统,之后才能在控制面板中进行更改。 在 更新操作系统时,HMI 设备上的所有数据都将被覆盖。

#### 激活密码保护的步骤

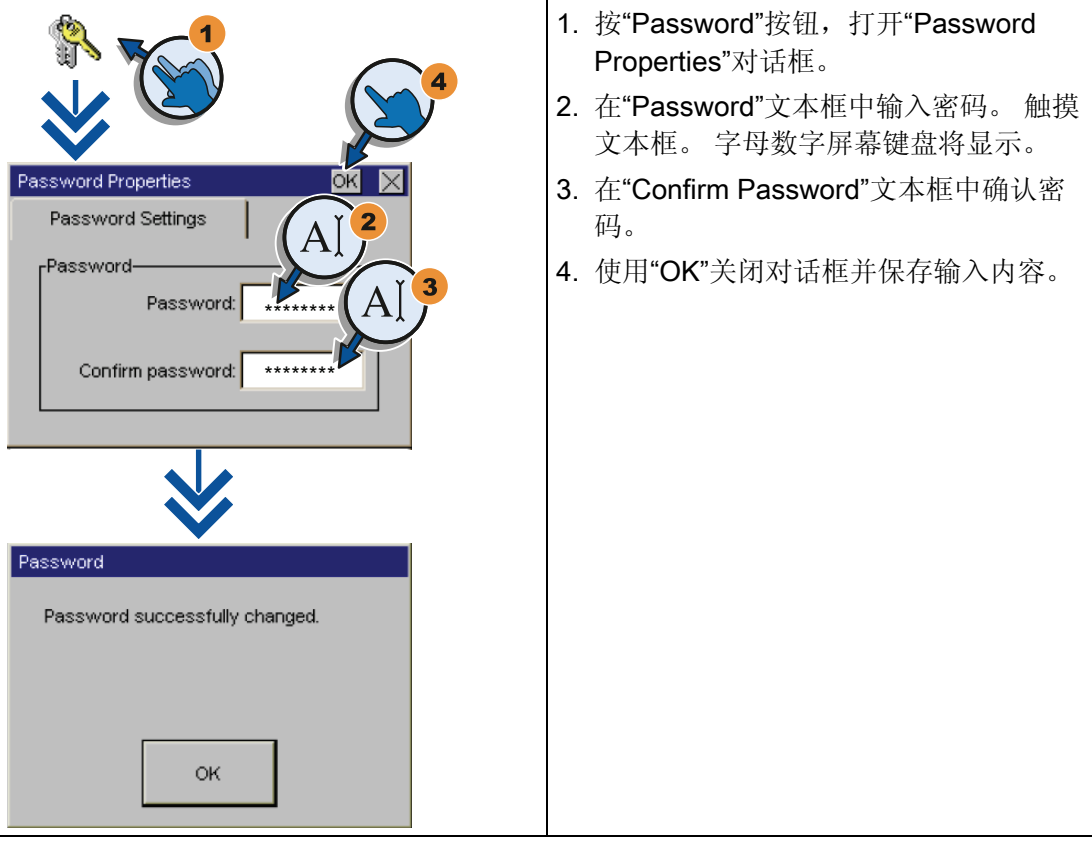

5.9 更改密码设置

#### 禁用密码保护的步骤

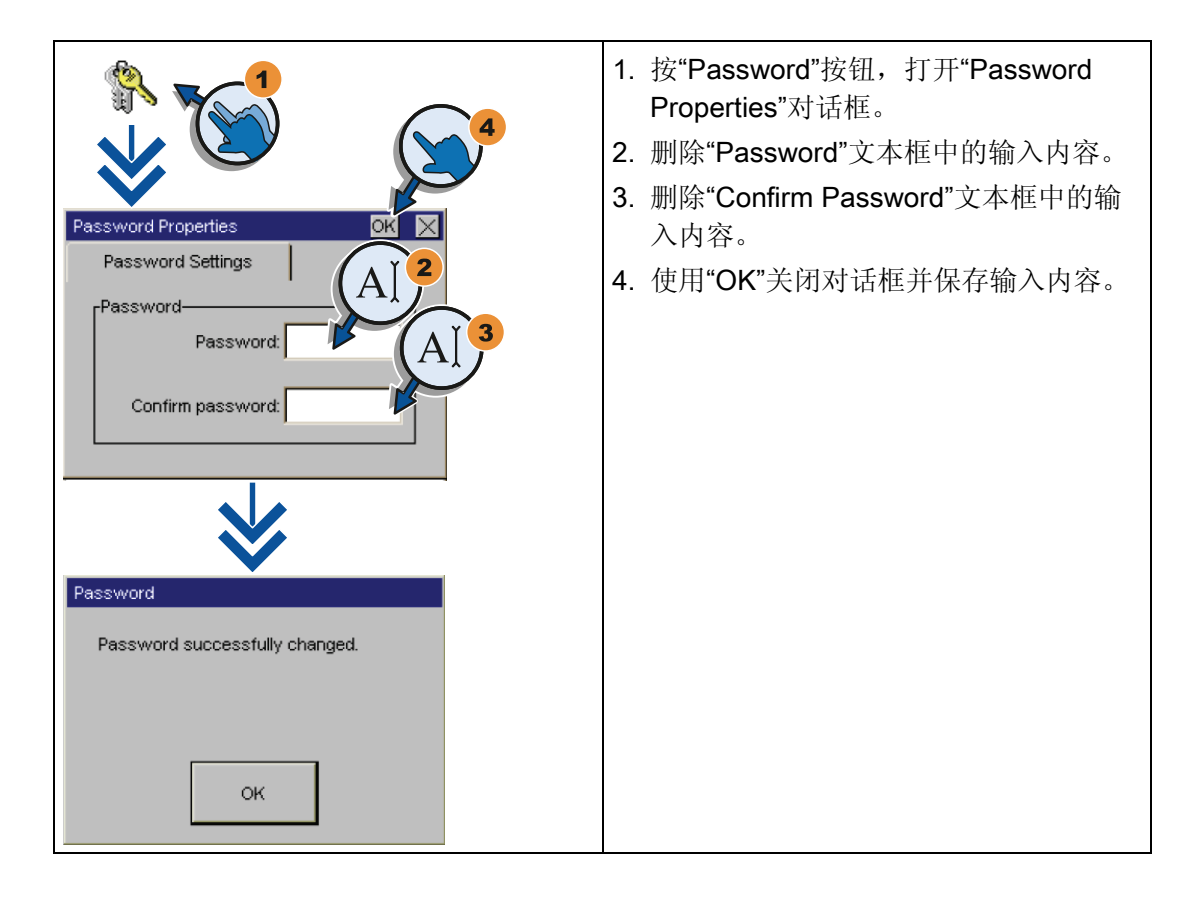

组态操作系统

5.10 设置屏幕保护程序

# <span id="page-52-0"></span>5.10 设置屏幕保护程序

#### 说明

#### 残影滞留现象

如果屏幕内容显示时间过长,就有可能在背景中留下模糊的影像(虚像)。

一段时间后,"虚像"会自动消失。 相同的内容在画面中显示的时间越长,滞留的残影消失 所需的时间就越长。

屏幕保护程序有助于防止出现残影滞留。 请始终使用屏幕保护程序。

1. 按"Screensaver"按钮,打开 "Screensaver Settings"对话框。 2. 输入屏幕保护程序激活前间隔的分钟 数。 触摸用于执行此操作的文本框。 可以输 -<br>Screensaver Settings 入介于 5 和 360 分钟之间的值。 输入 "0"将禁用屏幕保护程序。 3. 使用"OK"关闭对话框并保存输入内容。Wait time:  $minutes$ 

<span id="page-53-0"></span>5.11 设置声音反馈信号

# 5.11 设置声音反馈信号

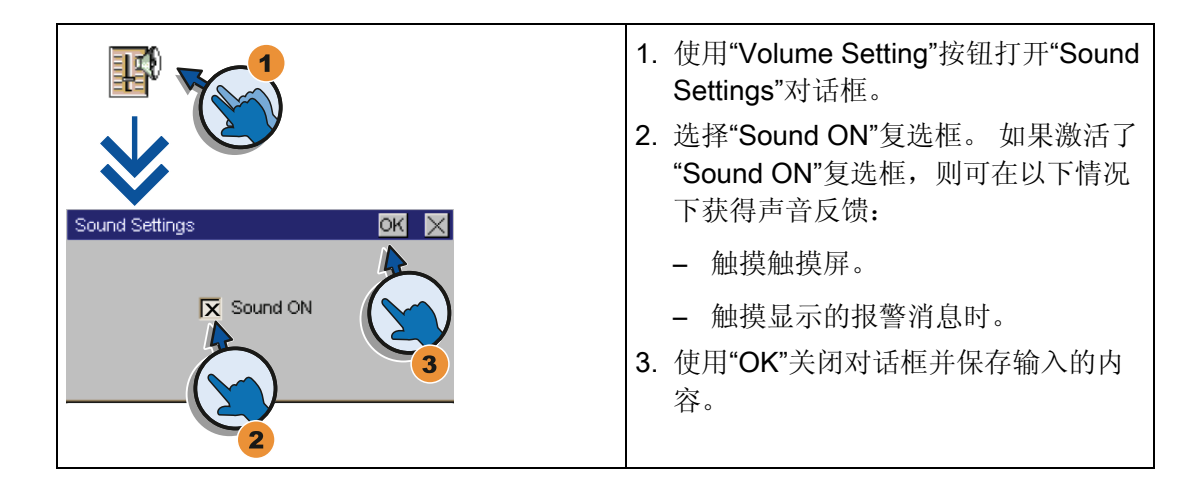

### 6.1 概述

#### 组态阶段

项目 — 工作过程的过程映像 — 在组态期间产生,从而使自动化工作过程实现可视化。 项目的过程显示包含值和消息的显示,这些值和消息提供了有关过程状态的信息。 过程 控制阶段在组态阶段之后。

#### 过程控制阶段

如果要将项目用于过程控制,则必须将它传送到 HMI 设备。 过程控制的另一个前提条件 是 HMI 设备应在线连接到控制器。然后,当前工作过程 - 操作和查看 - 就可接受过程 控制。

#### 将项目传送到 HMI 设备

可按如下步骤将项目传送到 HMI 设备:

- 从组态 PC 传送
- 使用 ProSave 从 PC 恢复

在这种情况下,将已归档的项目从 PC 传送到 HMI 设备。 不必在 PC 上安装组态软 件。

#### 调试和重新调试

初始启动和再次启动在以下方面有所不同:

- 第一次调试 HMI 设备时,HMI 设备上不存在任何项目。 操作系统更新完毕之后,HMI 设备也处于这种状态。
- 重新调试时,已存在于 HMI 设备上的所有项目都将被取代。

6.2 操作模式

### 6.2 操作模式

#### 操作模式

HMI 设备具有以下操作模式:

- 离线
- 在线
- 传送

在组态 PC 和 HMI 设备上均可设置"离线模式"和"在线模式"。 要在 HMI 设备上设置这些 模式,可以使用项目中相应的操作元素。

#### 更改操作模式

要在运行期间更改 HMI 设备的操作模式,组态工程师必须已经组态了相应的操作元素。 更多相关信息,可参考设备文档

#### "离线"操作模式

在该模式中, HMI 设备与 PLC 之间不存在任何通讯。 尽管可以操作 HMI 设备, 但是无 法与 PLC 交换数据。

#### "在线"操作模式

在该模式下,HMI 设备和 PLC 可以进行通讯。 可以根据系统的组态,通过 HMI 操作来 控制设备。

#### "Transfer"模式

在该模式下,举例来说,可以将项目从组态 PC 传送到 HMI 设备,或者备份和恢复 HMI 设备的数据。

可采用以下方法在 HMI 设备上设置"Transfer"模式:

● 当 HMI 设备启动时

在 HMI 设备装载程序中手动启动"Transfer"模式。

● 在运行期间 可通过操作元素在项目中手动启动"Transfer"模式。

# 6.3 数据传输选项

概述

下表显示的是 Smart Panel 和组态 PC 之间进行传送数据的选项。

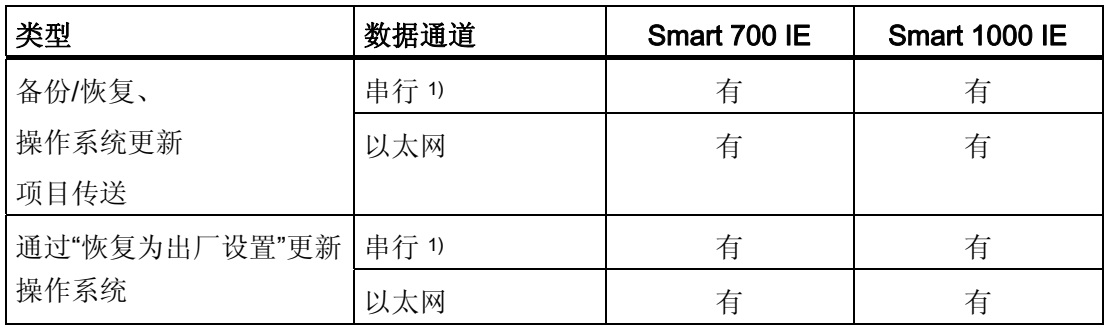

1) 适用于使用 PC/PPI 电缆(订货号: 6ES7 901-3CB30-0XA0)或 USB/PPI 电缆(订货 号: 6ES7 901-3DB30-0XA0)的操作。

调试项目

6.4 传送

### 6.4 传送

#### 6.4.1 概述

将可执行项目从组态 PC 传送到 HMI 设备。 您可以手动在 HMI 设备上启动"Transfer"模式。 传送的数据直接写入 HMI 设备的内部闪存中。 开始传送前,对数据通道进行参数化。

#### 6.4.2 启动手动传送

#### 简介

用户可按如下方式手动将 HMI 设备切换至"Transfer"模式:

- 在运行期间,使用已组态的操作员控件。
- 在 HMI 设备的装载程序中。

#### 要求

- 在 WinCC flexible 中已打开"\*.hmi"项目。
- HMI 设备已连接到组态 PC。
- 已在 HMI 设备上参数化数据通道。
- HMI 设备处于"Transfer"模式。

#### 步骤

步骤如下:

- 1. 在组态 PC 上, 从 WinCC flexible 的"项目">"传送"菜单中选择"传送设置"命令。 "选择设备进行传送"对话框将会打开。
- 2. 在该对话框的左侧区域选择 HMI 设备。
- 3. 选择 HMI 设备和组态 PC 之间的互连类型。 设置连接参数。
- 4. 在该对话框的右侧区域设置传送参数。
- 5. 在 WinCC flexible 中选择"传送"启动传送。

组态 PC 会检查与 HMI 设备的连接。 于是将项目传送到 HMI 设备。 如果连接不可用 或被中断,组态 PC 上会显示错误消息。

#### 结果

成功完成传送后,项目即可在 HMI 设备上使用。 然后,传送的项目自动启动。

#### 6.4.3 测试项目

#### 简介

可以通过以下选项测试项目:

- 在组态 PC 上测试项目 可在组态 PC 上使用仿真器测试项目。 有关详细信息, 请参见"WinCC flexible"用户手 册和 WinCC flexible 在线帮助。
	- 在 HMI 设备上离线测试项目 离线测试意味着测试执行期间,HMI 设备与 PLC 之间的通讯是中断的。
	- 在 HMI 设备上在线测试项目

在线测试意味着 HMI 设备与 PLC 之间在测试期间仍相互通讯。

执行测试时,可先使用"离线测试",接着使用"在线测试"。

#### 说明

应该总是在将要运行该项目的 HMI 设备上对项目进行测试。

检查下列各项:

- 1. 检查画面布局是否正确。
- 2. 检查画面浏览。
- 3. 检查输入对象。
- 4. 输入变量值。

通过测试能增加项目在 HMI 设备上无故障运行的机率。

6.4 传送

#### 离线测试的要求

- 项目已经传送到 HMI 设备。
- HMI 设备处于"离线"操作模式。

#### 步骤

在"离线"模式中,可在 HMI 设备上对各个项目功能进行测试,而不受 PLC 的影响。 此 时,PLC 变量将不作更新。

尽可能在不连接 PLC 的情况下, 对项目的操作员控件和可视性进行测试。

#### 在线测试的要求

- 项目已经传送到 HMI 设备。
- HMI 设备处于"在线"模式。

#### 步骤

在"在线"模式中,可在 HMI 设备上对各个项目功能进行测试,而不受 PLC 的影响。 但此 时 PLC 变量将进行更新。

可选择测试所有与通讯有关的功能,例如,报警等。

测试项目的操作员控件及视图。

调试项目 6.5 备份与恢复

## 6.5 备份与恢复

6.5.1 概述

#### 备份与恢复

可以使用 PC 备份和恢复 HMI 设备内部闪存中的以下数据:

- 项目与 HMI 设备映像
- 密码列表
- 配方数据

可使用以下工具之一进行备份和恢复:

- WinCC flexible
- ProSave

#### 常规信息

#### 说明

#### 电源故障

如果由于 HMI 设备的电源出现故障而中断了完整的恢复操作,则可能会删除 HMI 设备的 操作系统。 这种情况下,必须将 HMI 设备恢复为出厂设置。

#### 兼容性冲突

如果在恢复过程中,HMI 设备输出消息,警告有兼容性冲突,则必须更新操作系统。

#### 说明

数据传送需要几分钟,依数据量和传输率而定。 观察状态显示器。 请勿中断数据传送。

#### 6.5.2 使用 WinCC flexible 进行备份与恢复

#### 要求

- 在组态 PC 的 WinCC flexible 中没有打开的项目。
- HMI 设备已连接到此组态 PC 上。

6.5 备份与恢复

- 已在 HMI 设备上对数据通道编程。
- HMI 设备必须处于"Transfer"模式。

#### 备份步骤

步骤如下:

- 1. 在组态 PC 上, 从 WinCC flexible 的"项目">"传送"菜单中选择"通讯设置"命令。 "通讯设置"对话框打开。
- 2. 选择 HMI 设备的类型。
- 3. 选择 HMI 设备和组态 PC 之间的连接类型。 设置连接参数。
- 4. 单击"OK",关闭对话框。
- 5. 在 WinCC flexible 的"项目">"传送"菜单中选择"备份"命令。 "备份设置"对话框打开。
- 6. 选择要进行备份的数据。
- 7. 选择"\*.psb"备份文件的目标文件夹及文件名。
- 8. 在 HMI 设备上设置"Transfer"模式。
- 9. 单击"确定", 启动组态 PC 上 WinCC flexible 中的备份操作。
- 10. 按照 WinCC flexible 中的说明进行操作。

将打开一个状态视图,指示操作的进度。

#### 结果

备份完成后系统将输出一条消息。 此时已将相关数据备份到组态 PC 上。

#### 恢复步骤

步骤如下:

- 1. 在组态 PC 上, 从 WinCC flexible 的"项目">"传送"菜单中选择"通讯设置"命令。 "通讯设置"对话框打开。
- 2. 选择 HMI 设备的类型。

调试项目

6.5 备份与恢复

- 3. 选择 HMI 设备和组态 PC 之间的连接类型。
- 4. 设置连接参数。
- 5. 单击"OK",关闭对话框。
- 6. 在 WinCC flexible 的"项目">"传送"菜单上选择"恢复"命令。 "恢复设置"对话框打开。
- 7. 在"打开"域中选择要恢复的"\*.psb"备份文件。 可以看到创建该备份文件所用的 HMI 设备以及文件中包含的备份数据的类型。
- 8. 在 HMI 设备上设置"Transfer"模式。
- 9. 单击"确定", 启动组态 PC 上 WinCC flexible 中的恢复操作。 按照 WinCC flexible 中的说明进行操作。 将打开一个状态视图,指示操作的进度。

#### 结果

成功完成恢复后,组态 PC 上备份的数据此时已恢复到 HMI 设备上。

#### 6.5.3 使用 ProSave 进行备份和恢复

#### 要求

- HMI 已连接到安装有 ProSave 的 PC。
- 已在 HMI 设备上参数化数据通道。
- HMI 设备必须处于"Transfer"模式。

#### 备份步骤

步骤如下:

- 1. 在 PC 上转到 Windows"开始"菜单,并启动 ProSave。
- 2. 在"常规"(General) 选项卡中选择 HMI 设备类型。
- 3. 选择 HMI 设备和 PC 之间的互连类型。

设置连接参数。

6.5 备份与恢复

- 4. 在"备份"选项卡中选择要备份的数据。
	- "完全备份"(Complete backup) 选项表示在 PSB 格式的文件中生成组态数据、配方 数据和 HMI 设备映像的备份副本。
	- "配方"(Recipes) 选项表示以 PSB 格式生成 HMI 设备配方数据记录的备份副本。
	- "配方(CSV格式)"(Recipes (CSV format)) 选项表示将 HMI 设备配方数据记录的 备份副本保存到 CSV 格式的文本文件中。 使用分号作为列分隔符。
	- "用户管理"(User management) 选项表示以 PSB 格式生成 HMI 设备用户数据的备 份副本。
- 5. 为 "\*.psb" 备份文件择文件夹和文件名。 以 CSV 格式生成配方的备份副本时,只需选择文件夹。 在此文件夹中,会为每个配 方生成一个 CSV 文件。
- 6. 将 HMI 设备设置为"Transfer"模式。
- 7. 在 ProSave 中使用"启动备份"(Start Backup) 按钮启动备份操作。 按照 ProSave 中的说明进行操作。 将打开一个进度条,指示操作的进度。

#### 结果

备份完成后,系统将输出一条消息。 现在,可以在 PC 上使用数据的备份副本。

#### 恢复步骤

步骤如下:

- 1. 在 PC 上转到 Windows"开始"菜单, 并启动 ProSave。
- 2. 在"常规"(General) 选项卡中选择 HMI 设备类型。
- 3. 选择 HMI 设备和 PC 之间的互连类型。
- 4. 设置连接参数。
- 5. 在"恢复"(Restore) 选项卡中选择要恢复的"\*.psb"备份文件。 可以看到创建该备份文件所用的 HMI 设备以及文件中包含的备份数据的类型。 从源文件夹中选择一个或多个 CSV 文件, 以从 CSV 文件恢复配方。

6.5 备份与恢复

- 6. 将 HMI 设备设置为"Transfer"模式。 如果在 HMI 设备上启用了自动传送模式,则该设备会在启动恢复操作时自动设置 "Transfer"模式。
- 7. 在 PC 上的 ProSave 中使用"启动恢复"(Start Restore) 按钮来启动恢复操作。
- 8. 按照 ProSave 中的说明进行操作。

将显示一个进度条,指示操作的进度。

结果

当恢复成功完成后,PC 上备份的数据即会传送到 HMI 设备上。

调试项目

6.6 OS  $\overline{\#}$   $\overline{\#}$  - Smart Panel (Smart 700 IE  $\overline{\#}$  Smart 1000 IE)

# 6.6 **OS 更新 - Smart Panel (Smart 700 IE 和 Smart 1000 IE)**

#### 6.6.1 概述

#### 更新操作系统

在将项目传送给 HMI 设备时可能会发生兼容性冲突。 这是由于所用组态软件的版本与 HMI 设备上可用 HMI 设备映像的版本不同所引起的。 如果存在不同的版本,传送将会中 断。 并在组态 PC 上显示一条消息, 指示存在兼容性冲突。

匹配版本的方法有两种:

- 如果该项目使用最新版的组态软件创建,则请更新 HMI 设备映像。
- 如果不想根据项目的最新组态软件版本调整 HMI 设备的项目,请传送一个 HMI 设备 映像的匹配版本。

#### 说明

#### 数据丢失

在更新操作系统时,HMI 设备上的所有数据(例如,项目和许可证)都将被删除。

#### 说明

#### 校准触摸屏

更新之后, 您可能需要重新校准触摸屏。

#### 6.6.2 恢复出厂设置

在 ProSave 或 WinCC flexible 中, 可以通过恢复为出厂设置来执行操作系统更新, 也可 以不使用这种方法。

● 不使用恢复为出厂设置更新操作系统

首先,将 HMI 设备切换至"Transfer"模式。然后在 ProSave 或 WinCC flexible 中启动 操作系统更新。

● 使用恢复为出厂设置更新操作系统

# 说明 数据通道

恢复为出厂设置时,所有数据通道参数均会恢复。 只有重新配置数据通道之后,传送 才能启动。

#### 6.6 OS 更新 - Smart Panel (Smart 700 IE 和 Smart 1000 IE)

#### 说明

如果 HMI 设备上还没有操作系统或者 HMI 设备的操作系统已经损坏,则必须通过恢复 为出厂设置来执行操作系统更新。

首先, 在 ProSave 或 WinCC flexible 中启动操作系统更新, 然后先断开 HMI 设备的 电源,当出现提示时再接通。

#### 6.6.3 使用 WinCC flexible 更新操作系统

#### 方法

两种选择方案:

- 方案 1: 在恢复为出厂设置的情况下更新操作系统。
- 方案 2: 在未恢复为出厂设置的情况下更新操作系统。

#### 要求

- HMI 设备已连接到组态 PC。
- WinCC flexible 中没有打开的项目。
- 当在未恢复为出厂设置的情况下进行操作系统更新时: HMI 设备上已配置数据通道。

#### 步骤

如果您选择了方案 1, 则操作步骤如下:

- 1. 断开 HMI 设备的电源。
- 2. 在组态 PC 上, 从 WinCC flexible 的"项目">"传送"菜单中选择"通讯设置"命令。 "通讯设置"(Communication Settings) 对话框打开。
- 3. 选择 HMI 设备的类型。
- 4. 选择 HMI 设备和组态 PC 之间的连接类型, 然后设置连接参数。
- 5. 单击"确定"关闭对话框。
- 6. 从 WinCC flexible 的"项目">"传送"菜单中选择"OS 更新"命令。
- 7. 勾选"恢复为出厂设置"复选框。
- 6.6 OS 更新 Smart Panel (Smart 700 IE 和 Smart 1000 IE)
	- 8. 在"映像路径"下,选择 HMI 设备映像文件"\*.img"。

这些映像文件位于 WinCC flexible 安装文件的"WinCC flexible Images"文件夹下。

输出区域提供了有关成功打开的 HMI 设备映像文件的版本信息。

- 9. 在 PC 上点击"OS 更新",进行操作系统更新。
- 10. 在弹出的报警对话框中单击"是"。
- 11. 接通 HMI 设备的电源。
- 12. 按照 WinCC flexible 中的说明进行操作。

将显示一个进度条,指示操作系统更新的进度。

- 如果您选择了方案 2, 则操作步骤如下:
- 1. 在组态 PC 上, 从 WinCC flexible 的"项目">"传送"菜单中选择"通讯设置"命令。 "通讯设置"对话框打开。
- 2. 选择 HMI 设备的类型。
- 3. 选择 HMI 设备和组态 PC 之间的连接类型, 然后设置连接参数。
- 4. 单击"确定"关闭对话框。
- 5. 从 WinCC flexible 的"项目">"传送"菜单中选择"OS 更新"命令。
- 6. 在"映像路径"下,选择 HMI 设备映像文件"\*.img"。 这些映像文件位于 WinCC flexible 安装文件的"WinCC flexible Images"文件夹下。 输出区域提供了有关成功打开的 HMI 设备映像文件的版本信息。
- 7. 将 HMI 设备设置为"Transfer"模式。
- 8. 在 WinCC flexible 中, 点击组态电脑上的"OS 更新", 进行操作系统更新。
- 9. 按照 WinCC flexible 中的说明进行操作。 将显示一个进度条,指示操作系统更新的进度。

#### 结果

操作系统更新成功完成之后将显示一条消息。 HMI 设备不再包含任何项目数据。

调试项目

#### 6.6 OS  $\overline{\#}$   $\overline{\#}$  - Smart Panel (Smart 700 IE  $\overline{\#}$  Smart 1000 IE)

#### 6.6.4 使用 ProSave 更新操作系统

#### 方法

两种选择方案:

- 方案 1: 在恢复为出厂设置的情况下更新操作系统。
- 方案 2: 在未恢复为出厂设置的情况下更新操作系统。

#### 要求

- HMI 已连接到安装有 ProSave 的 PC。
- 在不恢复为出厂设置时更新操作系统: HMI 设备上已配置数据通道。

#### 步骤

如果您选择了方案 1, 则操作步骤如下:

- 1. 断开 HMI 设备的电源。
- 2. 在 PC 上转到 Windows"开始"菜单, 并启动 ProSave。
- 3. 在"常规"(General) 选项卡中选择 HMI 设备类型。
- 4. 选择 HMI 设备和 PC 之间的连接类型, 然后设置连接参数。
- 5. 选择"OS 更新"选项卡。
- 6. 勾选"恢复为出厂设置"复选框。
- 7. 在"映像路径"下,选择 HMI 设备映像文件"\*.img"。 这些映像文件位于 WinCC flexible 安装文件的"WinCC flexible Images"文件夹下。 输出区域提供了有关成功打开的 HMI 设备映像文件的版本信息。
- 8. 点击"OS 更新",进行操作系统更新。
- 9. 在弹出的报警对话框中单击"是"。
- 10. 接通 HMI 设备的电源。
- 11. 按照 ProSave 中的说明进行操作。

将显示一个进度条,指示操作系统更新的进度。

如果您选择了方案 2, 则操作步骤如下:

6.6 OS 更新 - Smart Panel (Smart 700 IE 和 Smart 1000 IE)

- 1. 进入 Windows 开始菜单, 在电脑上启动 ProSave。
- 2. 在"常规"(General) 选项卡中选择 HMI 设备类型。
- 3. 选择 HMI 设备和 PC 之间的连接类型, 然后设置连接参数。
- 4. 选择"OS 更新"(OS Update)选项卡。
- 5. 在"映像路径"下,选择 HMI 设备映像文件"\*.img"。 这些映像文件位于 WinCC flexible 安装文件的"WinCC flexible Images"文件夹下。 输出区域提供了有关成功打开的 HMI 设备映像文件的版本信息。
- 6. 将 HMI 设备设置为"Transfer"模式。
- 7. 在 WinCC flaxible 中, 点击"OS 更新", 进行操作系统更新。
- 8. 按照 ProSave 中的说明进行操作。 将显示一个进度条,指示操作系统更新的进度。

#### 结果

操作系统更新成功完成之后将显示一条消息。 HMI 设备不再包含任何项目数据。

调试项目

6.7 使用 WinCC flexible 中的 Pack & Go 功能进行间接传送

# 6.7 使用 WinCC flexible 中的 Pack & Go 功能进行间接传送

简介

如果你正在组态工作室中为客户创建一个项目。 在完成组态工作时,需要立即将所创建 的项目从组态电脑中传送至客户的操作面板中。 通过新的"Pack & Go"功能, 您可以将该 项目以一个 zip 文件发送给客户。然后, 现场工程师可以从传输电脑中将整个项目的 zip 文件传输至操作操作面板中。

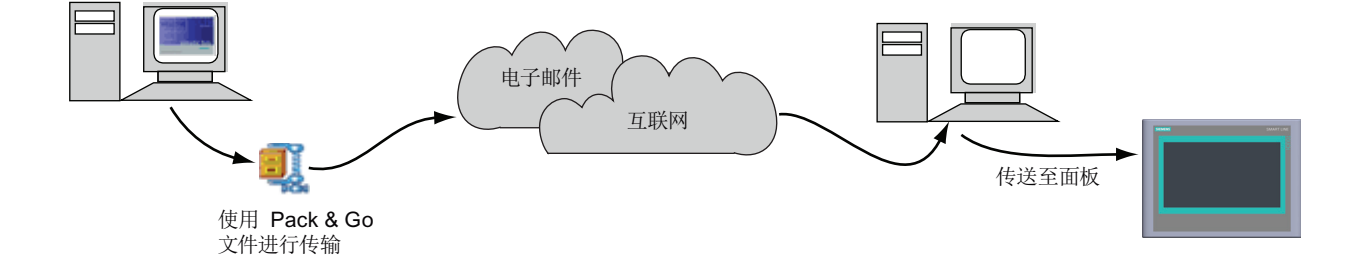

说明

按照下列说明来使用"Pack & Go"进行传输。

1. 选择"传输设置"(Transfer settings) 对话框,并选择"使用 Pack & Go"(Use Pack & Go)。 选择 zip 文件的存储路径, 然后执行传输。

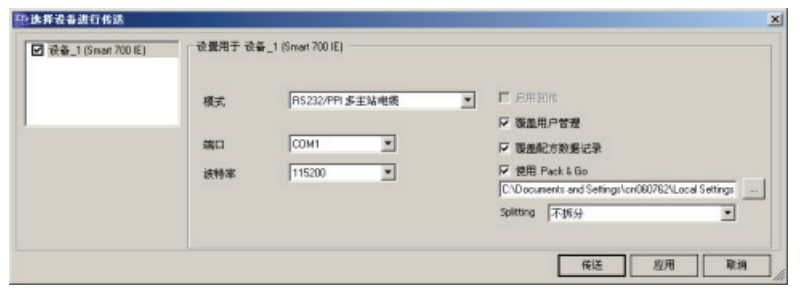

#### 注:

此外,如果想将该 WinCC flexible 项目拆分为多个 zip 文件, 也可以设置"Splitting"选 项。

2. 将该 zip 文件传送至传输电脑中, 然后解压缩。

这时,您会看到一个名为"HMI 设备的 Pack&Go.\*名称\*"的文件夹。

6.7 使用 WinCC flexible 中的 Pack & Go 功能进行间接传送

3. 执行"StartTransfer.bat"文件。

StartTransfer.bat

"WinCC flexible Transfer Tool"将打开,该工具自带"Pack & Go"程序。

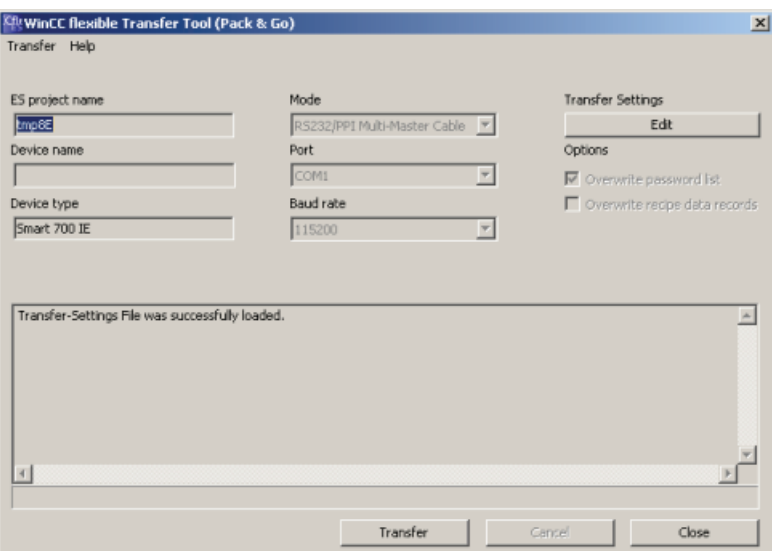

#### 注:

如果要更改传送设置,请单击"Edit"按钮。

4. 单击"Transfer"将组态传送至操作面板。

#### 注:

"WinCC flexible Transfer Tool"对话框保持激活状态,直到项目传送完毕。

该传输过程可能会耗费相当长的一段时间。 在通讯终止之后, 您就可以关掉该对话框 了。
# <span id="page-72-0"></span>7.1 维护和保养

## 简介

HMI 设备是针对免维护操作而设计的。 应对触摸屏进行定期清洁。

#### 要求

用清洁剂湿润抹布后清洁设备。 只能使用少量液体皂水或屏幕清洁泡沫。

#### 说明

#### 意外响应

在清洁触摸屏之前关掉 HMI 设备以防止发生意外。

#### 未经许可清洁产品引起的损坏

如果使用压缩空气、蒸汽喷射器、腐蚀性溶剂或擦洗粉进行清洁会损害 HMI 设备。 不要使用压缩空气或喷气鼓风机清理 HMI。 不要使用腐蚀性溶剂或擦洗粉。

## 步骤

步骤如下:

- 1. 关闭 HMI 设备。
- 2. 将清洁液喷洒在抹布上。

不要直接喷洒在 HMI 设备上。

3. 清洁 HMI 设备。

清洁显示器时,请从屏幕的边缘向中间擦拭。

<span id="page-73-0"></span>7.2 回收

# 7.2 回收

## 回收和处理

由于存在低等级的污染物,这些操作说明中描述的 HMI 设备可以进行回收。 请联系够资 格的废弃物服务公司,以环保的方式来回收和处置您的旧设备。

# <span id="page-74-0"></span>技术规范 8

# 8.1 标准、证书和认证

## 认证

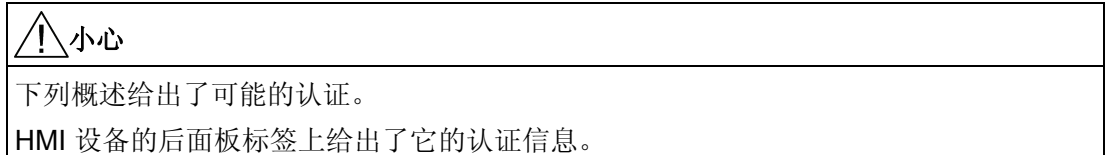

## CE 认证

# $C \in$

该 HMI 设备符合下列 EC 指令的常规要求及与安全相关的要求,并遵守欧盟官方公报所 刊载的用于可编程逻辑控制器的欧洲统一标准(EN):

● 2004/108/EC"电磁兼容性" (EMC 指令)

## CE 一致性申明

CE 一致性声明通过位于如下地址的相关机构获得:

Siemens AG; I IA AS

Werner-von-Siemens-str.50

92224 Amberg

**Germany** 

## IEC 61131-2

该 HMI 设备符合 IEC 61131-2, 可编程逻辑控制器第 2 部分的要求和标准: 设备要求和 测试。

<span id="page-75-0"></span>8.2 电磁兼容性

# 8.2 电磁兼容性

简介

除了其它要求外,HMI 设备还符合与中国、韩国以及印度市场有关的 EMC 法规的要求。

#### EMC 兼容的 HMI 设备安装

要保证无干扰运行,安装 HMI 设备时必须遵照 EMC 准则,并使用抗干扰电缆。 "无干扰 安装 PLC 说明"也适用于安装 HMI 设备。

## 脉冲型干扰

下表给出了与脉冲型干扰有关的模块的电磁兼容性。 实现电磁兼容性的前提是 HMI 设备 满足电气安装的有关技术规范和准则。

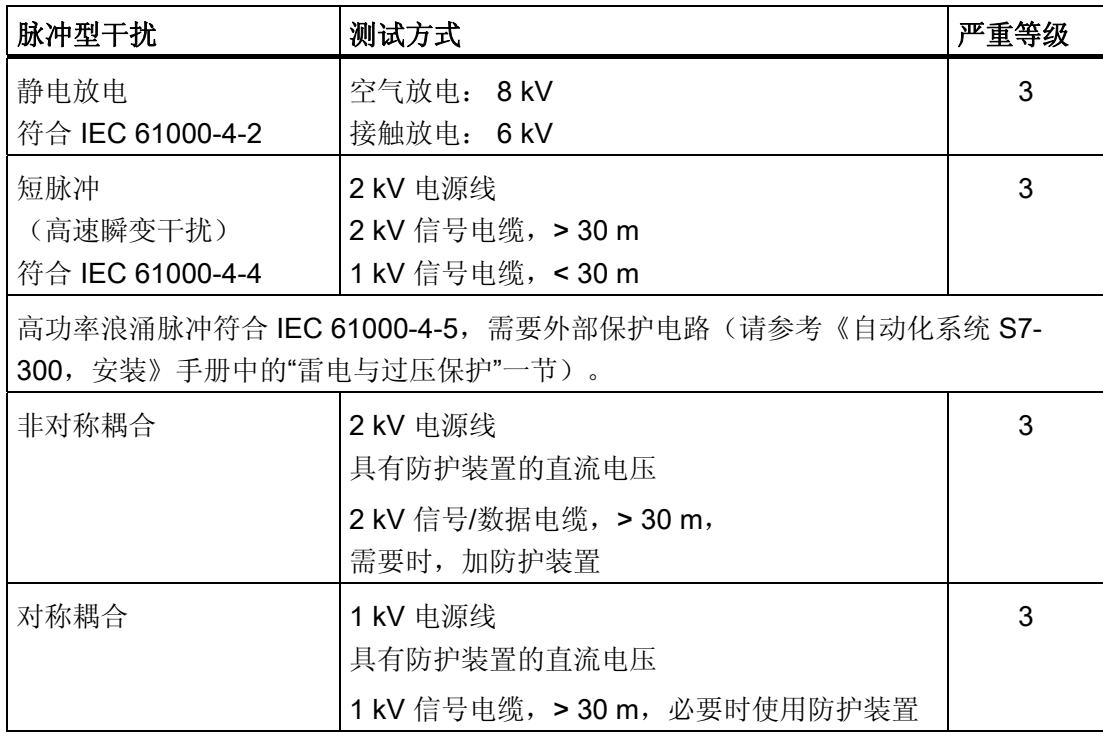

## <span id="page-76-0"></span>正弦波干扰

下表给出了与正弦波干扰有关的模块的 EMC 特性。 前提是 HMI 设备满足电气安装的有 关技术规范和准则。

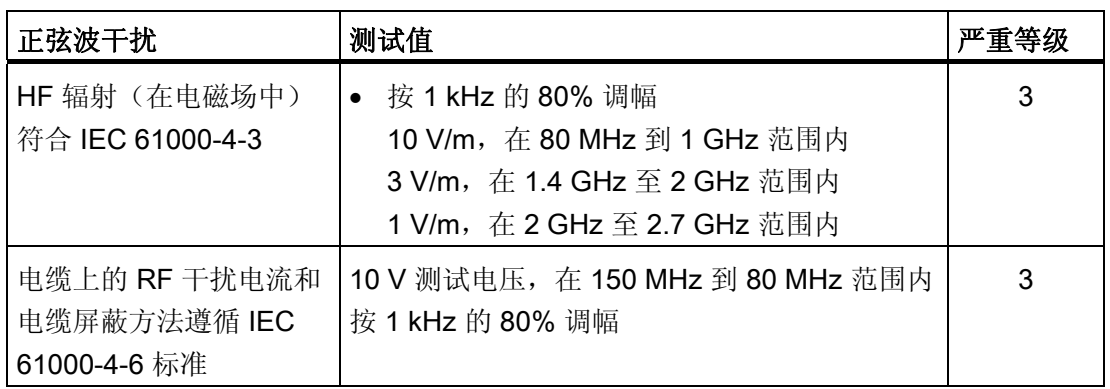

## 无线电干扰发射

下表显示在 10 m 距离处测得的电磁场发出的有害辐射, 该辐射符合 EN 55011, 限制值 等级 A, 组 1。

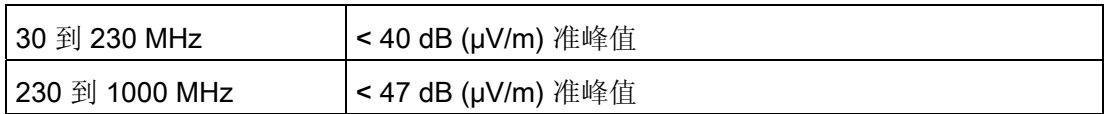

## 其它措施

要将 HMI 设备连接到公共电网,必须确保其符合 EN55022 的 B 类限值。

<span id="page-77-0"></span>技术规范

8.3 运输和存储条件

# 8.3 运输和存储条件

#### 运输与储存的机械和气候条件

此 HMI 设备的运输与存储条件高于 IEC 61131-2 标准的要求。下列规范适用于原包装 HMI 设备的运输和存储。

气候条件符合下列标准:

- IEC 60721-3-3, 类别 3K7, 用于储存
- IEC 60721-3-2, 类别 2K4, 用于运输

机械要求符合 EC 60721-3-2, 2M2 类。

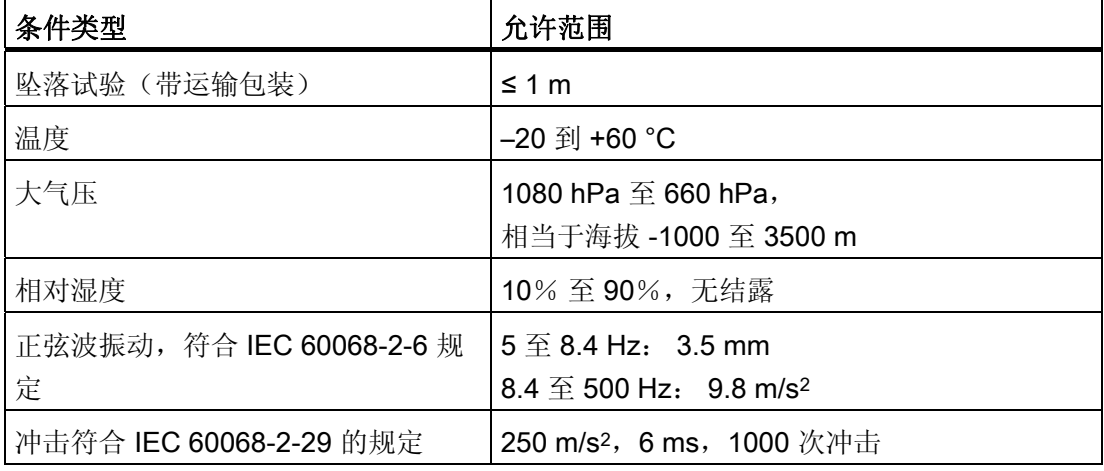

#### 说明

请确保 HMI 设备在经过低温运输或暴露于剧烈的温度波动环境之后,在其设备内外未出 现冷凝(结露)。

HMI 设备在投入运行前,必须达到室温。 请不要为了使 HMI 设备预热,而将其暴露在发 热装置的直接辐射下。如果形成了结露,请在开启 HMI 设备前等待约 4 小时, 直到设备 完全变干。

为确保无故障地安全操作 HMI 设备,必需正确地运输、存储、安装、装配以及小心操作 和维护设备。

如果没有满足这些前提条件,则认为违反了 HMI 设备的有关质保条款。

# <span id="page-78-0"></span>8.4 使用条件

## 使用时的机械与气候条件

该 HMI 设备设计适用于特定环境, 以免受天气影响。 其使用条件满足 DIN IEC 60721-3-3 的要求:

- 3M3 类(机械要求)
- 3K3 类(气候要求)

## 更多应用措施

除非采取其它措施,否则不得在以下位置使用 HMI 设备:

- 在具有高度电离辐射的地点
- 在具有不利操作条件的地点,例如存在:
	- 腐蚀性蒸汽、气体、机油或化学性物质
	- 高强度的电场或磁场
- 在需要特殊监视的设备中,例如:
	- 电梯
	- 在异常危险的房间中的系统

## 机械环境条件

下表中按正弦波振动的形式对 HMI 设备的机械环境条件进行了规定。

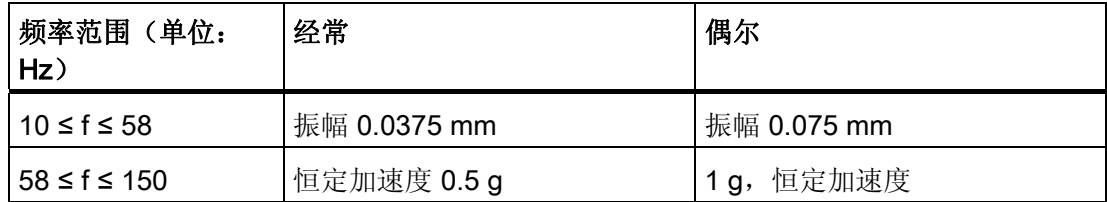

#### 减少振动

如果 HMI 设备要承受较大的冲击或振动,则必须采取适当的措施来减小加速度或振幅。 我们建议将 HMI 设备安装在减震材料上(例如金属减震器上)。

<span id="page-79-0"></span>8.4 使用条件

# 测试机械环境条件

下表给出了关于机械环境条件测试的类型与范围信息。

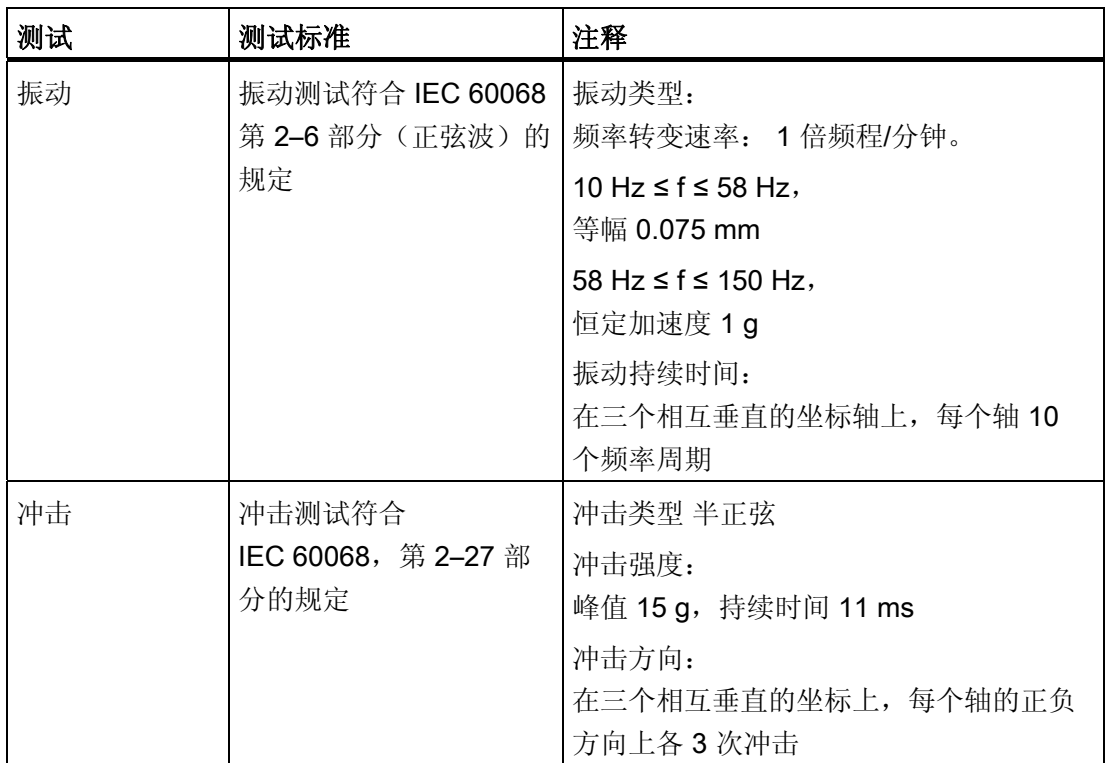

## 气候环境条件

下表显示了操作 HMI 设备的气候环境条件。

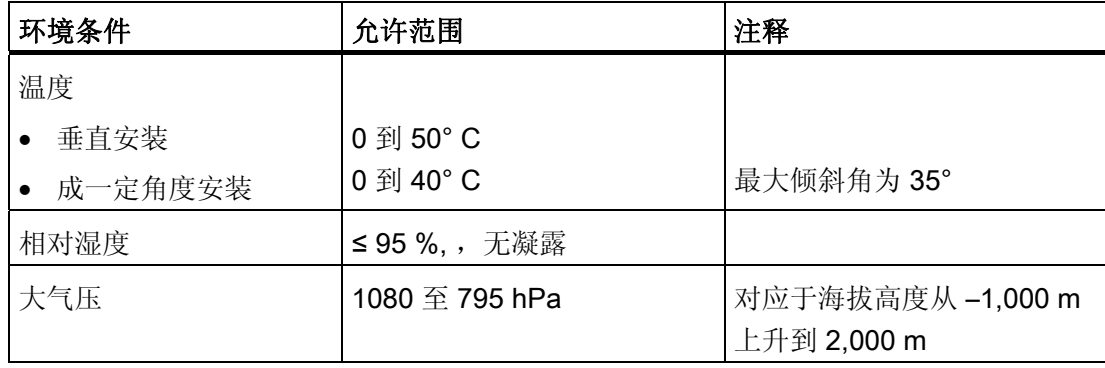

技术规范

8.5 关于绝缘测试、安全等级以及防护等级的信息

# <span id="page-80-0"></span>8.5 关于绝缘测试、安全等级以及防护等级的信息

## 测试电压

绝缘强度体现在按照 IEC 61131-2 使用下列测试电压所进行的类型测试中:

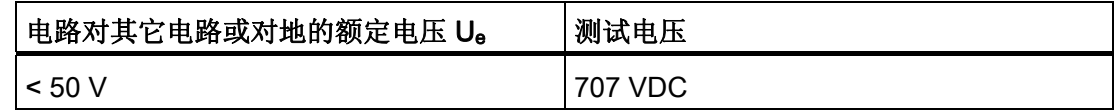

#### 防护等级

防护等级 | 符合 IEC 60536, 即需要将导轨连接到 PE/接地端子!

## 对外部物体和水的防护

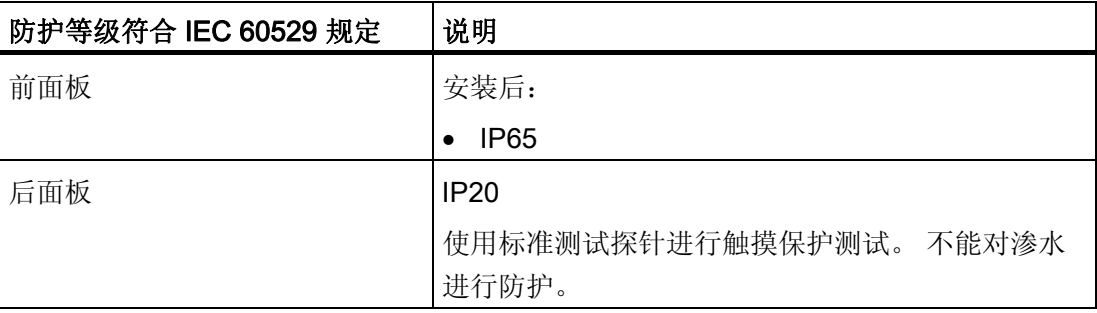

只有在安装密封垫与安装开孔齐平时,才能保证前面板的防护等级。 请阅读"创建安装开 孔"一节中的相关信息。

<span id="page-81-0"></span>8.6 电源

# 8.6 电源

## 注意

## 安全电隔离

只能使用符合 IEC 60364-4-41 或 HD 384.04.41 (VDE 0100, 第 410 部分) 的具有安 全电隔离的 24 VDC 电源设备, 例如, 满足 PELV 标准的电源。 电源电压必须在指定的电压范围之内。 否则,HMI 设备上的故障将无法排除。 以下内容适用于非隔离设备组态:

将 24V 电源输出的 GND 24 V 连接到等电位联结以获得统一的参考电位。 应该始终选 择终端的中心点。

下表给出了允许的额定电压和相应的容差范围。

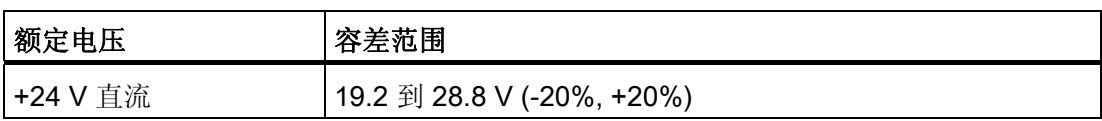

# <span id="page-82-0"></span>8.7 技术数据

# 重量

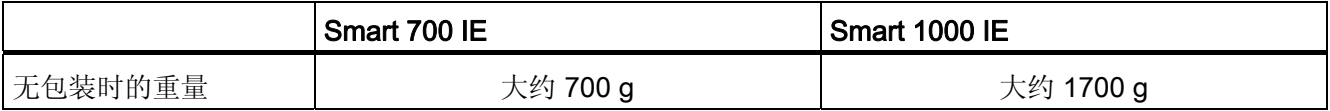

## 显示器

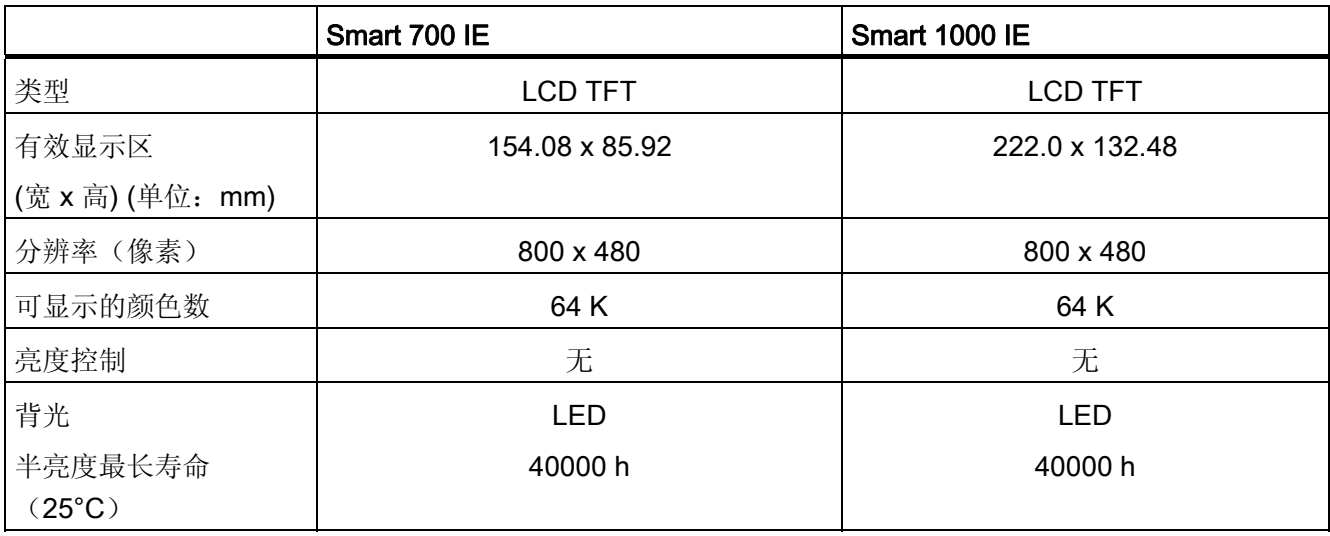

# 存储器

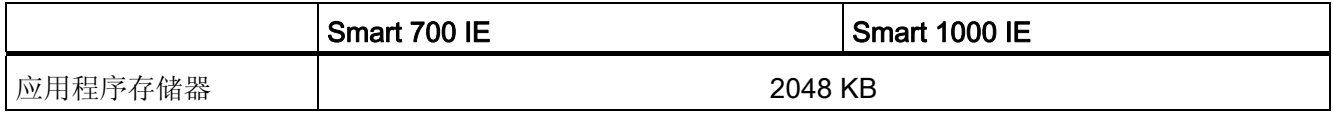

## 接口

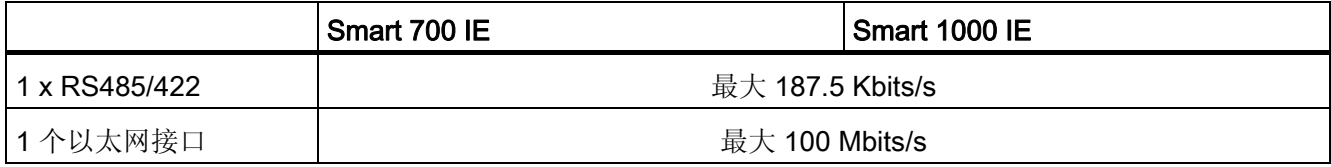

<span id="page-83-0"></span>8.7 技术数据

# 供电电压

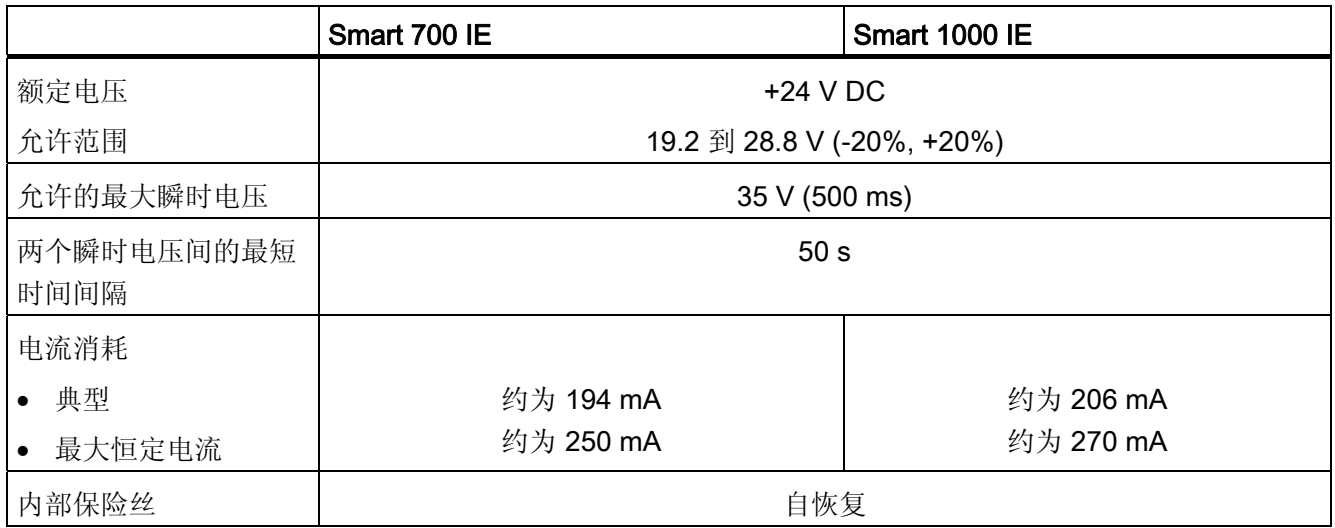

# 其它

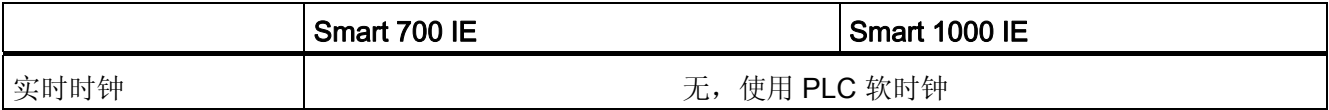

技术规范 8.8 WinCC flexible 的功能范围

# <span id="page-84-0"></span>8.8 WinCC flexible 的功能范围

下表列出了可集成到 Smart Panel 项目中的对象。

## 报警

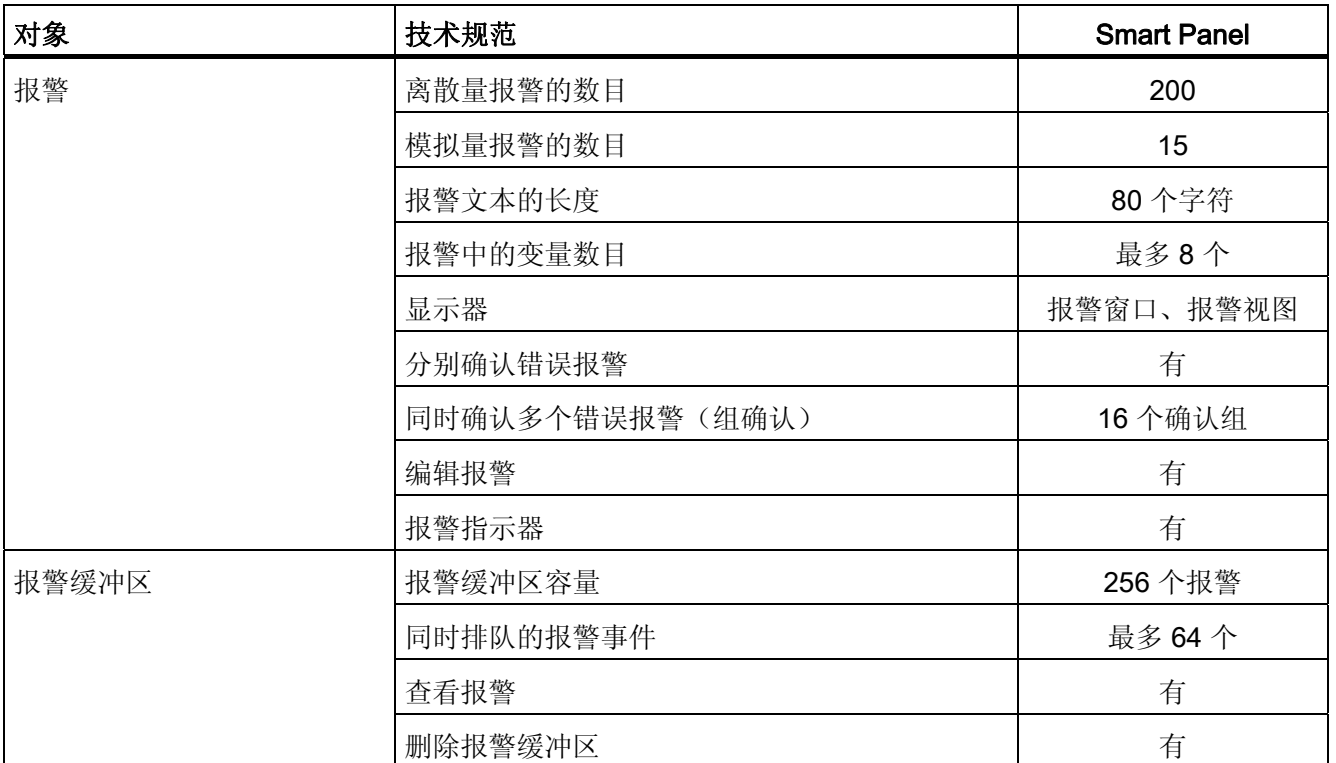

# 变量、数值和列表

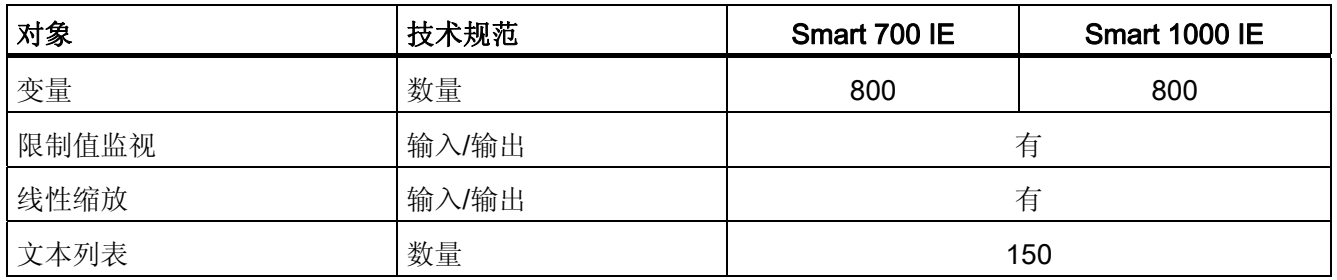

## <span id="page-85-0"></span>技术规范

8.8 WinCC flexible 的功能范围

# 画面

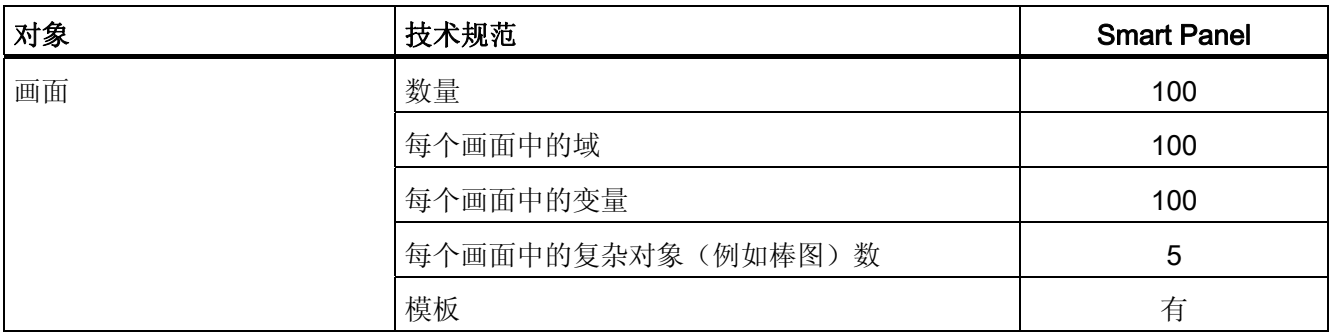

# 通信

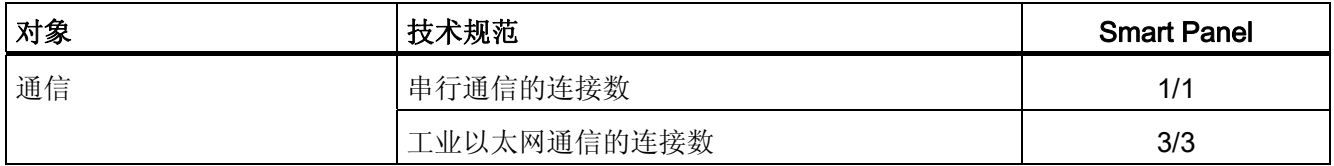

# 配方

这些指定值是最大值,不可再以叠加方式使用这些值。

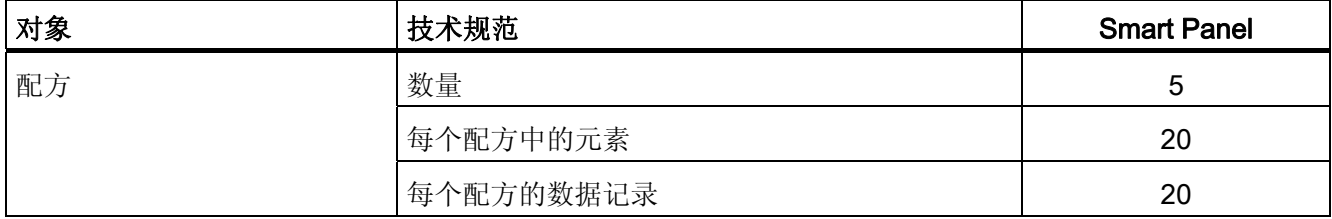

# 安全性 (Security)

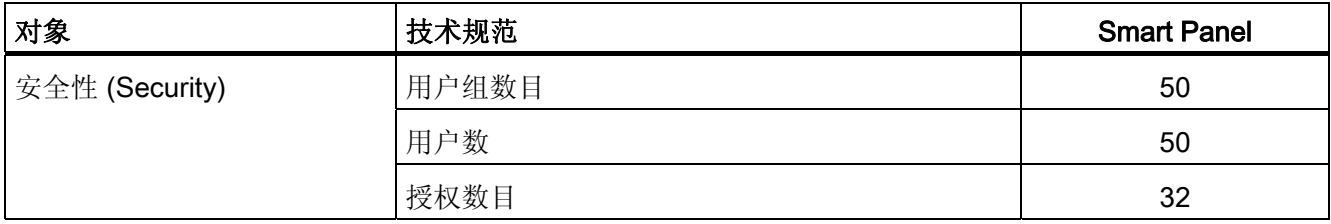

技术规范 8.8 WinCC flexible 的功能范围

# <span id="page-86-0"></span>信息文本

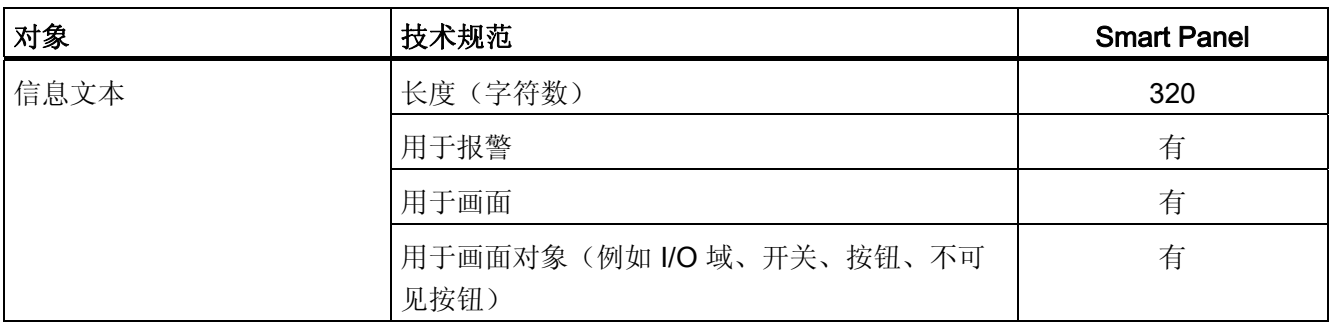

# 其它功能

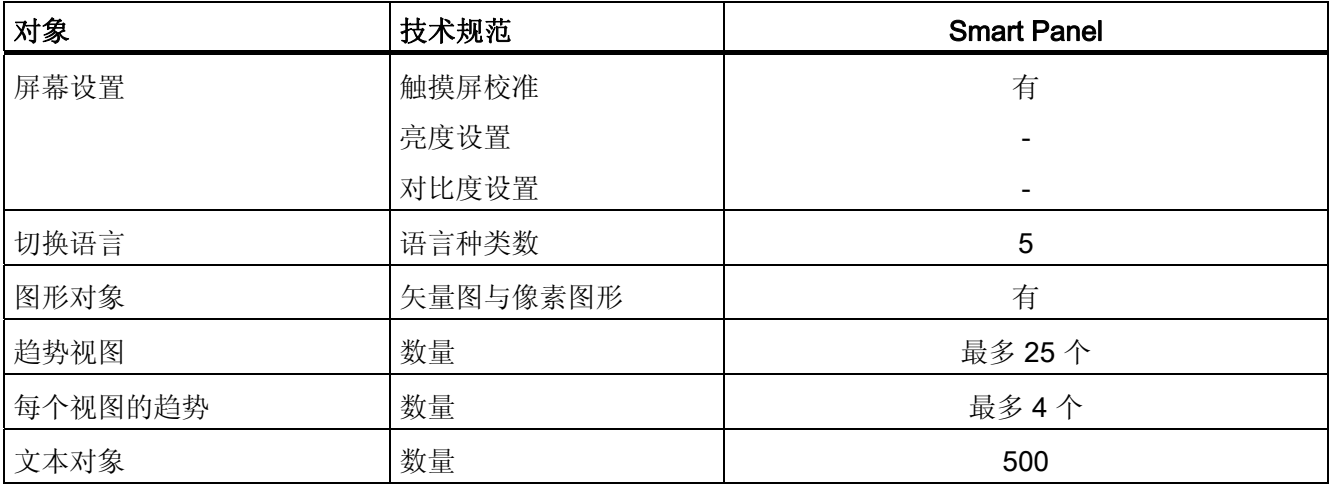

## 技术规范

8.8 WinCC flexible 的功能范围

<span id="page-88-0"></span>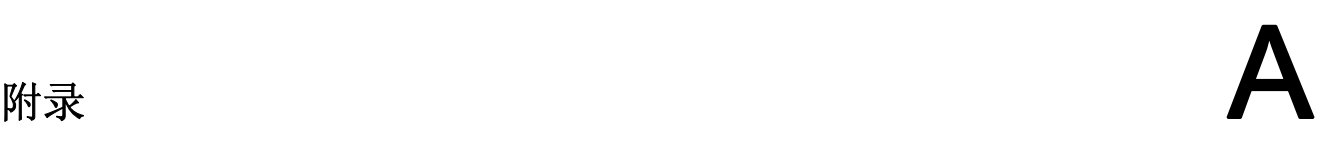

# A.1 ESD 准则

## ESD 的定义

所有电子模块均配备了大规模的集成电路或组件。 由于设计上的原因,这些电子元件对 过压极度敏感,从而对任何静电放电也极其敏感。 因此,将这些电子组件专门称为 ESD。

#### 缩略语

静电敏感设备通常使用下列缩略语:

● ESD — Electrostatic Sensitive Device(静电敏感设备,国际公认术语)

## 标签

ESD 上贴有以下符号标签:

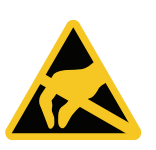

#### 静电充电

#### 注意

## 静电充电

ESD 可能会被远低于人类可以感知的电压损坏。 当没有接地防静电处理的人员触摸组 件或装备时,会产生这种电压。 由于过电压而对 ESD 造成的损坏通常不能立即检测 到,可能要到操作了一段时间后才能显现。 在触摸 ESD 之前身体不能带有静电!

任何没有与其周围环境的电位相连的人都可能带有静电。

下图指出在接触图中所示材料时,人体可能聚积的最大静电电荷。 这些值符合 IEC 801-2 规范。

<span id="page-89-0"></span>附录

A.1 ESD 准则

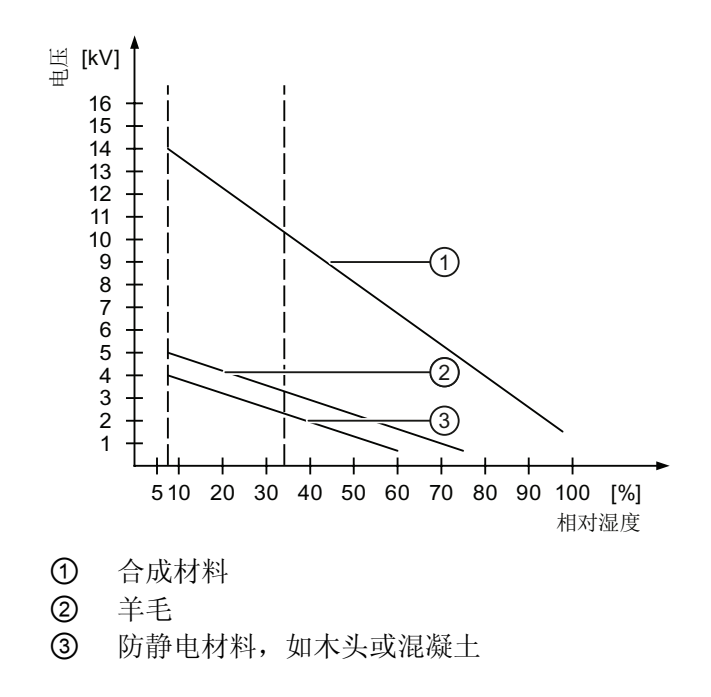

## 防止静电放电的防护措施

注意 遵守接地措施 使用静电敏感设备工作时,确保人员、工作场所和整体设备正确接地。 这有助于避免产 生静电。

通常,仅在无法避免的情况下(例如,要进行维护)才触摸 ESD。当触摸模块时,请确 保没有触摸模块上的针脚或 PCB 轨道。 利用这种方法,释放的能量不会影响敏感设备。

如果要在 ESD 上进行测量, 那么需要释放身上的静电。可以通过触摸接地的金属部件来 达到上述目的。

仅使用接地的测量仪器。

# <span id="page-90-0"></span>A.2 系统事件

HMI 设备上的系统报警提供关于 HMI 设备和 PLC 内部状态的信息。

#### 说明

系统报警只有在配置了报警窗口时才会显示。 系统事件将以当前在 HMI 设备上所设置的 语言输出。

## 系统事件参数

系统事件可能包含与排除故障有关的加密参数,因为它们提供了对运行系统软件源代码的 引用。这些参数均在文本"错误代码:"之后给出。

## 在线帮助中的系统报警

WinCC flexible 在线帮助的"系统报警"部分提供一个包含 HMI 设备上所有系统报警的列 表。

# 附录 A.3 订货号

# A.3 订货号

# Smart Panel

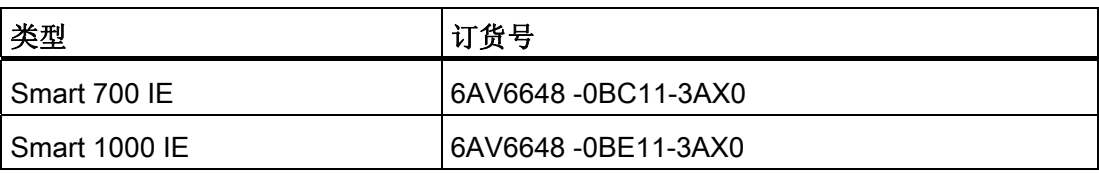

# 附件

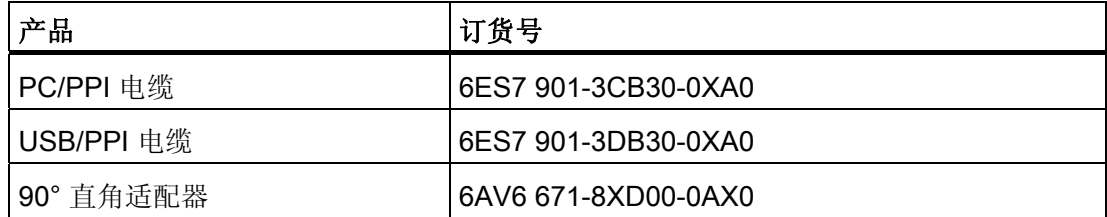

# A.4 缩略语

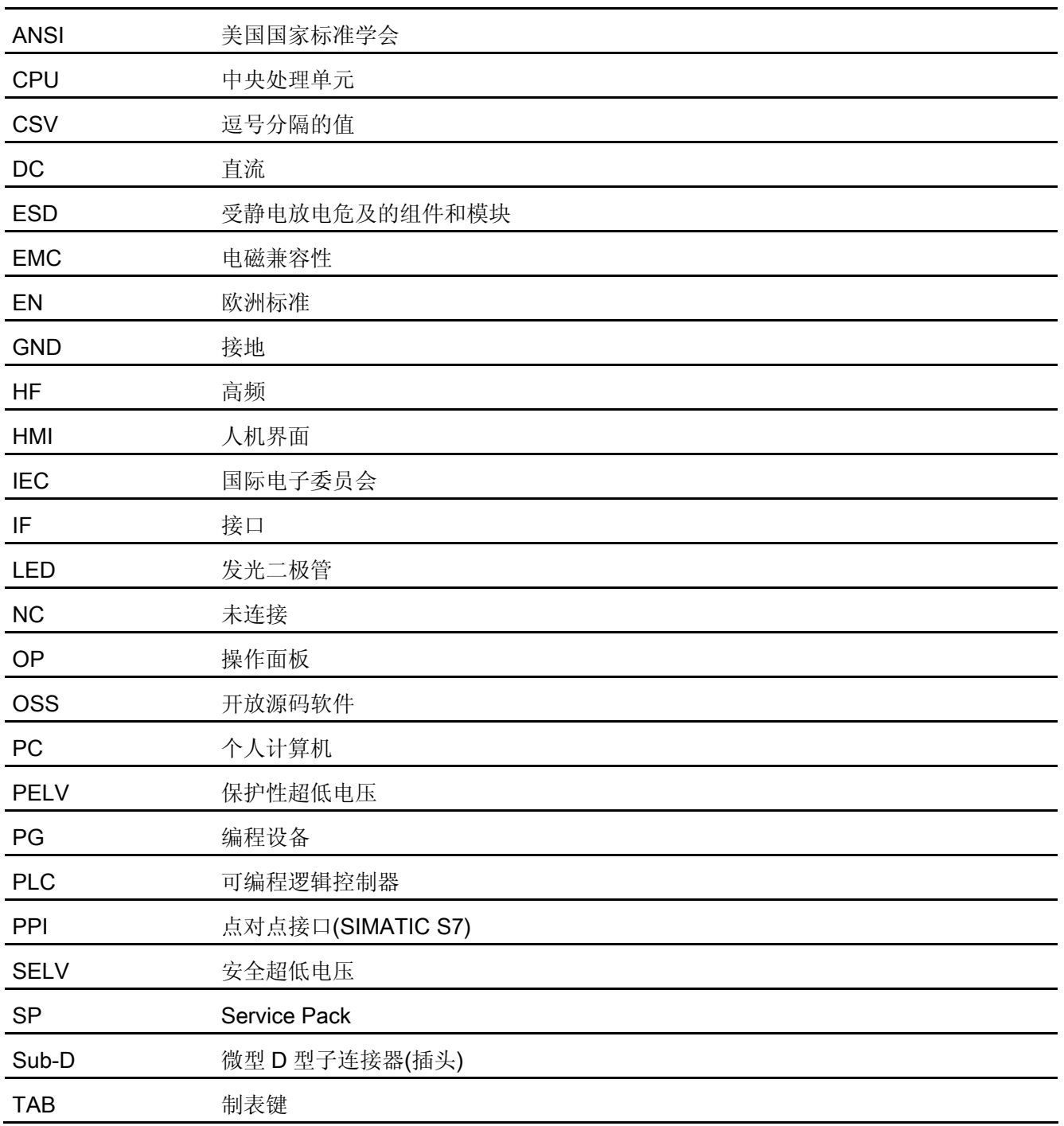

附录

A.4 缩略语

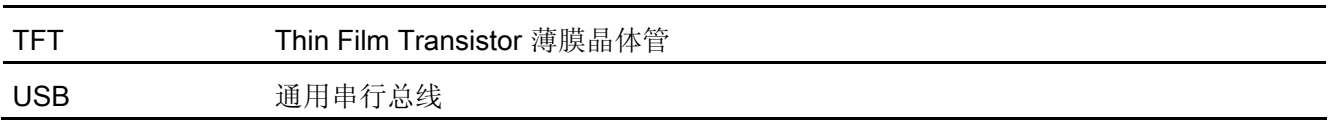

# 词汇表

#### EMC

电磁兼容性 (EMC) 是指电气设备不影响其电磁环境并在其中正常运转的能力。

## HMI 设备

HMI 设备用于操作和监视机器和设备。 机器或设备的状态以图形对象或信号灯的形式显 示在 HMI 设备上。 HMI 设备的操作员控件可以对机器或设备的加工过程和顺序加以干 预。

### HMI 设备映像文件

HMI 设备映像是一个可从组态 PC 传送到 HMI 设备的文件。 HMI 设备映像包含 HMI 设 备的操作系统,其中包括可执行项目文件所需的运行系统软件的元素。

#### I/O 域

用于在 HMI 上进行值的输入或输出并将值传送到 PLC。

#### PLC

PLC 是与 HMI 设备通讯的设备和系统的通用术语, 例如 SIMATIC S7。

#### PLC 作业

PLC 作业可触发 HMI 设备上的功能。

#### STEP 7 Micro/WIN

STEP 7 Micro/WIN 是用于 SIMATIC S7-200 PLC 的编程软件。

#### STEP 7

STEP 7 是用于 SIMATIC S7、SIMATIC C7 和 SIMATIC WinAC PLC 的编程软件。

#### Tab 顺序

在项目工程设计期间定义的 Tab 顺序可确定通过按下 <TAB> 键来激活对象的顺序。

#### 半亮度寿命

亮度衰减到最初值的 50% 时所经历的时间段。 该指定值取决于运行温度。

#### 报警,取消激活

PLC 对报警触发进行重设的时刻。

#### 报警,确认

对报警的确认表明已注意到该报警。

#### 报警,已激活

PLC 或 HMI 设备触发报警的时刻。

#### 报警,自定义

用户特定报警可报告通过 PLC 与 HMI 设备互连的设备的特定状态。

#### 变量

变量是用于读取和写入值的已定义的存储区。 这些变量可从 PLC 或使用 HMI 设备进行 访问。根据变量是否与 PLC 互连来区分外部变量(过程变量)和内部变量。

#### 操作员控件

操作员控件是用于输入值和触发函数的项目组件。 按钮就是一个操作员控件。

#### 传送

将可执行项目从组态 PC 传送到 HMI 设备。

#### 传送模式

HMI 设备的运行模式,用于将可执行项目从组态 PC 传送到 HMI 设备。

#### 对象

对象表示项目组件,例如画面或报警。 对象用于在 HMI 设备上查看或输入文本和数值。

#### 符号 I/O 域

符号 I/O 域用于数值的输入和输出。 域包含可供选择的默认输入项列表。

## 功能键

可为 HMI 设备上的功能键分配用户特定功能。 分配给这些键的功能在工程设计阶段加以 定义。 功能键分配可以专门针对当前画面,也可以不针对当前画面。

#### 过程可视化

表示通过文本和图形元素实现的技术过程的可视化。 组态的设备画面使得操作员可以通 过数据输入和输出对运行中的设备加工过程进行干预。

#### 画面

所有逻辑上关联的设备过程数据的可视化显示模式。 以图形对象形式来支持过程数据的 可视化。

#### 画面对象

是指为可视化或设备的操作而组态的对象, 如矩形、I/O 域或报警视图。

## 配方

配方表示形成固定数据结构的变量组合。 可在组态软件中或在 HMI 设备上为组态的数据 结构分配数据,进而将组态的数据结构称为数据记录。 使用配方可确保所有分配给数据 记录的数据都同步传送到 PLC。

#### 确认

对报警的确认表明已注意到该报警。

#### 闪存

闪存是一种采用 EEPROM 芯片的非易失存储器,用作移动存储介质或永久安装在主板上 的存储模块。

#### 设备

通用术语,泛指使用 HMI 设备操作和监视的机器、加工中心、系统、设备以及过程。

#### 事件

进入事件可触发定义的函数。 可以对事件进行组态。 可以为按钮分配的事件包括"按下" 和"释放"等。

#### 系统报警

系统报警分配有"系统"报警类别。 系统报警报告 HMI 设备和 PLC 的内部状态。

#### 显示持续时间

定义是否在 HMI 设备上显示系统报警以及显示的持续时间。

#### 项目

项目是使用工程设计软件实现的组态结果。 项目通常包含多个嵌入了系统特定对象的画 面、基本设置以及报警。 在 WinCC flexible 中组态的项目将保存到文件扩展名为 \*.hmi 的项目文件中。

组态 PC 上的离线项目和 HMI 设备上的在线可执行项目之间存在差异。 相对于在 HMI 设 备上管理的项目,组态 PC 上为项目提供的语言更多。 组态 PC 上的项目也可设置为用 于不同的 HMI 设备。但是, 在 HMI 设备上只能传送专门为此 HMI 设备生成的可执行项 目。

## 项目文件

在其中为 HMI 设备生成可执行项目文件的源文件。 项目文件通常不进行传送,而是仍保 留在组态 PC 上。

项目文件具有文件扩展名 \*.hmi。

## 项目文件,可执行

可执行项目文件是在工程设计期间针对特定的 HMI 设备从项目文件中生成的文件。 可执 行项目文件将被传送到相关联的 HMI 设备,用于操作和监视设备。

可执行项目文件具有文件扩展名"\*.fwx"。

#### 信息文本

组态的信息文本提供有关项目内对象的信息。 例如,报警信息文本,它可以包含故障原 因及故障排除的有关信息。

#### 压缩的项目文件

项目文件的压缩格式。 除可执行项目文件外,压缩的项目文件也可以传送到相应的 HMI 设备上。 传送时在组态 PC 上必须相应地激活上传功能。 压缩的项目文件通常保存到外 部存储卡中。

压缩的项目文件具有文件扩展名 \*.pdz。

#### 引导装载程序

引导装载程序用于启动操作系统,并且在接通 HMI 设备的电源后自动启动。 操作系统装 载后,将显示装载程序。

#### 域

在组态画面中保留的区域,用于数值的输入和输出。

#### 运行系统软件

运行系统软件是一种过程可视化软件,可用于在组态 PC 上测试项目。

#### 自动化系统

自动化系统指的是 SIMATIC S7 产品系列中的 PLC(例如 SIMATIC S7-200)。

#### 组态 PC

组态 PC 是一种编程设备或 PC,使用工程设计软件在其中创建设备项目。

# 组态软件

组态软件用于创建项目以实现过程可视化。 例如,WinCC flexible 就是一款组态软件。

# 索引

## C

CE 一致性申明, [75](#page-74-0) CE 认证, [75](#page-74-0)

# E

EMC 指令, [75](#page-74-0) ESD 标签, [89](#page-88-0)  缩略语, [89](#page-88-0) 

# $\,$  H

HMI 设备 EMC 兼容的安装, [76](#page-75-0)  关闭, [36](#page-35-0)  安装, [24](#page-23-0)  连接, [26](#page-25-0)  测试, [35](#page-34-0)  接通, [35](#page-34-0)  HMI 设备: 技术数据, [83](#page-82-0)

# O

OP 属性 许可证, [44](#page-43-0)  设备, [44](#page-43-0)  显示器, [44](#page-43-0)  触摸, [44](#page-43-0) 

# P

```
Pack & Go 
  说明, 71 
  简介, 71 
PC/PPI 电缆, 17 
PELV, 82
```
# R

RS485/422 端口的针脚分配, [33](#page-32-0)

# S

S7-200 主动节点, [91](#page-90-0)

# U

USB/PPI 电缆, [17](#page-16-0) 

# 三划

小数位, [42](#page-41-0) 干扰 正弦波, [77](#page-76-0)  脉冲型, [76](#page-75-0) 

# 四划

手动 用途, [3](#page-2-0)  支持, [6](#page-5-0)  文档 约定, [4](#page-3-0)  无线电干扰 辐射, [77](#page-76-0) 气候 运输条件, [78](#page-77-0) 储存条件, [78](#page-77-0) 认证, [75](#page-74-0) 以太网设置, [44](#page-43-0) 以太网接口, [34](#page-33-0) 状态 LED, [34](#page-33-0)  针脚分配, [34](#page-33-0)

## 五划

功能范围 切换语言, [87](#page-86-0) 文本对象, [87](#page-86-0) 文本列表, [85](#page-84-0) 安全性 (Security), [86](#page-85-0)  报警, [85](#page-84-0) 报警缓冲区, [85](#page-84-0) 图形对象, [87](#page-86-0) 画面, [86](#page-85-0) 线性标定, [85](#page-84-0) 限制值监视, [85](#page-84-0) 信息文本, [87](#page-86-0) 变量, [85](#page-84-0) 屏幕设置, [87](#page-86-0) 配方, [86](#page-85-0) 趋势视图, [87](#page-86-0) 包装内容 检查, [19](#page-18-0) 处理, [74](#page-73-0) 用途 更多措施, [79](#page-78-0) 条件, [79](#page-78-0) 电位差, [27](#page-26-0) 电隔离, [82](#page-81-0)

电源故障, [61](#page-60-0) 目标用户, [3](#page-2-0)

# 六划

产品插图, [4](#page-3-0) 传送, [55](#page-54-0), [56,](#page-55-0) [58](#page-57-0) 手动, [58](#page-57-0) 项目, [55](#page-54-0) 传送设置, [44](#page-43-0) 关闭 HMI 设备, [36](#page-35-0) 回收, [74](#page-73-0) 在线 测试, [60](#page-59-0) 操作模式, [56](#page-55-0) 在控制机柜上工作, [11](#page-10-0) 存储器 Smart 700 IE 、Smart 1000 IE, [83](#page-82-0)  安全电隔离, [82](#page-81-0) 安全性 标准, [75](#page-74-0) 安全规程, [11](#page-10-0) 安全说明 在控制机柜上工作, [11](#page-10-0) 高频辐射, [11](#page-10-0) 常规, [12](#page-11-0) 等电位联结电缆, [27](#page-26-0) 安全须知 未经许可清洁产品, [73](#page-72-0) 电源故障, [61](#page-60-0) 防止意外操作, [73](#page-72-0) 运输, [78](#page-77-0) 兼容性冲突, [61](#page-60-0) 储存, [78](#page-77-0) 意外响应, [73](#page-72-0) 数据丢失, [66](#page-65-0)

Smart 700 IE 、Smart 1000 IE 102 操作说明, 07/2012, A5E31256636

数据通道, [66](#page-65-0)  静电充电, [89](#page-88-0)  遵守接地措施, [90](#page-89-0)  安装 EMC 兼容, [76](#page-75-0)  HMI 设备, [24](#page-23-0)  导线橫截面 等电位联结, [27](#page-26-0)  机械式 运输条件, [78](#page-77-0)  环境条件, [79](#page-78-0)  储存条件, [78](#page-77-0)  设备组态 非隔离, [82](#page-81-0)  过程控制阶段, [55](#page-54-0) 防护等级, [81](#page-80-0) 防止进入固体异物, [81](#page-80-0)  防水, [81](#page-80-0) 

# 七划

初始启动, [55](#page-54-0) 启用数据通道, [44](#page-43-0) 声音设置, [44](#page-43-0) 技术数据 存储器, [83](#page-82-0)  供电电压, [84](#page-83-0)  显示器, [83](#page-82-0)  接口, [83](#page-82-0)  时钟 Smart 700 IE 、Smart 1000 IE, [84](#page-83-0)  更新 使用 ProSave, [69](#page-68-0)  使用 WinCC flexible, [67](#page-66-0)  操作系统, [66](#page-65-0)  系统报警 在在线帮助中, [91](#page-90-0)  参数, [91](#page-90-0) 

运输条件, [78](#page-77-0) 连接 PLC, [32](#page-31-0)  电源, [29](#page-28-0) 组态 PC: RS485/422, 30 等电位联结, [27](#page-26-0) 连接组态 PC 以太网, [31](#page-30-0) 

## 八划

事故预防规程, [11](#page-10-0) 使用 工业, [12](#page-11-0) 在居民区中, [12](#page-11-0) 供电电压 Smart 700 IE 、Smart 1000 IE, [84](#page-83-0)  取消激活密码保护, [52](#page-51-0) 备份, [57](#page-56-0), [61,](#page-60-0) [62,](#page-61-0) [63](#page-62-0) 使用 ProSave, [63](#page-62-0)  使用 WinCC flexible, [62](#page-61-0)  注册商标, [5](#page-4-0)  环境条件 气候, [80](#page-79-0) 机械式, [79](#page-78-0)  测试, [80](#page-79-0) 直角适配器, [17](#page-16-0) 组态 PC, [55](#page-54-0)  组态阶段, [55](#page-54-0) 转换器 PC/PPI 电缆, [17](#page-16-0) USB/PPI 电缆, [17](#page-16-0)  限制值检查, [41](#page-40-0) 非隔离设备组态, [82](#page-81-0)

# 九划

保养, [73](#page-72-0)

Smart 700 IE 、Smart 1000 IE 操作说明, 07/2012, A5E31256636 103 and 103 屏幕保护程序, [44](#page-43-0) 屏幕键盘 分配, [40](#page-39-0) 字母数字, [41](#page-40-0) 字母数字混合, [40](#page-39-0) 数字, [41](#page-40-0) 恢复, [57](#page-56-0), [61,](#page-60-0) [62,](#page-61-0) [64](#page-63-0) 使用 ProSave, [64](#page-63-0)  使用 WinCC flexible, [62](#page-61-0)  显示器 Smart 700 IE、Smart 1000 IE, [83](#page-82-0)  测试 HMI 设备, [35](#page-34-0)  电源, [82](#page-81-0) 电磁兼容性, [76](#page-75-0) 绝缘测试, [81](#page-80-0) 重量 Smart 700 IE、Smart 1000 IE, [83](#page-82-0)  重新调试, [55](#page-54-0) 项目 传送, [55](#page-54-0) 在线测试, [60](#page-59-0) 离线测试, [60](#page-59-0)

# 十划

兼容性冲突, [61](#page-60-0) 剥线, [29](#page-28-0) 振动, [79](#page-78-0) 离线 测试, [60](#page-59-0) 操作模式, [56](#page-55-0) 预防 静电放电, [90](#page-89-0) 高频辐射, [11](#page-10-0)

## 十一划

商标, [5](#page-4-0) 基本知识 所需的, [4](#page-3-0)  密码保护, [43](#page-42-0), [44](#page-43-0)  密码属性, [44](#page-43-0) 接口 Smart 700 IE、Smart 1000 IE, [83](#page-82-0)  接通 HMI 设备, [35](#page-34-0) 控制机柜 工作, [11](#page-10-0) 控制面板 打开, [43](#page-42-0) 密码保护, [43](#page-42-0) 概述, [44](#page-43-0) 检查 包装内容, [19](#page-18-0) 运输和存储条件, [78](#page-77-0) 使用条件, [79](#page-78-0) 标准和认证, [75](#page-74-0) 维护, [73](#page-72-0)

# 十二划

储存条件, [78](#page-77-0) 等电位联结 电缆, [27](#page-26-0) 连接, [27](#page-26-0) 要求, [27](#page-26-0)

# 十三划

辐射, [77](#page-76-0) 高频, [11](#page-10-0)

# 十四划

静电充电, [89](#page-88-0) 静电放电 预防, [90](#page-89-0)  静电, [89](#page-88-0) 

# 十五划

额定电压, [82](#page-81-0)

# 十六划

操作系统 更新, [66](#page-65-0)  使用 ProSave 进行更新, [69](#page-68-0)  使用 WinCC flexible 进行更新, [67](#page-66-0)  操作说明 范围, [3](#page-2-0) 操作模式, [56](#page-55-0) 传送, [56](#page-55-0)  在线, [56](#page-55-0)  更改, [56](#page-55-0)  离线, [56](#page-55-0)  激活密码保护, [51](#page-50-0)